## Allplan Praxiswissen

Leitfaden zur Datenkonvertierung

Diese Dokumentation wurde mit der größtmöglichen Sorgfalt erstellt; jedwede Haftung muss jedoch ausgeschlossen werden.

Die Dokumentationen der ALLPLAN GmbH beziehen sich grundsätzlich auf den vollen Funktionsumfang des Programms, auch wenn einzelne Programmteile nicht erworben wurden. Falls Beschreibung und Programm nicht übereinstimmen, gelten die Menüs und Programmzeilen des Programms.

Der Inhalt dieses Dokumentes kann ohne Benachrichtigung geändert werden. Dieses Dokument oder Teile davon dürfen nicht ohne die ausdrückliche Erlaubnis der ALLPLAN GmbH vervielfältigt oder übertragen werden, unabhängig davon, auf welche Art und Weise oder mit welchen Mitteln, elektronisch oder mechanisch, dies geschieht.

Allfa® ist eine eingetragene Marke der ALLPLAN GmbH, München.

Allplan® ist eine eingetragene Marke der Nemetschek Group, München.

Adobe®, Acrobat® and Acrobat Reader® sind Marken bzw. eingetragene Marken von Adobe Systems Incorporated.

AutoCAD®, DXF™ und 3D Studio MAX® sind Marken oder eingetragene Marken der Autodesk Inc. San Rafael, CA. BAMTEC® ist eine eingetragene Marke der Fa. Häussler, Kempten.

Datalogic und das Datalogic-Logo sind eingetragene Marken von Datalogic S.p.A. in vielen Ländern, einschließlich der USA. und der EU. Alle Rechte vorbehalten.

Microsoft® und Windows® sind Marken oder eingetragene Marken der Microsoft Corporation.

MicroStation® ist eine eingetragene Marke der Bentley Systems, Inc.

Teile dieses Produkts wurden unter Verwendung der LEADTOOLS entwickelt, (c) LEAD Technologies, Inc. Alle Rechte vorbehalten.

Teile dieses Produktes wurden unter Verwendung der Xerces Bibliothek von 'The Apache Software Foundation' entwickelt.

Teile dieses Produktes wurden unter Verwendung der fyiReporting Bibliothek von fyiReporting Software LLC entwickelt; diese ist freigegeben unter der Apache Software Lizenz, Version 2.

Allplan Update-Pakete werden unter Verwendung von 7-Zip, (c) Igor Pavlov erstellt.

Cineware, Render-Engine und Teile der Anwenderdokumentation Copyright 2020 MAXON Computer GmbH. Alle Rechte vorbehalten.

Alle weiteren (eingetragenen) Marken sind im Besitz der jeweiligen Eigentümer.

© ALLPLAN GmbH, München. Alle Rechte vorbehalten - All rights reserved.

2. Auflage, März 2022

#### **Dokument Nr. 151deu01s37-1-RB0115**

## Inhalt

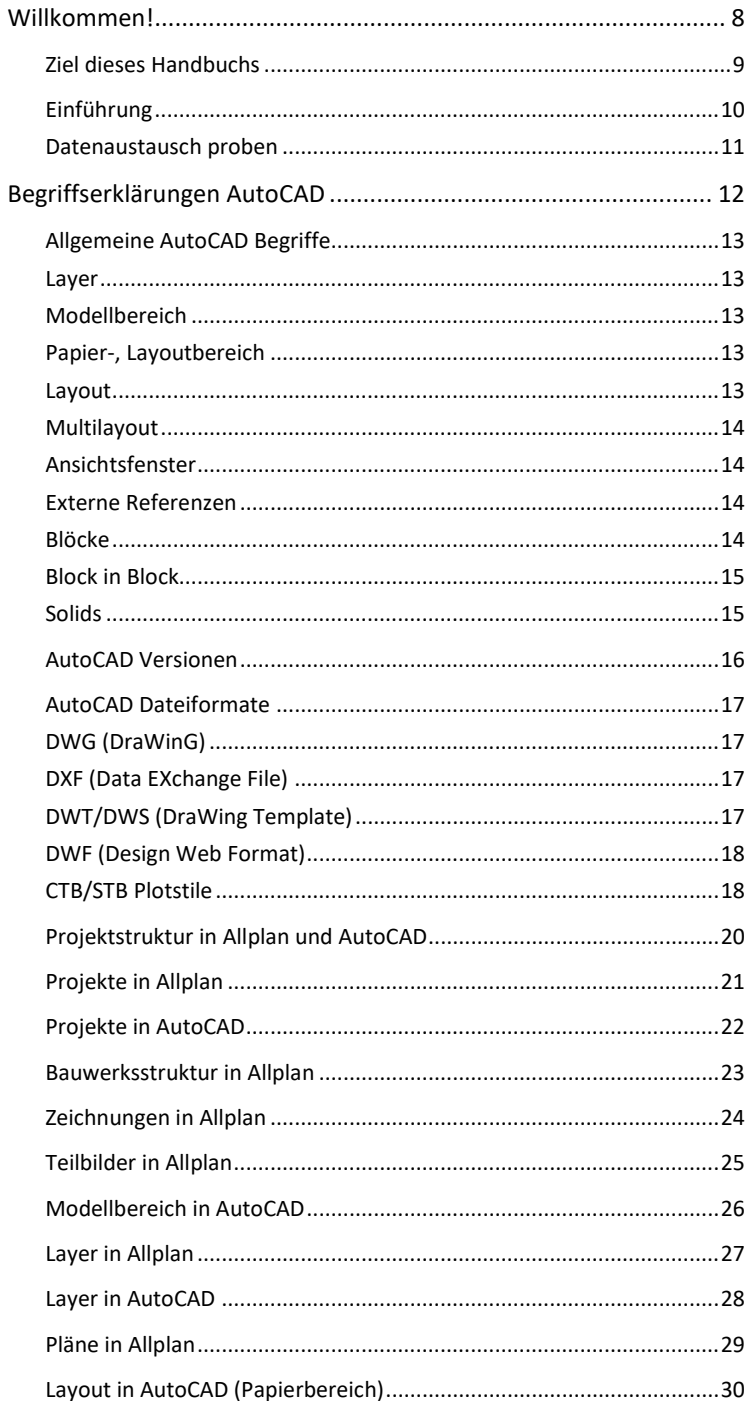

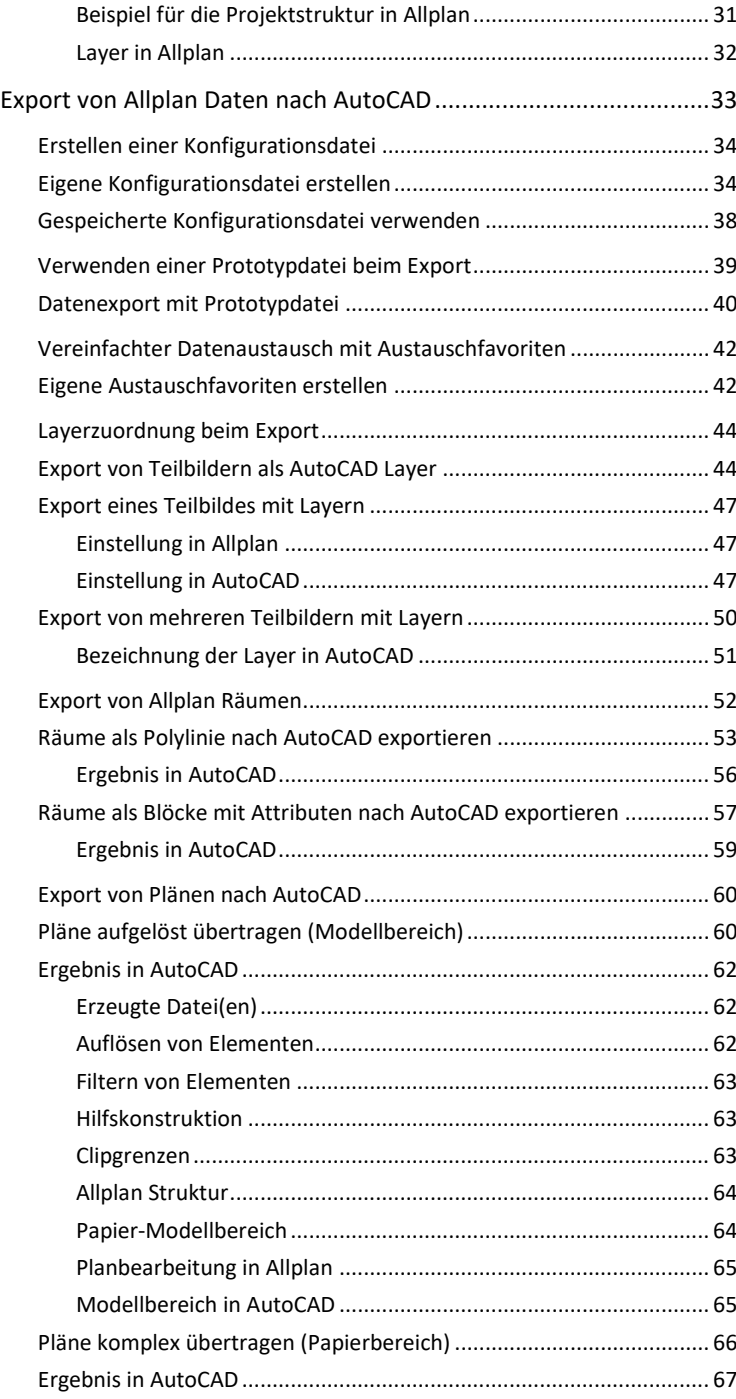

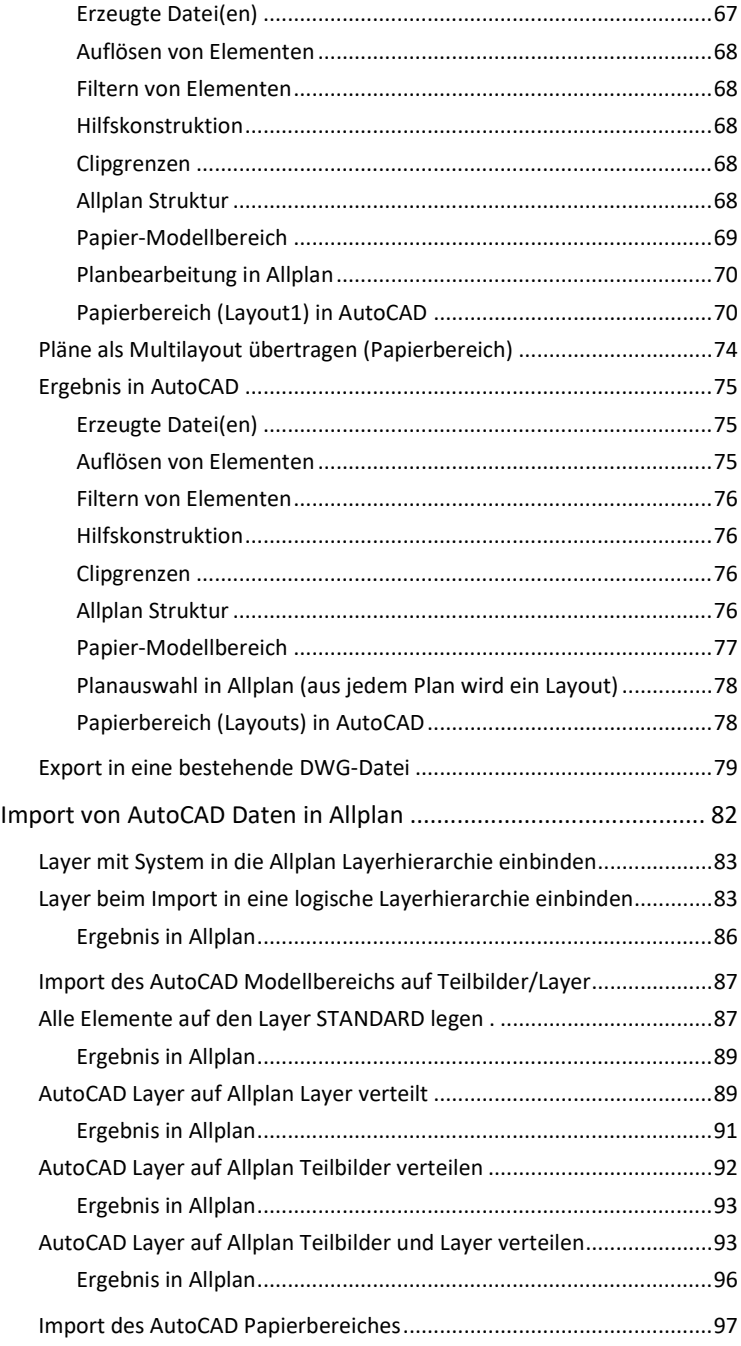

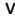

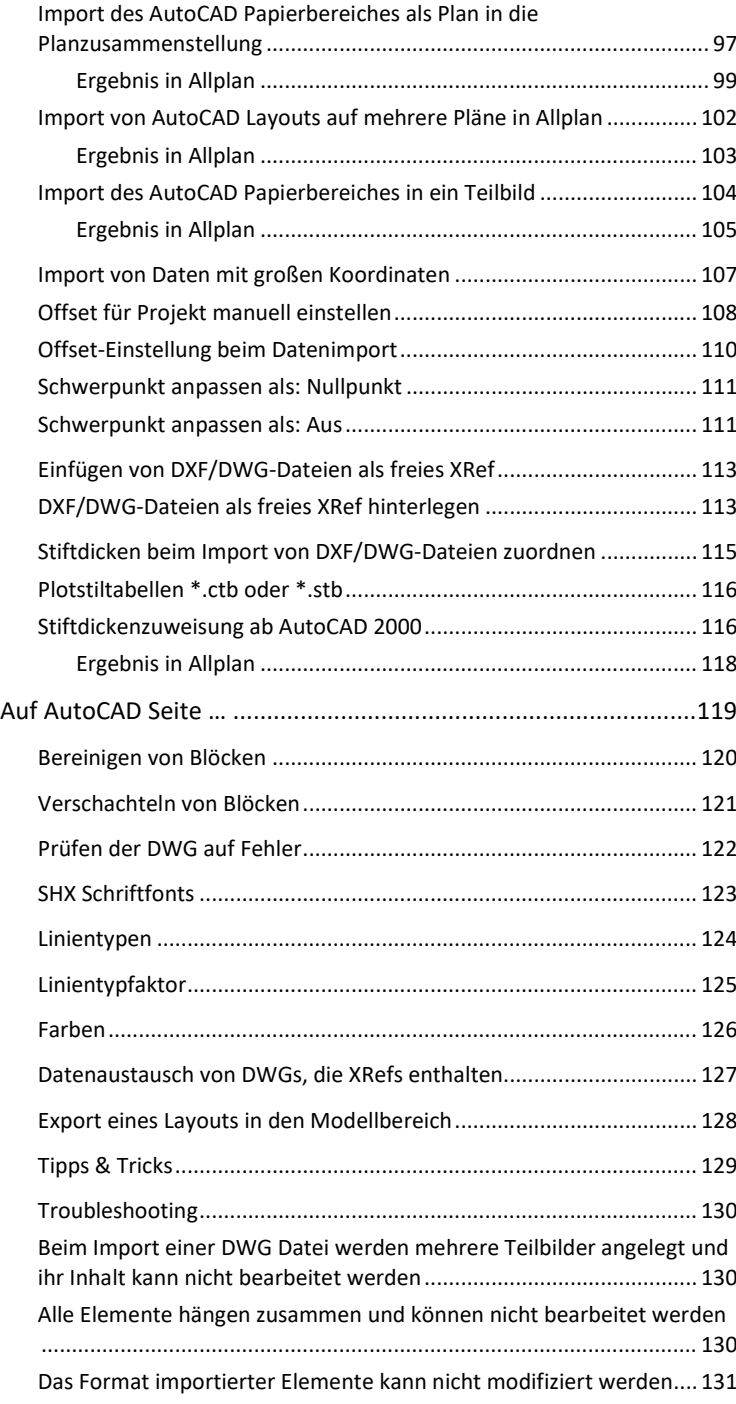

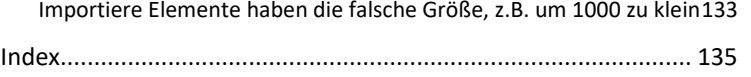

## Willkommen!

Nicht nur mit der Globalisierung und der weltweiten Vernetzung durch das Internet ist die jederzeitige Verfügbarkeit elektronischer Daten sowie die möglichst umfassende Ausschöpfung aller darin enthaltenen Informationen eine Anforderung, die heute vielfach als Standard angesehen wird. Um dieser gerecht zu werden ist es notwendig, die eigenen Daten in lesbarer und möglichst vollständiger Form anderen Anwendungen und (CAD) Programmen zur Verfügung stellen zu können. Gleiches gilt für die möglichst verlustfreie Integration fremder Datenformate in das eigene System. Daher nimmt das Thema Datenaustausch einen immer höheren Stellenwert im Planungsprozess ein und ist für eine effektive Zusammenarbeit und Arbeitsteilung unabdingbar. Teilweise ist die Erfüllung spezieller Richtlinien und Anforderungen in Bezug auf Struktur und Form der zu liefernden Daten als Vertragsbestandteil Voraussetzung für einen Auftrag.

Austausch und Konvertierung von Daten ist eine sehr komplexe Angelegenheit. Durch die Vielfalt der Programme und deren spezifische Eigenarten sowie die zumeist unterschiedlichen Arbeits- und Sichtweisen ist eine 1:1 identische Übertragung in ein anderes Programm oder CAD System kaum möglich.

Mit den richtigen Einstellungen, Wissen und Erfahrung sowie einer entsprechenden Arbeitsweise lassen sich aber optimale Ergebnisse erzielen und die unvermeidlichen "Reibungsverluste" auf ein Minimum reduzieren.

### Ziel dieses Handbuchs

Grundlage dieses Handbuchs bilden die im Büroalltag im Hinblick auf den Datenaustausch auftretenden Aufgabenund Fragestellungen, die beispielhaft erläutert und beschrieben werden. Damit möchten wir Ihnen als Allplan-Anwender ein Nachschlagewerk zur Verfügung stellen, das es Ihnen ermöglicht, die für den jeweils konkreten Fall optimale Vorgehensweise zu finden und mit den passenden Einstellungen das bestmögliche Ergebnis zu erzielen.

Darüber hinaus stehen wir Ihnen selbstverständlich bei diesbezüglichen Fragen jederzeit gerne zur Verfügung.

Der Datenaustausch ist und bleibt ein komplexer Vorgang, für den es kein einfaches und immer gültiges Kochrezept oder Strickmuster gibt. Daher ist dieses Handbuch in erster Linie ein Hilfsmittel, um Ihren Datenaustausch und dessen Ergebnisse so weit als möglich zu optimieren.

### Einführung

Der vorliegende "Leitfaden AutoCAD Datenaustausch" richtet sich an alle Allplan Anwender, die mit Partnerbüros zusammenarbeiten, die mit AutoCAD oder einem anderen (CAD) System mit DWG Schnittstelle arbeiten und Daten über dieses Format austauschen sowie an alle diejenigen, die Daten aus Allplan im DWG Format an andere Programme übergeben wollen.

Damit alle Beteiligten aus den zur Verfügung gestellten und übergebenen Daten den größtmöglichen Nutzen ziehen und die gewünschten Informationen in der benötigten Form übergeben werden ist es wichtig, das Ganze sorgfältig zu planen. Dass aufgrund der Unterschiede in den Programmen eine 1:1 identische Übertragung dabei so gut wie nie erreicht werden kann, sollte allerdings von Anfang an als Status Quo bekannt sein und akzeptiert werden.

Das optimale Ergebnis wird erzielt, wenn bereits im Vorfeld, am besten vor Projektbeginn und Modellierung der Daten, grundsätzliche diesbezügliche Fragestellungen besprochen und geklärt werden. Damit können schon bei der Erstellung die Daten entsprechend strukturiert und aufgebaut werden.

Deshalb ist es zwingend notwendig, Projekte, bei denen der Datenaustausch eine Rolle spielt, sorgfältig zu planen und einige Grundsatzfragen bereits im Vorfeld zu klären. Dies gilt unter anderem für folgende Gesichtspunkte:

- beteiligte Programme und Systeme einschließlich der verwendeten Version
- Schnittstellenoptionen
- Art und Umfang der Übergabe
- Zweck der Übergabe, Möglichkeit der Weiterbearbeitung und des Reimports
- vorhandene Strukturvorgaben, unternehmensinterne Standards
- Zeitaufwand und Zeitfenster
- Weitergabe der Daten an ein nachgeschaltetes FM System
- Pflichtenheft für den Datenaustausch einschließlich Pilottest

• …

Je besser die Ausgangsbasis im Hinblick auf die Datenstruktur ist und je mehr Vorgaben und Besonderheiten der einzelnen Systeme und Programme von allen berücksichtigt werden, umso besser und problemloser kann die Konvertierung erfolgen.

#### Datenaustausch proben

In einem Probelauf in "ruhigen" Zeiten im Vorfeld der eigentlichen Projektphase sollte in jedem Falle die Übergabe sowie deren Ergebnisse überprüft werden, damit bereits hier die notwendigen Korrekturen und Feinabstimmungen vorgenommen werden können. Dies erleichtert die Zusammenarbeit, indem sich während der Projektlaufzeit auf die Inhalte konzentriert werden kann und unnötige Mehrarbeit und Missverständnisse vermieden werden.

# Begriffserklärungen AutoCAD

Während DWG oder DXF ähnlich wie PDF relativ "universelle" Formate sind, von denen jeder CAD Anwender, egal mit welchem Programm gearbeitet wird, mindestens schon einmal gehört hat, sind die weiteren Formate sowie die sonstigen Begriffe aus dem AutoCAD Wortschatz vielfach unbekannt.

Daher haben wir Ihnen im folgenden Kapitel die am häufigsten verwendeten Begriffe zusammengestellt und erläutert. Damit wissen Sie, worüber Ihr Planungspartner, der mit AutoCAD arbeitet, spricht. So lassen sich viele Missverständnisse bereits im Vorfeld ausräumen, was sich wiederum positiv auf die Zusammenarbeit und damit auch das Ergebnis beim Datenaustausch auswirkt.

### Allgemeine AutoCAD Begriffe

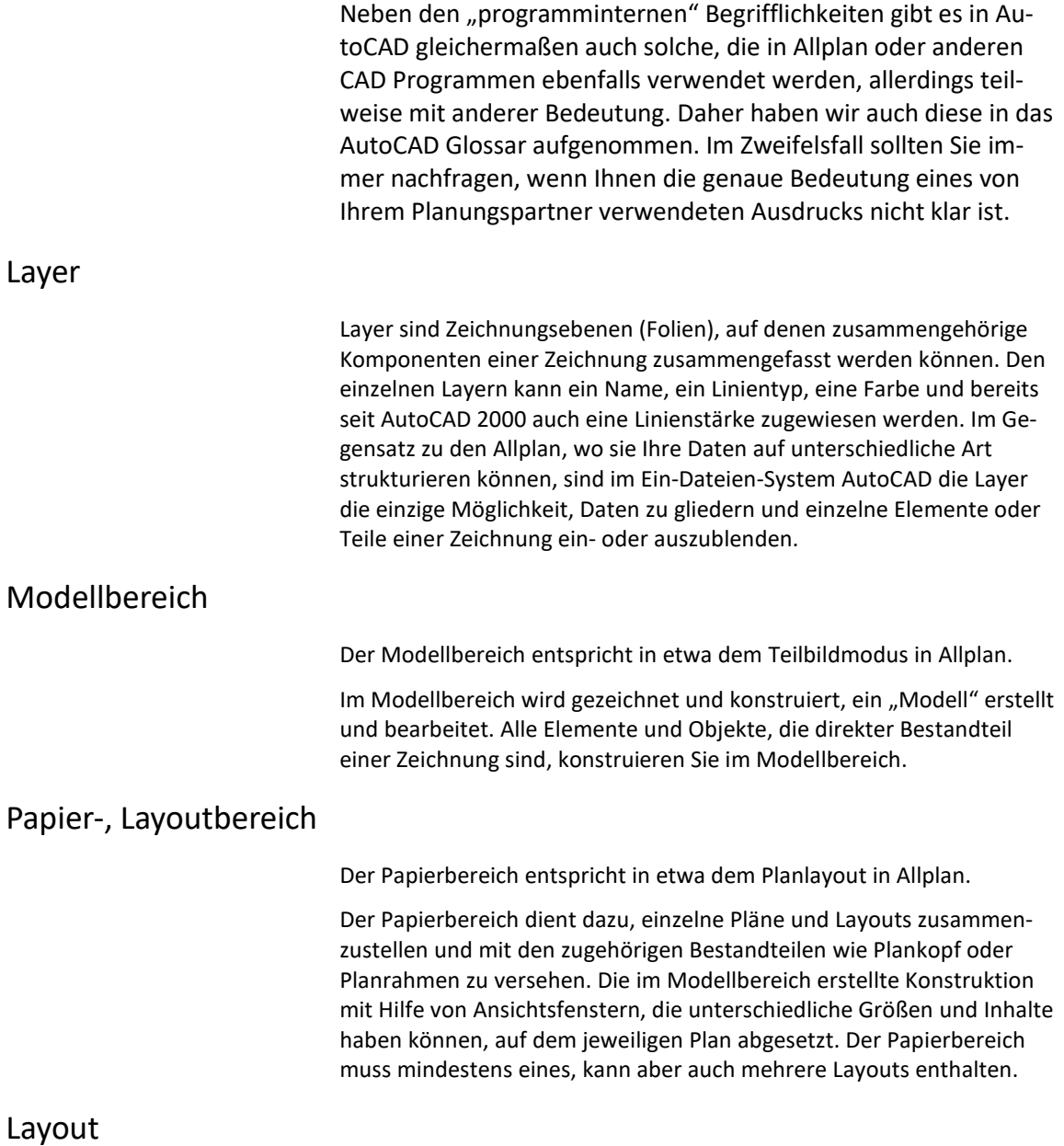

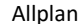

Ein Layout entspricht einem einzelnen Plan, analog der Allplan Plandatei.

In jedem Layout können mehrere Ansichtsfenster und zusätzliche Elemente, die dort direkt erstellt werden, enthalten sein. In einem Layout wird die Konstruktion in die Form gebracht, in der sie ausgegeben werden soll. Diesbezügliche Voreinstellungen können ebenfalls Bestandteil des Layouts sein.

#### Multilayout

Der Begriff Multilayout bezeichnet eine DWG Datei, die mehrere unterschiedliche Layouts enthält, was zumeist die Regel ist. Es ist allerdings kein AutoCAD Ausdruck, sondern beschreibt das Verfahren, wie mehrere Layouts auf einmal in Allplan eingelesen und dort auf einzelne Pläne verteilt werden können. Dies ist beim Import im Planlayout mit der Option Multilayout bzw. dem Austauschfavoriten 15 möglich.

#### Ansichtsfenster

Jedes AutoCAD Ansichtsfenster entspricht in Allplan einem Planelement oder Planfenster.

In einem Ansichtsfenster werden Inhalte aus dem Modellbereich entweder ganz oder teilweise dargestellt, ähnlich einem Passepartout in einem Bilderrahmen. Zusätzlich kann das Aussehen des Modellausschnitts jedes Ansichtsfensters separat und im Detail über den Maßstab, die Projektion und die Layersichtbarkeit gesteuert werden. So lassen sich unterschiedliche Ansichten aus dem gleichen Modell erzeugen.

#### Externe Referenzen

Analog zur Bedeutung in Allplan ist in AutoCAD ein XRef (eXterne Referenz) ebenfalls ein Verweis auf ein anderes Dokument, das dadurch mit der Hauptdatei verknüpft wird. In AutoCAD handelt es sich dabei in der Regel um eine DWG Datei, es lassen sich aber auch Bilder oder andere Formate als Referenzen einbinden.

#### Blöcke

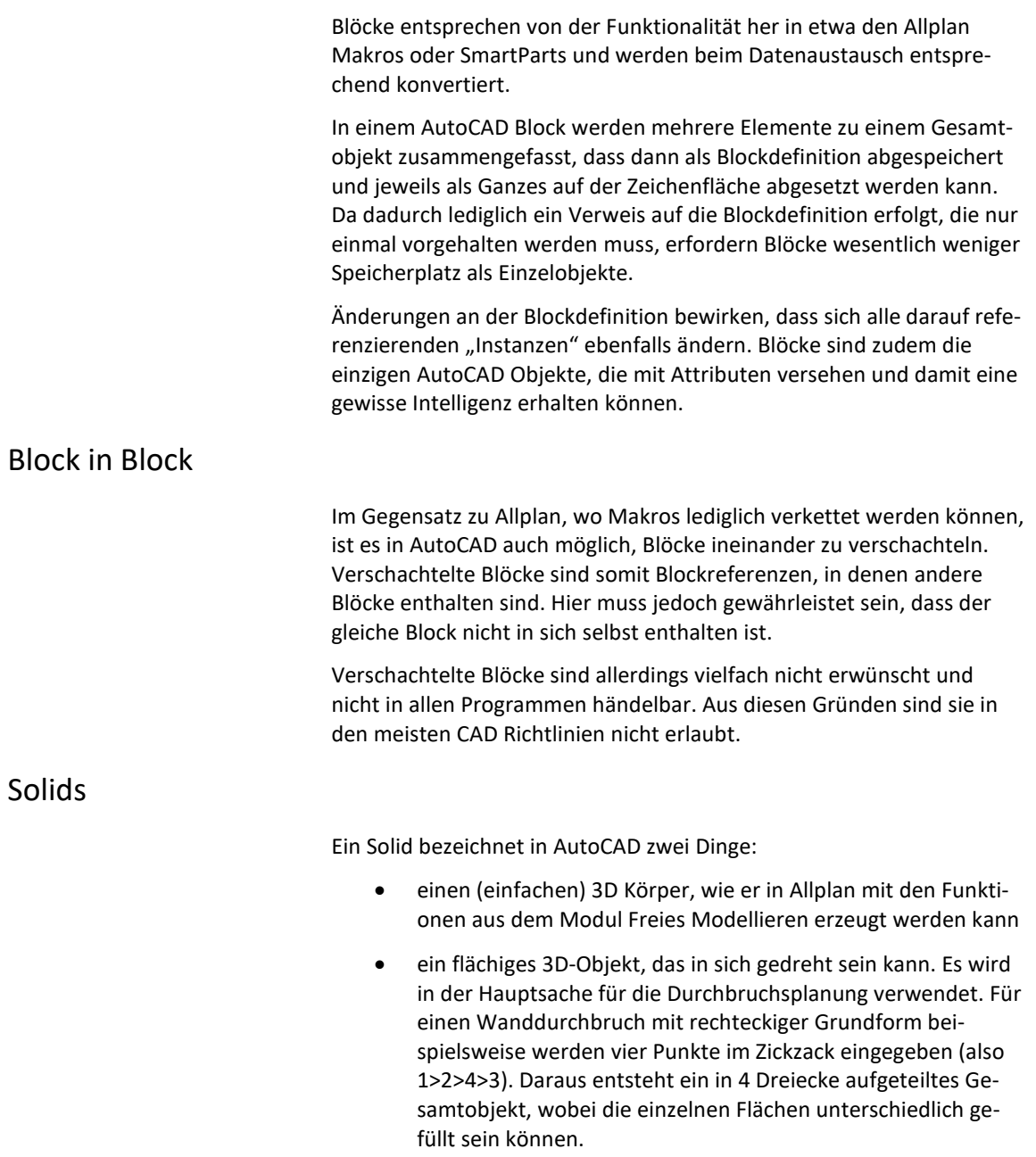

Sollen aus flächigen Solids in Allplan normale Füllflächen werden, so muss beim Import die Option **Filling von Solids übertragen (zusätzlich)** aktiviert werden.

### AutoCAD Versionen

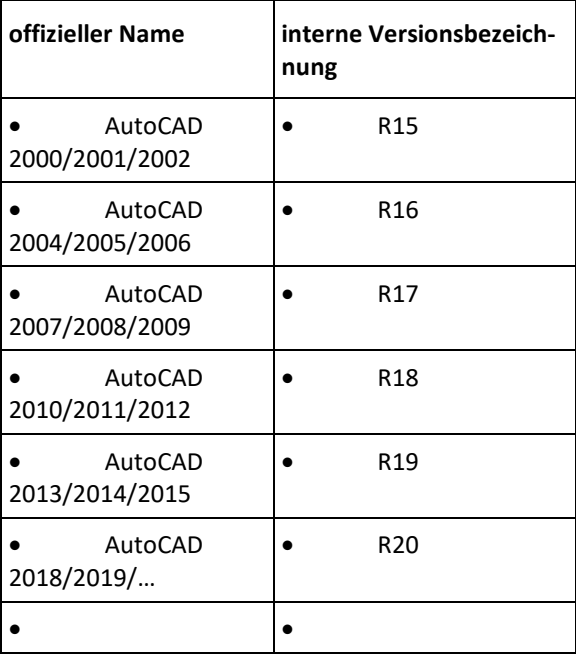

Wie sich aus der Aufstellung erkennen lässt, haben drei aufeinander folgende Versionen jeweils ein identisches Format und sind daher beliebig untereinander kompatibel. Als älteste Version wird von Allplan AutoCAD V12 unterstützt, wobei diese aber möglichst nicht mehr zum Einsatz kommen sollte.

### AutoCAD Dateiformate

#### DWG (DraWinG)

Die Formatbezeichnung **DWG** (DraWinG), was auf Deutsch einfach "Zeichnung" bedeutet, ist das programminternen Zeichnungsformat von AutoCAD und damit die hierfür typische Dateiendung.

#### DXF (Data EXchange File)

Dem gegenüber handelt es sich bei **DXF** (Data Exchange) um das eher universelle, allgemeine Austauschformat, nicht nur für AutoCAD. Zahlreiche andere CAD Programme beruhen ebenfalls auf diesem Format, so gut wie jedes besitzt heute eine entsprechende Schnittstelle.

Eine DXF-Datei ist im Prinzip eine "universelle" Textdatei mit Zeichnungsinformationen, die weitergegeben und von anderen Programmen gelesen werden kann.

#### DWT/DWS (DraWing Template)

Eine **DWT** ist im Prinzip ebenfalls eine AutoCAD Zeichnung, die lediglich mit einer anderen Endung abgespeichert wurde. Damit kann sie als Vorlage für "normale" DWG Dateien dienen. In diesen Dateien werden verschiedene Objekte und Standards definiert, die für alle darauf basierenden und neu zu erstellenden Zeichnungen gelten sollen.

So können z.B. die Blattgröße, Schriftköpfe oder Zeichnungsrahmen darin vorbestimmt sein. Des Weiteren können darin häufig benutzte Objekte und Ressourcen fest hinterlegt werden, etwa Layer, Textstile, Blöcke, Linientypen, Ausschnitte usw. Seit der Version AutoCAD 2000 können in einer DWT auch Plotstiltabellen enthalten sein.

Bei DWT-Dateien ist es möglich, diese auch dann in Allplan zu importieren, wenn darin keine Elemente enthalten sind, beispielsweise zum Einlesen einer vorgegebenen Layerstruktur. Dazu muss die Datei lediglich die Endung DWT besitzen. Beim Import einer DWG dagegen werden nur Definitionen von tatsächlich enthaltenen Elementen übertragen.

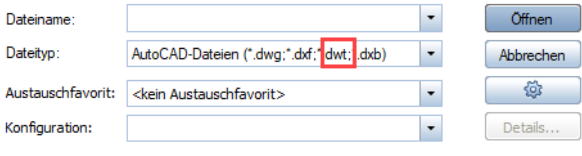

#### DWF (Design Web Format)

**DWF** ist sozusagen das AutoCAD interne PDF Format und kann demzufolge auch nur von solchen Programmen gelesen werden, die den AutoCAD Standard unterstützen. Derartige Dateien werden analog einer PDF aus AutoCAD mit einem DWF Druckertreiber erzeugt und lassen sich anschließend in einem entsprechenden Viewer betrachten und ausdrucken. Dieser ist kostenlos unter http://www.autodesk.de/ zum Download verfügbar.

Analog einer PDF lassen sich die Inhalte von DWF Dateien ebenfalls nicht bearbeiten oder editieren.

#### CTB/STB Plotstile

Eine Plotstiltabelle bestimmt das Erscheinungsbild der gezeichneten Elemente bei der Planausgabe.

Die Element- und Layerfarben, die beim Konstruieren verwendet und am Bildschirm dargestellt wurden, werden bei der Ausgabe in eine jeweils andere Farbe bzw. eine bestimmte Stiftdicke übersetzt. Diese Zuordnung, nach der die Übersetzung geschieht, nennt man in Auto-CAD Plotstile.

### Projektstruktur in Allplan und AutoCAD

Die Datenstruktur in Allplan mit Projekten, Zeichnungen, Teilbildern und Plänen sowie der optionalen Zusatzgliederung durch Layer unterscheidet sich ganz wesentlich von der Datenstruktur in AutoCAD sowie fast allen anderen CAD Programmen, die auf einem Ein-Datei-System basieren. In AutoCAD gibt es lediglich einzelne DWG Dateien, die datentechnisch immer isoliert sind und sich nur über Referenzen miteinander in Beziehung setzen lassen.

In AutoCAD und damit auch in jeder DWG gibt es zwei unterschiedliche Arbeitsbereiche, den Modellbereich für die eigentliche Konstruktion und den Papierbereich für das Planlayout. Sie stellen jedoch lediglich unterschiedliche Sichten der gleichen Inhalte dar und lassen sich daher auch nicht voneinander trennen.

Im Folgenden haben wir Ihnen die beiden Datenstrukturen, die Allplan bzw. AutoCAD hinterlegt sind, gegenübergestellt und erklären Ihnen die jeweils zugehörigen Begriffe, die teilweise unterschiedliche Bedeutung haben.

### Projekte in Allplan

Als übergeordnete Einheit oder Behälter, in dem alle zugehörigen Daten zusammengefasst werden, wird in Allplan für jedes Bauvorhaben ein Projekt angelegt.

Datentechnisch vergleichbar ist ein Allplan Projekt mit einem Ordner, in dem sich alle zu diesem gehörenden Teilbilder, Zeichnungen, Pläne und weitere Ressourcen befinden.

### Projekte in AutoCAD

In AutoCAD wird für jedes Projekt eine eigene Zeichnung (DWG) erstellt. Sie entspricht datentechnisch einem einzigen Allplan Teilbild und wird im Regelfall mit dem Namen des Projektes bezeichnet.

### Bauwerksstruktur in Allplan

In Allplan gibt es innerhalb eines Projektes grundsätzlich zwei verschiedene Arten, die Daten zu gliedern und zu verwalten: die Zeichnungsstruktur und die Bauwerksstruktur (BWS). Beide können parallel verwendet oder es kann ausschließlich mit der Bauwerksstruktur gearbeitet werden. Darin erfolgt die Untergliederung analog eines realen Bauwerks in einzelne, hierarchisch angeordnete Strukturstufen, denen die einzelnen Dokumente und Teilbilder zugeordnet sind.

Der Bauwerksstruktur kann, muss jedoch nicht zwingend, ein Ebenenmodell hinterlegt sein, in dem eine Höhenteilung analog des realen Bauwerks definiert ist. Den einzelnen Strukturstufen lassen sich dann Ebenen aus diesem Modell zuweisen, über die die Höhenanbindung der einzelnen Bauteile definiert werden kann.

Für den Datenaustausch per IFC ist das Vorhandensein einer BWS unabdingbar, für die Datenkonvertierung nach AutoCAD wird sie jedoch nicht zwingend benötigt.

### Zeichnungen in Allplan

Eine Allplan Zeichnung lässt sich datentechnisch mit einem Unterordner innerhalb des Projektes vergleichen, in dem Sie mehrere Teilbilder zusammenfassen können. Maximal 128 Teilbilder, die beliebige gewählt werden können, lassen sich einer Zeichnung zuordnen, entweder fest, oder temporär. Im Gegensatz zu den Strukturstufen der BWS ist hierbei auch eine Mehrfachzuordnung an unterschiedliche Zeichnungen möglich. Jedes Projekt kann maximal 1000 Zeichnungen enthalten.

Gleichzeitig am Bildschirm sichtbar schalten können Sie maximal 1024 Teilbilder, die zudem zur gleichen Zeichnung gehören müssen.

### Teilbilder in Allplan

Die eigentlichen Dateien und damit die "Datenträger", in denen alle Elemente und Objekte abgelegt werden, sind in Allplan die Teilbilder. Im Gegensatz zum Zeichenbrett ist der Zeichenbereich, wie in den meisten gängigen CAD Programmen, grundsätzlich 3-dimensional, besitzt also eine X-, Y- und Z-Ausdehnung.

Zusammen mit den Zeichnungen und den Strukturstufen der BWS ermöglichen Teilbilder eine differenzierte Gliederung innerhalb des Projektes. Da am Bildschirm max. 1024 Teilbilder gleichzeitig sichtbar sein können, lässt sich auch nur diese Zahl auf einmal exportieren oder bearbeiten. Wird in Allplan nicht mit einer Layergliederung gearbeitet, übernehmen die Teilbilder deren Funktionalität. Dann werden die einzelnen Objekte, z.B. Wände, Treppe, Beschriftung usw. auf separaten Teilbildern erstellt und diese wie Folien übereinander gelegt, ähnlich dem klassischen Bauzeichnen auf Transparenten. Die (zusätzliche) Untergliederung durch Layer empfiehlt sich allerdings nicht nur im Hinblick auf den Datenaustausch per DWG, da sie zahlreiche weitere Optionen bietet.

### Modellbereich in AutoCAD

Vergleichbar mit dem Allplan Teilbildmodus werden alle Objekte in AutoCAD im so genannten Modellbereich erstellt. Dabei handelt es sich ebenfalls um einen dreidimensionalen Raum, in dem die gesamte Konstruktion mit Ausnahme der lediglich für das Planlayout benötigten Elemente erstellt werden. Dabei wird üblicherweise der Maßstab 1:1 verwendet.

### Layer in Allplan

Im Gegensatz zu AutoCAD sowie anderen Ein-Datei-Systemen, bei denen Layer die einzige Möglichkeit zur Strukturierung sind, ermöglichen sie in Allplan noch einmal eine zusätzliche, optionale Gliederung innerhalb von Teilbildern. Layer gelten teilbildübergreifend, werden also nicht pro Teilbild definiert. Sie können sowohl projekt-, als auch bürospezifisch sein und sind immer eine Eigenschaft des jeweiligen Elementes. Jeder Layer kann Formatdefinitionen für Stiftdicke, Strichart und Linienfarbe besitzen. Beim Zeichnen können diese Formateigenschaften aus dem Layer übernommen werden (**VonLayer**).

Hierbei handelt es sich jedoch NICHT um eine Eigenschaft des Layers, sondern analog der Layerzuordnung ist auch die Übernahme der Formateigenschaften ein Parameter des jeweiligen Elements Dies bedeutet, dass auf dem gleichen Layer sowohl Elemente vorhanden sein können, die ihre Formatvorgaben direkt "von Layer" erhalten, als auch solche, bei denen die Formatdefinition Layer unabhängig ist.

**Hinweis**: Sollen Daten mit AutoCAD ausgetauscht werden, dann ist es sinnvoll, mit der Einstellung **VonLayer** zu arbeiten, vor allem wenn bestimmte Definitionsvorgaben erfüllt werden müssen (vorgegebener CAD Standard). So bekommen die Objekte die Formateigenschaft direkt über den Layer zugewiesen und im Fall einer Modifikation muss bei einer Änderung, egal ob in Allplan oder in AutoCAD, nur die Eigenschaft des Layers verändert werden.

Wird ohne diese Einstellung gearbeitet, dann werden die Formateigenschaften direkt dem Objekt zugeordnet, was eine (nachträgliche) Modifikation, vor allem in AutoCAD, erschwert.

### Layer in AutoCAD

In AutoCAD entsprechen die Layer Zeichnungsebenen (Folien), mit denen zusammengehörige Komponenten der Zeichnung zusammengefasst werden können. Sie sind die einzige weiterführende Strukturierungsmöglichkeit innerhalb einer DWG Datei. Den einzelnen Layern kann ein Name, eine Farbe, ein Linientyp und eine Liniendicke zugewiesen werden. Oft werden firmenspezifische Layerstrukturen verwendet, bei denen alle diese Layereigenschaften bereits explizit vorgegeben sind.

**Hinweis**: Diese Struktur kann 1:1 nach Allplan übertragen werden. Mehr zu diesem Thema finden Sie unter ["Layer mit System in die All](#page-84-0)[plan Layerhierarchie einbinden"](#page-84-0), ab S[. 83.](#page-84-0)

### Pläne in Allplan

Ein Plan ist in Allplan ebenfalls ein eigenständiges Dokument, also eine Datei. Auf diesem setzen Sie im Planlayout die einzelnen Teilbilder und Teilbildstapel ab und stellen so Ihre Pläne zusammen. Ergänzt um zusätzliche Elementen wie Plankopf oder Planrahmen werden diese anschließend auf Papier oder in digitaler Form als PDF bzw. in dem von Ihnen benötigten Format ausgegeben.

**Hinweis**: Pläne können auf verschiedene Arten exportiert werden. Mehr zu diesem Thema finden Sie unter ["Export von Plänen nach Auto-](#page-61-0)[CAD"](#page-61-0) ab S. [60.](#page-61-0)

### Layout in AutoCAD (Papierbereich)

Ein AutoCAD Layout entspricht einem Allplan Plan, allerdings mit dem Unterschied, dass es sich hierbei nicht um ein eigenständiges Dokument handelt. Jedes Layout ist vergleichbar mit einer Vorschau auf ein Planblatt, das individuell gestaltet werden kann. Analog zu Allplan wird in AutoCAD im Modellbereich (Teilbildmodus in Allplan) konstruiert und dann das erstellte Modell (Teilbild) auf dem Layout (Plan) abgesetzt. In einem Layout können mehrere Layout-Ansichtsfenster (Planfenster) enthalten sein.

Jedes Ansichtsfenster enthält eine Ansicht des Modellbereichs, in dem die darin enthaltenen Objekte Modell mit einem festgelegten Maßstab und in einer bestimmten Projektion angezeigt werde. Außerdem kann festgelegt werden, welche Layer in den einzelnen Ansichtsfenstern sichtbar sein sollen. Die Layout-Ansichtsfenster selbst liegen ebenfalls auf einem separaten Layer, der zum Plotten ausgeschaltet werden kann.

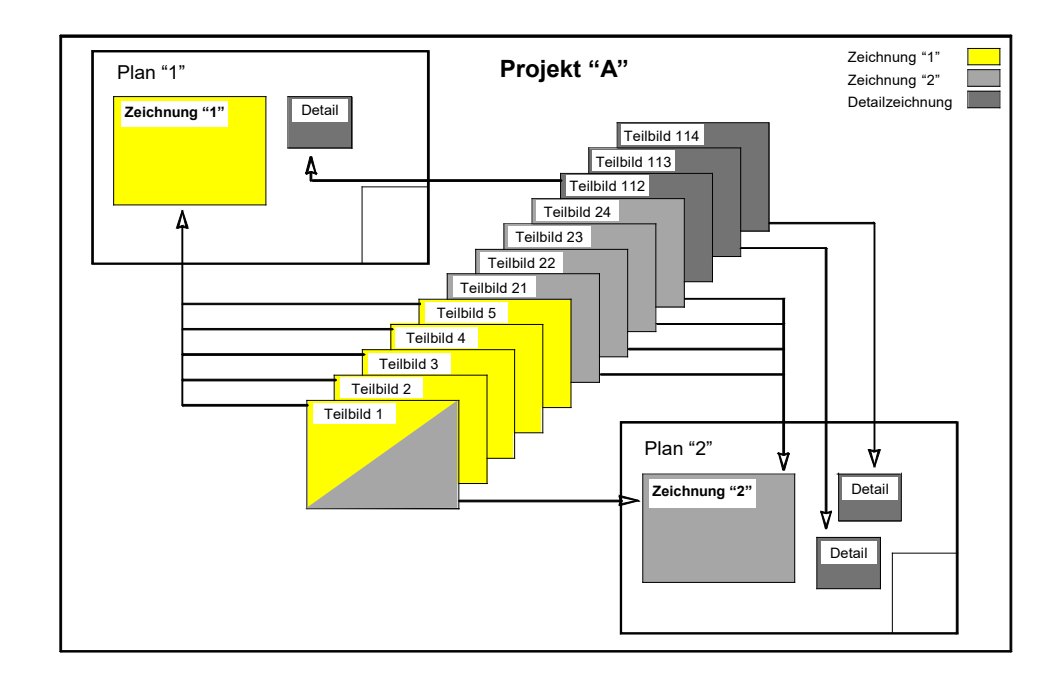

#### Beispiel für die Projektstruktur in Allplan

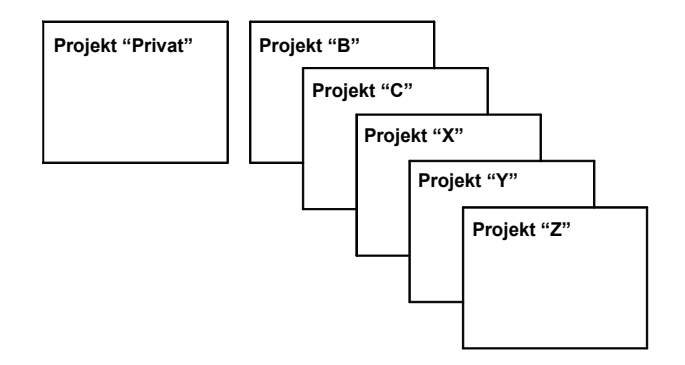

#### Layer in Allplan

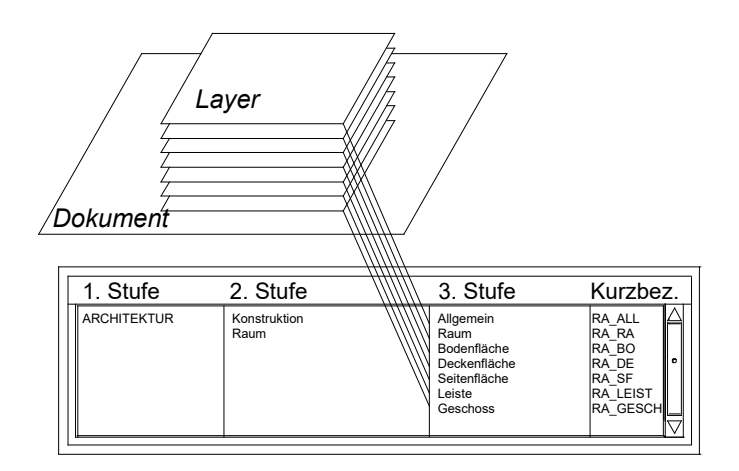

# Export von Allplan Daten nach AutoCAD

Im Folgenden erläutern wir Ihnen die verschiedene Aspekte des Exports von Allplan Daten nach AutoCAD anhand einzelner Fälle, die in der Praxis am häufigsten vorkommen.

#### **Folgende Themen werden näher erläutert:**

- Erstellen einer eigenen Konfigurationsdatei (verwendbar für Export und Import)
- Verwenden einer Prototypdatei beim Export
- Verwenden von Austauschfavoriten
- Layerzuordnung beim Export
- Export von Allplan Räumen
- Export von Plänen nach AutoCAD
- **Export in eine bestehende DWG Datei**

### Erstellen einer Konfigurationsdatei

Eine Konfigurationsdatei ist eine Art Übersetzungstabelle, in der die Zuordnung von (programminternen) Ressourcen und Definitionen zwischen dem Quellsystem und dem Zielsystem beim Datenaustausch festgelegt wird. Diese Zuordnungen können sich beispielsweise auf Linienarten, Stiften, Schriftarten, Muster, Schraffuren, Layer usw. beziehen.

Sowohl für den Export als auch für den Import von AutoCAD Dateien stehen in Allplan solche Konfigurationsdateien zur Verfügung. Die standardmäßig mitgelieferten Konfigurationen reichen in der Regel für die meisten Fälle vollkommen aus. Sollten Sie allerdings beim Datenaustausch bestimmte Vorgaben erfüllen müssen, ist es sinnvoll eigene Konfigurationsdateien zu erstellen und den jeweiligen Anforderungen anzupassen.

#### Eigene Konfigurationsdatei erstellen

#### **So erstellen Sie eigene Konfigurationsdateien**

- 1 Öffnen Sie ein leeres Teilbild, und legen Sie darauf möglichst viele verschiedene Daten ab. Verwenden Sie alle Linientypen, Strichstärken, Muster, Schraffuren, Schriftarten usw., die Sie in der Regel auch in Ihren Projekten verwenden. Dadurch wird die Konfigurationsdatei so umfangreich wie möglich und genau an Ihre Verhältnisse angepasst.
- 2 Aktivieren Sie das zuvor erstellte "Muster-Teilbild", oder legen Sie es auf einem Plan ab und öffnen Sie diesen im Planlayout.
- 3 Klicken Sie auf **Datei Exportieren AutoCAD-Daten exportieren** und aktivieren Sie (optional) die Elemente, die übertragen werden sollen.

Das Dialogfeld Exportieren wird geöffnet.

- 4 Im Dialogfeld **Exportieren** bestimmen Sie im Feld **Datei Speichern unter …**, in welchem Ordner die Datei abgelegt werden soll, den Dateinamen sowie den Dateityp, z.B. AutoCAD2013.
- 5 Klicken Sie auf **Einstellungen**..., und stellen Sie im Dialogfeld **Einstellungen**... die gewünschten Optionen ein.
**Hinweis**: Wenn Sie die Standardkonfigurationsdatei als Grundlage für Ihre eigenen Konfigurationsdateien verwenden möchten, dann aktivieren Sie hier das Kontrollkästchen **Standard Konfiguration verwenden**. Dieses ist normalerweise standardmäßig aktiviert.

6 Schließen Sie das Dialogfeld **Einstellungen...** mit **OK** und klicken Sie

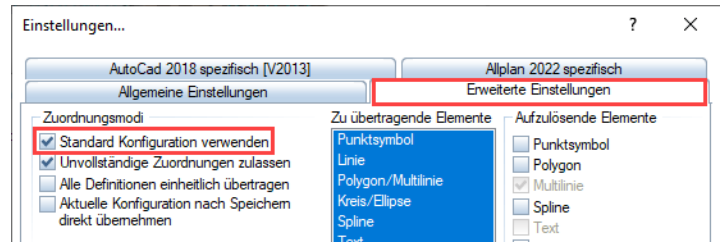

im Dialogfeld **Datei speichern unter** auf Speichern.

7 Klicken Sie im Dialogfeld **Export** auf Verändern.

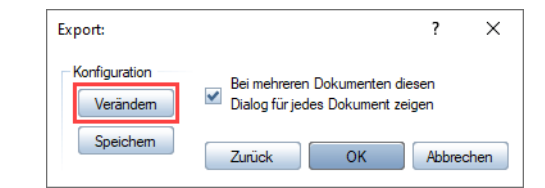

Es öffnet sich das Dialogfeld **Konfiguration für Konvertierung: Allplan 20XX – AutoCAD 20XX**

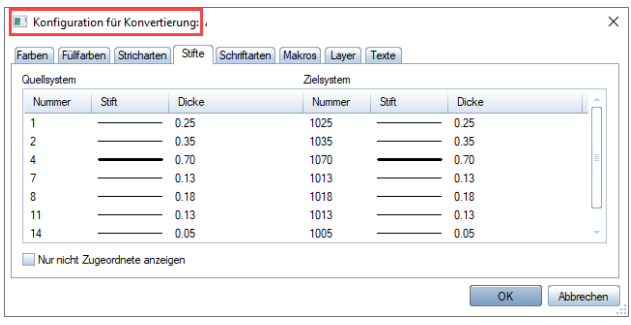

8 Erstellen Sie die Zuordnungen, indem Sie die auf die gewünschte Registerkarte wechseln, im Kontextmenü den Eintrag **Zuordnen** wählen, die Zuweisung treffen und das Fenster am Ende mit OK bestätigen.

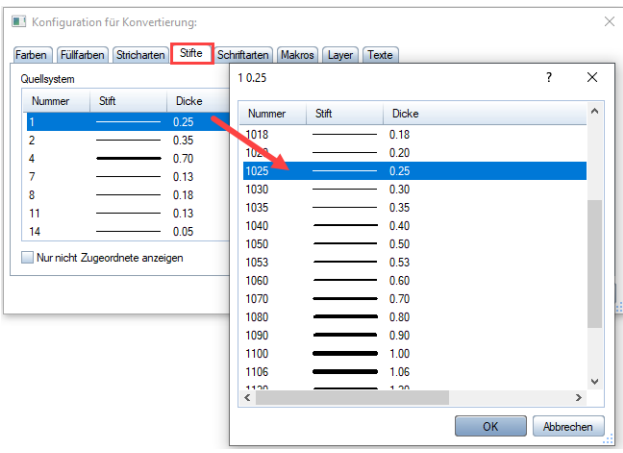

**Hinweis**: Müssen Sie beim Export spezielle Vorgaben einhalten, z.B. Layernamen identisch übertragen, dann können Sie für den Export eine Vorlagedatei (Prototypdatei) verwenden. Diese Datei erhalten Sie i.d.R. von Ihrem Austauschpartner als DWG-, DXF- oder DWT-Datei. Mehr zu diesem Thema erfahren Sie unter "Verwenden einer Prototypdatei [beim Export"](#page-40-0) ab S[. 39.](#page-40-0)

- 9 Wenn Sie alle Zuordnungen getroffen haben, dann verlassen Sie den Dialog mit **OK**.
- 10 Klicken Sie im Dialogfeld **Export** auf **Speichern** und speichern Sie die Konfigurationsdatei für zukünftige Datenaustausch-Vorgänge ab.

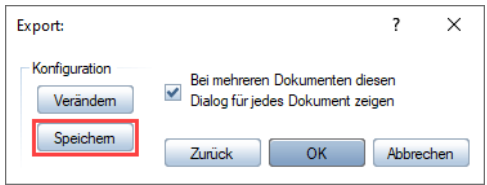

**Hinweis**: Standardmäßig wird die CFG-Datei im Ordner *...\Nemetschek\Allplan\20XX\USR\Local\* abgespeichert. Sie können diese jedoch auch in einem beliebigen anderen Ordner ablegen.

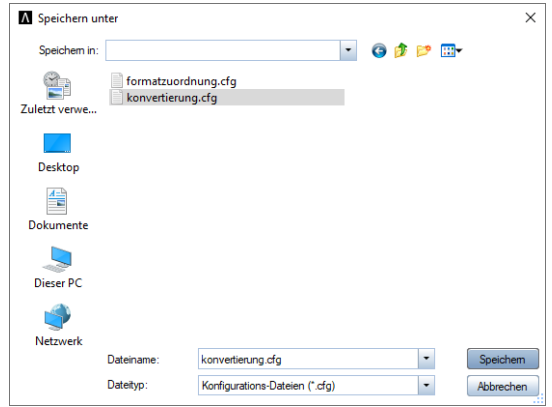

## Gespeicherte Konfigurationsdatei verwenden

## **So verwenden Sie gespeicherte Konfigurationsdateien**

- 1 Klicken Sie auf **Datei Exportieren AutoCAD-Daten exportieren** und aktivieren Sie die Elemente, die übertragen werden sollen.
- 2 Klicken Sie im Dialogfeld **Speichern** unter auf **Einstellungen**...
- 3 Öffnen Sie die Registerkarte **Allgemeine Einstellungen** und wählen Sie im Bereich **Zuordnung der Elementeigenschaften** auf eine der folgenden Arten die Konfigurationsdatei aus:
	- Wählen Sie aus dem Dropdown Menü die gewünschte Konfigurationsdatei aus.
	- Klicken Sie auf **Suchen**, um die Konfigurationsdatei zu suchen.

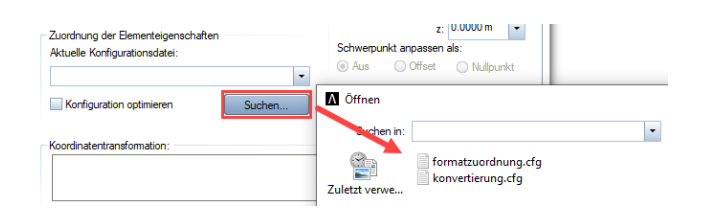

4 Klicken Sie anschließend auf **OK**, um die Einstellung zu bestätigen.

**Hinweis**: Falls Sie eine bestimmte Konfigurationsdatei ausgewählt haben und zusätzlich die Option **Konfiguration optimieren** aktivieren, dann wird beim Datenaustausch versucht, die Zuordnungs-Einstellungen in Bezug auf Farbe, Stift, Strich, Schraffur im Hinblick auf die 1:1 Übertragung der Darstellung zu optimieren. Haben Sie z.B. in der Konfigurationsdatei festgelegt, dass die Farbe Blau des Quellsystems der Farbe Rot im Zielsystem zugeordnet wird, so wird während der Konfiguration dennoch versucht, der Farbe Blau die entsprechende Farbe im Zielsystem zuzuordnen. Daher sollte diese Option möglichst NICHT verwendet werden.

# <span id="page-40-0"></span>Verwenden einer Prototypdatei beim Export

In Allplan ist es möglich, sogenannte Prototypdateien als Vorlage für den Export zu verwenden.

Prototypdateien sind AutoCAD Dateien im DWG, DXF oder DWT Format, die Sie in der Regel von Ihrem Austauschpartner bekommen.

Bei der Verwendung einer Prototypdatei werden alle darin enthaltenen Definitionen und Ressourcen (Stift, Strich, Farbe, Layer, Schraffur, Muster usw.) als Angebot in der Zuordnungstabelle auf der AutoCAD Zielseite aufgeführt. In einer Prototypdatei werden z.B. Layerbezeichnungen, Vordefinitionen von Ressourcen, Blockbibliotheken usw. für die zu konvertierenden Dateien vorgegeben. Dies kann nützlich sein, wenn z.B. Layernamen unverändert nach AutoCAD zurück übergeben werden müssen.

Damit die in der Datei enthaltene Definition auch angeboten wird, muss mindestens ein Element mit diesen Eigenschaften (Stift, Strich, Farbe, Schraffur, Muster ...) oder aber ein Layer, in dem diese Definition hinterlegt ist, in der Datei enthalten sein. Als Prototypdatei kann auch eine Datei verwendet werden, die Sie bereits in Allplan importiert haben. Das Verwenden von Prototyp-Dateien gilt nur für den Export.

**Hinweis**: Prototypdateien sind nicht abwärtskompatibel. Verwenden Sie für den Export nach AutoCAD 2010 auch eine Prototypdatei aus dieser Version (also AutoCAD V2010.dwg oder älter). Neuere Dateiversionen werden beim Export ignoriert.

## Datenexport mit Prototypdatei

### **So exportieren Sie Daten mit einer Prototypdatei**

- 1 Aktivieren Sie die zu exportierenden Teilbilder oder Pläne.
- 2 Wählen Sie Menü **Datei Exportieren AutoCAD Daten exportieren...**

Das Dialogfeld **Exportieren** wird geöffnet.

- 3 Im Dialogfeld **Exportieren** bestimmen Sie im Feld **Datei speichern unter**, in welchem Ordner die Datei abgelegt werden soll, den Dateinamen sowie den Dateityp, z.B. AutoCAD2010.
- 4 Klicken Sie auf **Einstellungen**..., und stellen Sie im Dialogfeld **Einstellungen**... die gewünschten Optionen ein.
- 5 Stellen Sie nun auf der Registerkarte **AutoCAD 2010 Spezifisch (V20XX)** bei **Prototyp-Datei (z.B. zur Übernahme der Elementeigenschaften)** über die Schaltfläche **Suchen** Ihre Vorlagedatei ein.

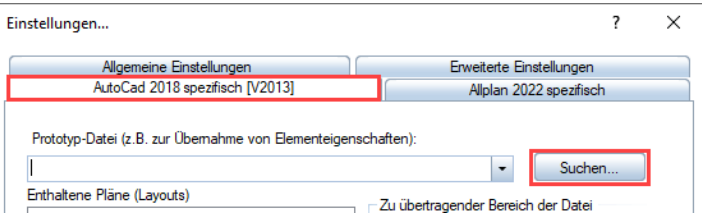

- 6 Schließen Sie das Dialogfeld **Einstellungen...** mit **OK** und klicken Sie im Dialogfeld **Datei speichern unter** auf **Speichern**.
- 7 Klicken Sie im Dialogfeld **Export** auf Verändern.

Das Dialogfeld **Konfiguration für Konvertierung** wird geöffnet.

- 8 Auf den einzelnen Registerkarten können Sie in den Zuordnungstabellen nun Zuordnungen auf die Ressourcen der Prototypdatei vornehmen. So werden z.B. in der Registerkarte **Layer** die Layernamen der Prototypdatei im Zielsystem angeboten. Markieren Sie die gewünschten Einträge, die neu zugeordnet werden sollen, und weisen Sie ihnen per Doppelklick oder über **Zuordnen** im Kontextmenü die gewünschten Ressourcen des Zielsystems zu.
- 9 Sind alle gewünschten Zuordnungen vorgenommen, dann schließen Sie das Dialogfeld mit **OK**.

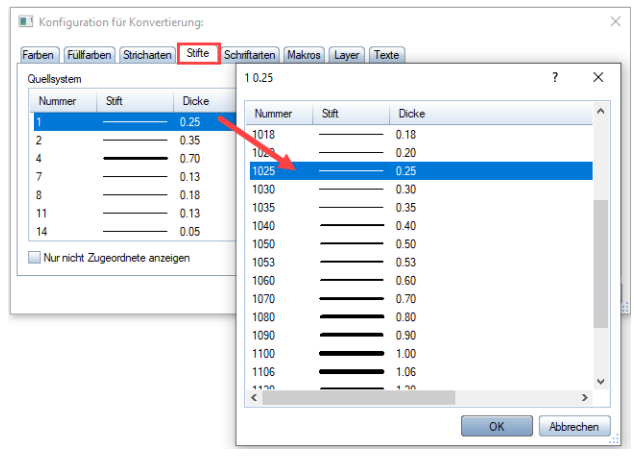

# Vereinfachter Datenaustausch mit Austauschfavoriten

Die Anwendung von Austauschfavoriten ermöglicht eine unkomplizierte Übernahme oder eine übergreifende Vorgabe der Import- bzw. Export-Optionen. Sie erleichtern den Datenaustausch durch optimale Voreinstellungen. Allplan bietet die Möglichkeit, alle gängigen Austauschfälle durch Favoriten abzudecken. Ein Austauschfavorit enthält spezielle Import- bzw. Exporteinstellungen.

Standardmäßig stehen 9 Austauschfavoriten für den Export und 8 Austauschfavoriten für den Import zur Verfügung. Austauschfavoriten sind vordefinierte Dateien **(\*.nth).** Dieses Format gab es schon in früheren Allplan Versionen für Themendateien. Deshalb können Sie solche Dateien, die aus einer älteren Allplan Installation stammen, als Austauschfavorit weiter verwenden.

Über die Schaltfläche **Info…** erhalten Sie eine kurze Erklärung zum aktuell angewählten Austauschfavoriten und dessen Verwendung.

## Eigene Austauschfavoriten erstellen

## **So erstellen Sie eigene Austauschfavoriten**

- 1 Öffnen Sie das Teilbild oder den Plan, auf den die Daten importiert werden sollen.
- 2 Wählen Sie **Menü Datei Importieren AutoCAD Daten importieren…**
- 3 Wählen Sie im folgenden Dialog die Datei aus, die importiert werden soll.
- 4 Wechseln Sie nun in das Dialogfeld **Einstellungen**...
- 5 Auf der Registerkarte **Allgemeine Einstellungen** können Sie ggf. einen der mitgelieferten Austauschfavoriten auswählen und anschließend entsprechende Änderungen vornehmen.
- 6 Klicken Sie auf **Speichern unter…** und geben Sie dem Austauschfavoriten einen neuen Namen. Der Ablageordner kann dabei frei gewählt werden.

7 Klicken Sie auf **Info…**: Hier können Sie Informationen zu Ihrem Austauschfavoriten eingeben.

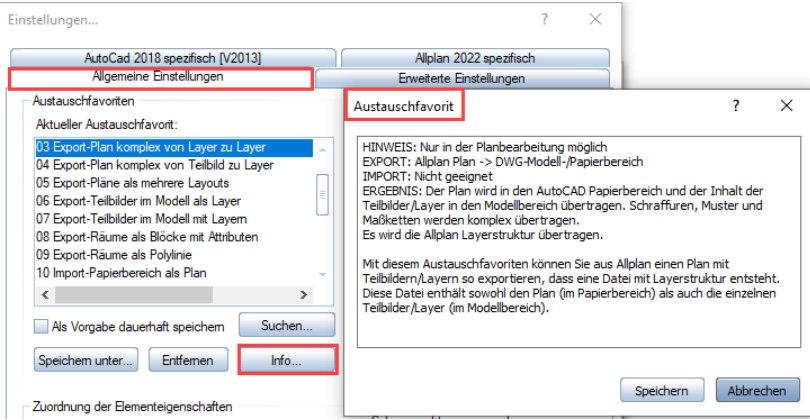

8 Klicken Sie auf **OK**, um die Einstellung zu bestätigen.

## Layerzuordnung beim Export

In Allplan haben Sie verschiedene Möglichkeiten, Ihre Daten zu strukturieren. Sie können ausschließlich mit Teilbildern arbeiten oder diese zusätzlich durch Layer gliedern. Ein Layer ist eine Formateigenschaft eines Elements, wie etwa auch dessen Farbe. Layer sind teilbildübergreifend und gelten demzufolge für alle Teilbilder eines Projektes.

**Hinweis**: Möchten Sie annähernd analog zu AutoCAD arbeiten, dann dürften Sie nur ein Teilbild mit entsprechender Layerstruktur verwenden. Damit können Sie allerdings die wesentlichen Programmvorteile von Allplan hinsichtlich detaillierter Datengliederung nicht nutzen. Deswegen empfiehlt sich eigentlich immer das Arbeiten mit mehreren Teilbildern und die zusätzliche Feingliederung durch Layer.

## Export von Teilbildern als AutoCAD Layer

Datenstruktur in Allplan: Sie arbeiten ausschließlich mit Teilbildern und möchten diese nach AutoCAD exportieren.

Jedes Teilbild soll in AutoCAD als Layer übertragen werden.

**Hinweis**: Analog zur Sichtbarkeit am Bildschirm können aus einem Teilbildstapel nur max. 1024 Teilbilder je AutoCAD Datei gleichzeitig exportiert werden. Teilbilder können nur in den Modellbereich von AutoCAD übertragen werden.

### **So exportieren Sie Allplan Teilbilder als AutoCAD Layer**

- 1 Aktivieren Sie die zu exportierenden Teilbilder.
- 2 Wählen Sie **Menü Datei Exportieren AutoCAD-Daten exportieren**, und bestimmen Sie optional die zu übertragenden Elemente.
- 3 Stellen Sie im folgenden Dialogfeld **Exportieren** bei **Speichern in** den Ordner ein, in welchem die exportierte Datei abgelegt werden soll, und wählen Sie den gewünschten Dateityp aus.

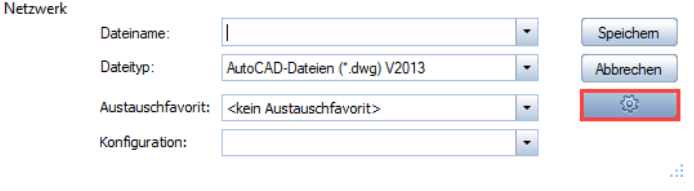

4 Klicken Sie nun auf die Schaltfläche Einstellungen..., und öffnen Sie die Registerkarte Allplan 20XX Spezifisch.

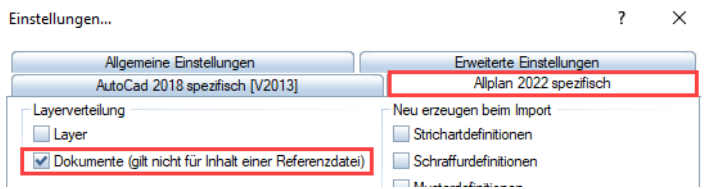

- 5 Aktivieren Sie hier im Bereich **Layerverteilung** das Kontrollkästchen bei **Dokumente** (bei Layer darf kein Haken sein!).
- 6 Legen Sie im Bereich **Namensgebung für exportierte Layer** die Regel fest, nach der die Layernamen gebildet werden sollen.

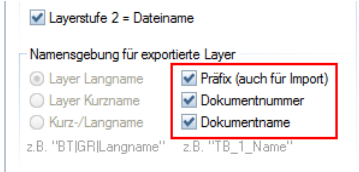

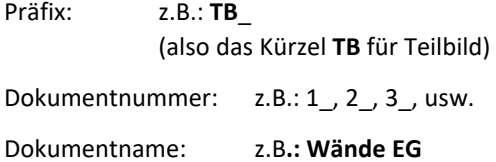

**Hinweis**: Sind alle 3 Optionen aktiviert, dann heißt der Layer: TB 1 Wände EG.

- 7 Machen Sie ggf. weitere Einstellungen auf den einzelnen Registerkarten im Dialogfeld **Einstellungen**..., und bestätigen Sie diese mit **OK**.
- 8 Starten Sie anschließend den Export mit **Speichern**.
- 9 Nach der Konfiguration öffnet sich das Dialogfeld **Export:...** Über die Schaltfläche **Verändern** können Sie noch Änderungen in der Konfiguration vornehmen.
- 10 Bestätigen Sie mit **OK**.

Die Datei wird erzeugt.

**Hinweis**: Es wird eine DWG bzw. DXF Datei erzeugt, Ihre Teilbildstruktur wird als AutoCAD Layerstruktur übertragen.

Hier die Bezeichnung der Layer in AutoCAD:

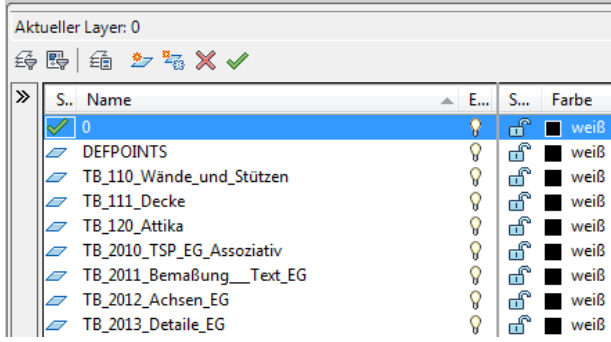

**Hinweis**: Es empfiehlt sich, bei der Namensgebung für exportierte Layer in jedem Falle die Option Dokumentname anzuwählen, da i.d.R. die Information über den Teilbildnamen wichtiger und zudem weitaus aussagekräftiger ist als die Nummer des Teilbilds. Die genannten Einstellungen gelten analog für den Export aus der Planzusammenstellung. Es ist beim Export möglich, bereits vorhandene Layerbezeichnungen des Austauschpartners zu übernehmen. Mehr zu diesem Thema finden Sie in den Abschnitten ["Erstellen einer Konfigurationsdatei"](#page-35-0), S[. 34](#page-35-0) so-wie "Verwenden einer Prototypdatei beim Export", S[. 83.](#page-84-0)

## Export eines Teilbildes mit Layern

Beim Export eines Teilbildes mit Layern handelt es sich um ein sehr effizientes Verfahren. Hier können Sie ähnlich wie in AutoCAD arbeiten, d.h. das Teilbild ist die Datei (entspricht der AutoCAD DWG) und die Layer die Zeichnungsebenen (Folien) in ähnlicher Funktion wie in Auto-CAD. Ein weiterer Vorteil ist das Arbeiten mit den **Formateigenschaften aus Layern** (in AutoCAD **VonLayer**).

Einstellung in Allplan

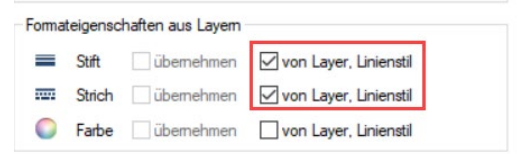

## Einstellung in AutoCAD

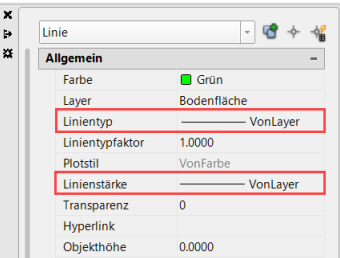

### **So exportieren Sie ein Teilbild mit Layern nach AutoCAD**

- 1 Aktivieren Sie das zu exportierende Teilbild.
- 2 Wählen Sie **Menü Datei Exportieren AutoCAD-Daten exportieren**, und anschließend die zu übertragenden Elemente aus.
- 3 Stellen Sie im folgenden Dialogfeld **Exportieren** bei **Speichern in** den Ordner ein, in welchem die exportierte Datei abgelegt werden soll, und wählen Sie den gewünschten Dateityp aus.
- 4 Klicken Sie nun auf die Schaltfläche **Einstellungen**..., und öffnen Sie die Registerkarte **Allplan 20XX Spezifisch**.

5 Aktivieren Sie hier im Bereich **Layerverteilung** das Kontrollkästchen bei Layer (bei Dokumente darf kein Haken sein!).

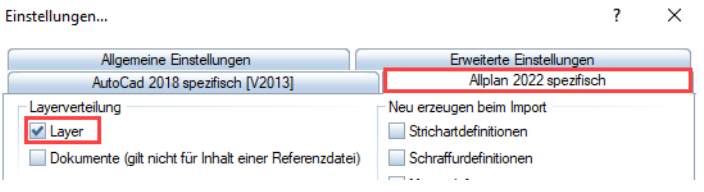

6 Legen Sie im Bereich **Namensgebung für exportierte Layer** die Layernamen fest.

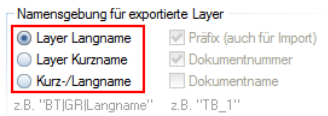

Layer Langname: z.B.: **Decke** Layer Kurzname: z.B**.: AR\_DE**

- 7 Machen Sie ggf. weitere Einstellungen im Dialogfeld **Einstellungen...,** und bestätigen Sie diese mit **OK**.
- 8 Starten Sie anschließend den Export mit **Speichern**.
- 9 Nach der Konfiguration öffnet sich das Dialogfeld **Export:...** Über die Schaltfläche **Verändern** können Sie noch Änderungen in der Konfiguration vornehmen.
- 10 Bestätigen Sie mit **OK**.

Die Datei wird erzeugt.

**Hinweis**: Aus dem gesamten Teilbild wird eine DWG oder DXF Datei, jeder Allplan Layer wird zu einem AutoCAD Layer

Es empfiehlt sich, bei der Namensgebung für exportierte Layer die Option **Layerlangname** anzuwählen oder Kurz- und Langname zu kombinieren, da i.d.R. die Information über den **Layerlangnamen** aussagekräftiger ist, als die des Kurznamens. Es ist auch in diesem Falle beim

Export möglich, bereits vorhandene Layerbezeichnungen des Austauschpartners zu übernehmen. Mehr zu diesem Thema finden Sie in den Abschnitten ["Erstellen einer Konfigurationsdatei"](#page-35-0), S. [34](#page-35-0) sowie "Verwenden einer Prototypdatei beim Export", S[. 83.](#page-84-0)

## Export von mehreren Teilbildern mit Layern

Da in Allplan die Layerstruktur teilbildübergreifend ist, kommen alle Layer standardmäßig in verschiedenen Teilbildern vor. Als eine weitere Alternative ist es auch möglich, sowohl die Teilbild-, als auch die Layerstruktur kombiniert nach AutoCAD zu übergeben.

**Hinweis**: Mit dieser Variante ist es möglich, die Datenstruktur von Allplan weitgehen zu übertragen, wenn auch nicht 1:1. Hat Ihr Austauschpartner Ihnen allerdings eine Layerstruktur vorgegeben, dann ist diese Variante nicht zu empfehlen, da die Layer durch ein Präfix umbenannt werden, um die Teilbildinformationen beizubehalten.

## **So exportieren Sie mehrere Teilbilder mit Layern nach AutoCAD**

- 1 Aktivieren Sie die zu exportierenden Teilbilder.
- 2 Wählen Sie Menü **Datei Exportieren AutoCAD-Daten exportieren**, und wählen Sie optional die zu übertragenden Elemente aus.
- 3 Stellen Sie im folgenden Dialogfeld **Exportieren** bei **Speichern in** den Ordner ein, in welchem die exportierte Datei abgelegt werden soll, und wählen Sie den gewünschten Dateityp aus.
- 4 Klicken Sie nun auf die Schaltfläche **Einstellungen**..., und öffnen Sie die Registerkarte **Allplan 20XX Spezifisch.**
- 5 Aktivieren Sie hier im Bereich **Layerverteilung** die Kontrollkästchen bei Layer und bei Dokumente.

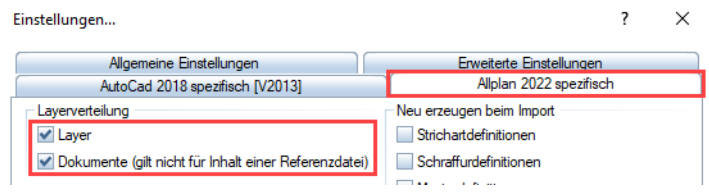

6 Legen Sie im Bereich **Namensgebung für exportierte Layer** die Layernamen fest.

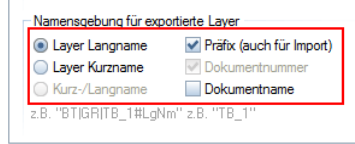

Vor jedem Layernamen kommt ein Präfix mit der Teilbildnummer: Layer Langname: z.B.: **TB**\_**4**#**Decke** Layer Kurzname: z.B**.: TB\_4#AR\_DE**

- 7 Machen Sie ggf. weitere Einstellungen im Dialogfeld **Einstellungen**..., und bestätigen Sie diese mit **OK**.
- 8 Starten Sie anschließend den Export mit **Speichern**.
- 9 Nach der Konfiguration öffnet sich das Dialogfeld **Export:...** Über die Schaltfläche **Verändern** können Sie noch Änderungen in der Konfiguration vornehmen.
- 10 Bestätigen Sie mit **OK**.

Die Datei wird erzeugt.

### Bezeichnung der Layer in AutoCAD

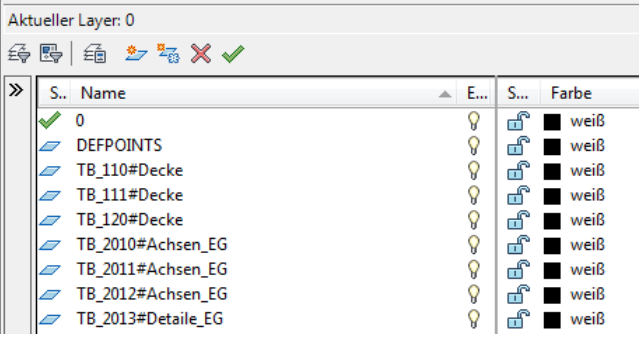

**Hinweis**: Alle Allplan Teilbilder werden zu einer einzigen DWG bzw. DXF Datei vereinigt. Sowohl die Allplan Layer als auch die Teilbilder werden zu AutoCAD Layern. Im Vergleich zu Allplan erhöht sich daher die Layeranzahl, da für jeden Allplan Layer pro Teilbild jeweils ein separater AutoCAD Layer erzeugt wird.

# Export von Allplan Räumen

Für die Übertragung von Räumen nach AutoCAD oder in ein sonstiges CAD System mit einer DWG Schnittstelle gibt es unterschiedliche Möglichkeiten. Welche letzten Endes gewählt wird, ist in erster Linie davon abhängig, in welcher Form diese im Zielsystem benötigt werden. Räume als solches, also in der Form, dass ein Raum als Bauteil direkt erhalten bleibt, können allerdings per DWG nicht übertragen werden. Hierfür ist stattdessen die IFC Schnittstelle geeignet.

In den weitaus meisten Fällen, vor allem wenn an AutoCAD nachfolgend ein FM System zur Liegenschaftsverwaltung angeschlossen ist, werden die Räume als einfache geschlossene Polygonzüge benötigt, Attribute und Raumeigenschaften werden in separaten Beschriftungsblöcken (Raumstempel) abgelegt.

In manchen Fällen kann dagegen die Anforderung gestellt werden, direkt die Allplan Räume als komplexe Elemente nach AutoCAD zu übergeben, um dort z.B. die Quadratmeter oder den Umfang zu ermitteln und die darin hinterlegten Attribute direkt auszuwerten.

## **Der Export von Räumen ist in Allplan auf unterschiedliche Arten möglich:**

- Räume als Polylinie nach AutoCAD exportieren:
	- direkt beim Export über entsprechende Optionseinstellungen
	- durch Umwandlung bereits in Allplan
- Räume als Blöcke mit Attributen nach AutoCAD exportieren

## Räume als Polylinie nach AutoCAD exportieren

## **So exportieren Sie Räume als Polylinie (Polygon) nach AutoCAD über die Optionseinstellungen**

- 1 Aktivieren Sie die zu exportierenden Teilbilder.
- 2 Wählen Sie Menü **Datei Exportieren AutoCAD Daten exportieren...**
- 3 Stellen Sie im folgenden Dialogfeld Exportieren bei **Speichern in** den Ordner ein, in welchem die exportierte Datei abgelegt werden soll, und wählen Sie den gewünschten Dateityp aus.
- 4 Klicken Sie nun auf die Schaltfläche **Einstellungen**..., und treffen Sie im Dialogfeld Einstellungen... die gewünschten Einstellungen.
- 5 Stellen Sie in der Registerkarte **Allplan 20XX Spezifisch** im Bereich **Komplexe Bauteile exportieren als** auf Struktur der Einzelkomponenten und aktivieren Sie unter **Komplexe (Architektur) Bauteile auswählen** zusätzlich den Eintrag Raum, der standardmäßig nicht ausgewählt ist.

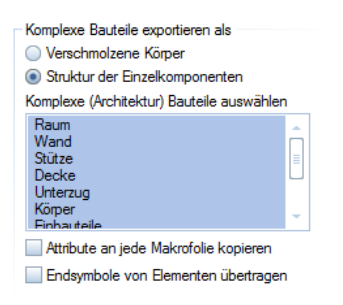

6 Öffnen Sie die Registerkarte **Erweiterte Einstellungen** und deaktivieren Sie im Bereich **Zu übertragende Elemente** den Eintrag **Körper**.

Somit wird nur die Grundrisslinie des Raums übergeben. Um die Gruppenbildung beim Export zu verhindern, haken Sie im Bereich **Aufzulösende Verknüpfungen** den Eintrag **Elementverbindungen** an.

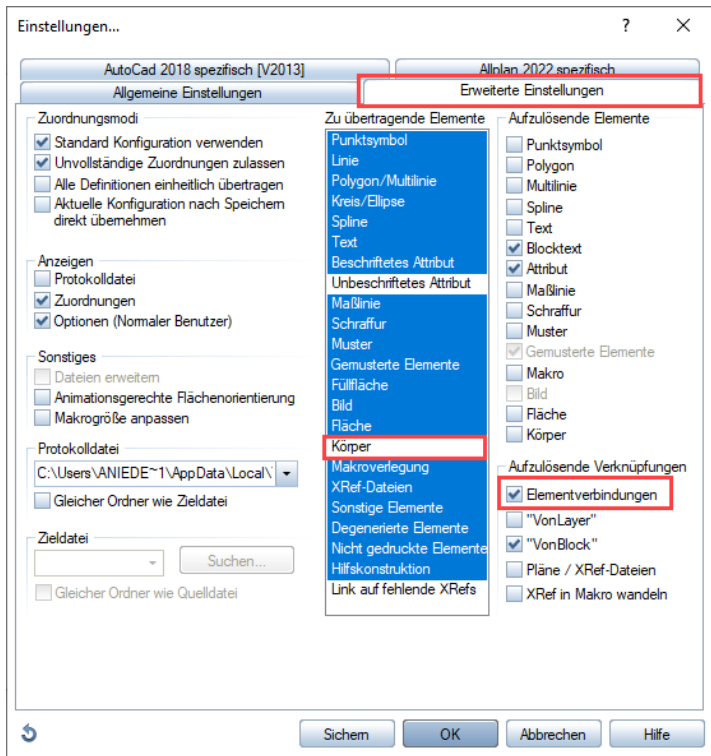

- 7 Schließen Sie das Dialogfeld mit **OK**, und klicken Sie im Dialogfeld **Exportieren** auf **Speichern**.
- 8 Klicken Sie im Dialogfeld **Export** auf Verändern. Im Dialogfeld **Konfiguration für Konvertierung** können Sie weitere Zuordnungen vornehmen.
- 9 Schließen Sie das Dialogfeld mit **OK**.

## **So wandeln Sie Räume direkt in Allplan zu Polygonzügen für den Export**

- 1 Verwenden Sie innerhalb von Allplan ausschließlich die "intelligente" Raumfunktion und legen Sie die Räume auf einem eigenen Layer ab, den Sie nicht mit exportieren. Kopieren Sie diese Räume vor der Übertragung auf den "richtigen", also für den Export vorgesehenen, Layer.
- 2 Gehen Sie im Modul **Freies Modellieren** auf die Funktion **Elemente wandeln** und wählen Sie als Wandlungsart **Räume in 2D-Polygonzüge**.
- 3 Klicken Sie die einzelnen Räume nacheinander an, aus jedem Raumumriss wird damit eine eigene Polylinie erzeugt.

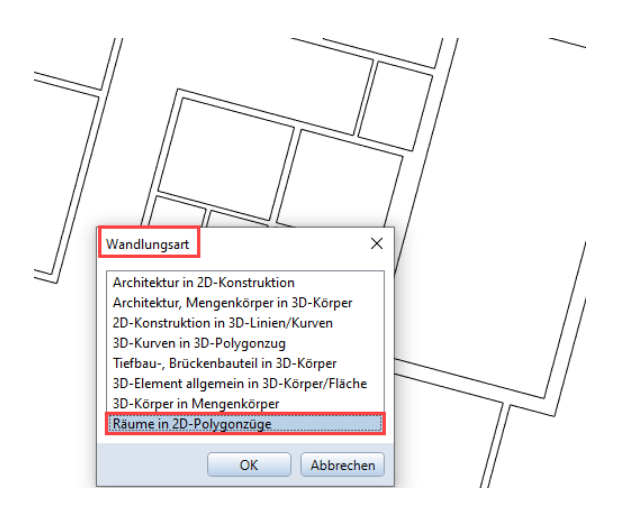

4 Löschen Sie anschließend mit der Funktion **Attribute entfernen** alle aus den Räumen auf die Polygone übertragenen Kennwerte und Parameter, um die Bockbildung beim Export zu verhindern.

**Hinweis**: In AutoCAD können ausschließlich Blöcke, aber keine einfachen Zeichnungselemente Attribute enthalten. Aus diesem Grund wird beim Export aus Linien, Flächen etc. die in Allplan Attribute besitzen automatisch ein Block erzeugt, wenn für die zu übertragenden Elemente die Option Attribute mit ausgewählt ist.

3 Exportieren Sie nun Ihre Teilbilder wie gewohnt und schalten Sie entweder den Raumlayer zuvor passiv oder weisen Sie ihm in der Konfiguration für Konvertieren den Status "nicht verwenden" zu.

**Hinweis**: In beiden Fällen wird ausschließlich die Raumumrisslinie als Polygon übertragen. Die Fläche des Raums kann somit in AutoCAD ausgewertet werden. Die Beschriftung des Raums wird als reiner Text übertragen und besitzt keine Verbindung zum Polygon mehr.

### Ergebnis in AutoCAD

Die Raumumrisslinie wird in AutoCAD zu einer Polylinie. Fläche und Umfang können als Geometrieeigenschaften des Elementes ausgewertet werden.

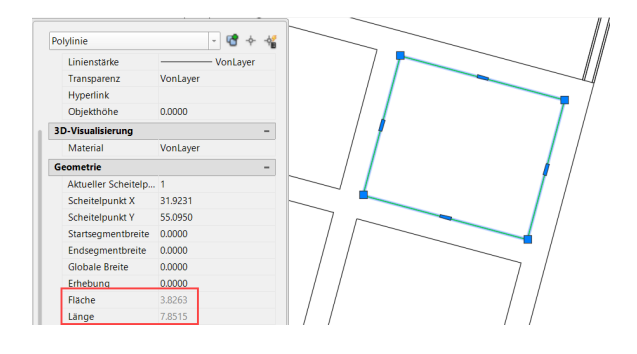

## Räume als Blöcke mit Attributen nach AutoCAD exportieren

## **So exportieren Sie Räume als Gesamtblöcke mit Attributen nach AutoCAD**

- 1 Aktivieren Sie die zu exportierenden Teilbilder.
- 2 Wählen Sie Menü **Datei Exportieren AutoCAD Daten exportieren...**
- 3 Stellen Sie im folgenden Dialogfeld **Exportieren** bei **Speichern in** den Ordner ein, in welchem die exportierte Datei abgelegt werden soll, und wählen Sie den gewünschten Dateityp aus.
- 4 Klicken Sie nun auf die Schaltfläche **Einstellungen**..., und stellen Sie im Dialogfeld **Einstellungen...** die gewünschten Optionen ein.
- 5 Stellen Sie in der Registerkarte **Allplan 20XX Spezifisch** im Bereich **Komplexe Bauteile exportieren als** auf Struktur der Einzelkomponenten und aktivieren Sie unter **Komplexe (Architektur) Bauteile auswählen** zusätzlich den Eintrag Raum, der standardmäßig nicht ausgewählt ist.

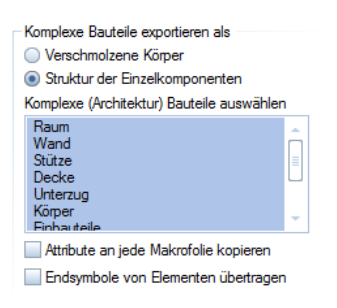

5 Öffnen Sie die Registerkarte Erweiterte Einstellungen, aktivieren Sie im Bereich **Zu übertragende Elemente** den Eintrag **Unbeschriftetes Attribut** und deaktivieren Sie im gleichen Bereich den Eintrag **Körper**.

6 Deaktivieren Sie im Bereich **Aufzulösende Elemente** den Eintrag Attribut.

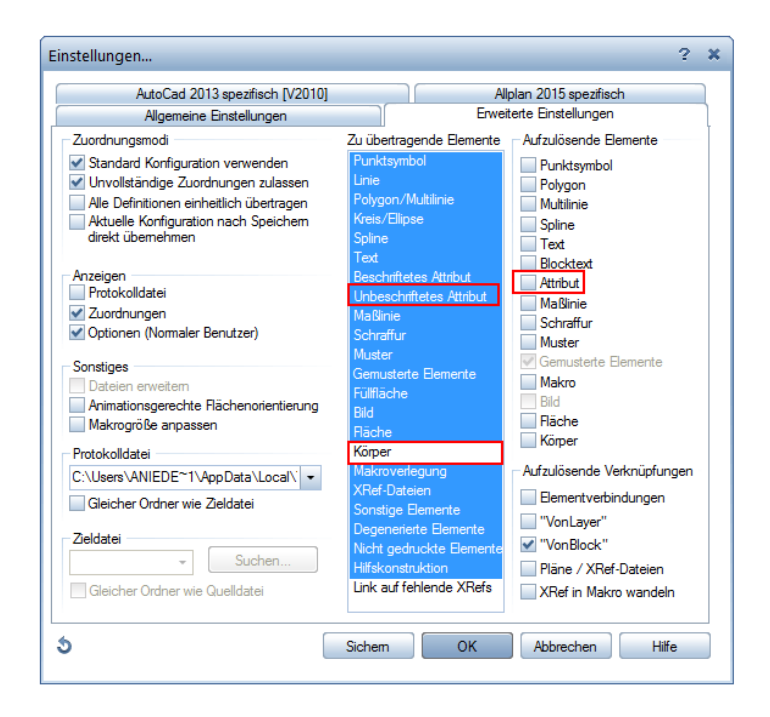

- 7 Schließen Sie das Dialogfeld mit **OK**, und klicken Sie im Dialogfeld **Exportieren** auf Speichern.
- 8 Klicken Sie im Dialogfeld **Export** auf **Verändern**. In der **Konfiguration für Konvertierung** können Sie weitere Zuordnungen vornehmen.

**Hinweis**: Seit Allplan 2013 ist es beim DWG Datenaustausch möglich, Attribute beim Export zu filtern. Damit können Sie in der Konfiguration für Konvertierung über den Status "verwenden" oder "nicht verwenden" genauer bestimmen, welche Attribute übertragen werden sollen und welche nicht.

9 Schließen Sie das Dialogfeld mit **OK**.

### Ergebnis in AutoCAD

Nach AutoCAD wird der Raum als Block mit Attributen übertragen. Mit dem programminternen Attribute-Editor, der über den AutoCAD Befehl **EATTEDIT** aufgerufen wird, können die Eigenschaften des Blocks dargestellt und geändert werden.

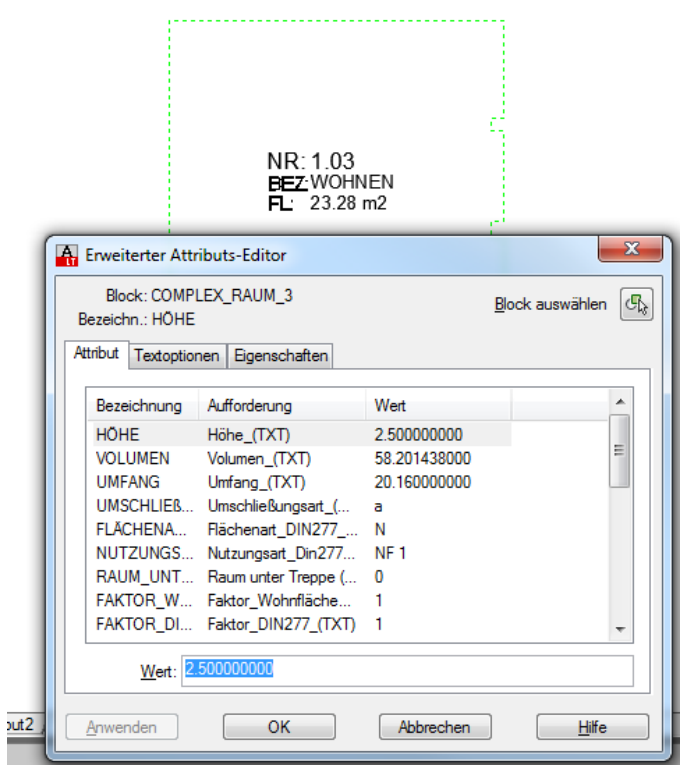

**Hinweis**: In der Umkehrung ist es natürlich ebenfalls möglich, Blöcke mit Attributen aus AutoCAD komplex nach Allplan zu importieren, um die darin hinterlegten Attribute direkt auswerten zu können.

## Export von Plänen nach AutoCAD

In den vorangegangenen Abschnitten wurde in erster Linie der Export aus dem Teilbildbereich beschrieben. In gleicher Weise lassen sich aus dem Modul **Planlayout** komplette Pläne mit den im Plan enthaltenen Teilbildern / Layern exportieren.

Wie bereits im Kapitel ["Projektstruktur in Allplan und AutoCAD"](#page-21-0) (ab S. [20\)](#page-21-0) erläutert, gibt es in AutoCAD den Modellbereich (für die Konstruktion) und den Papierbereich (für das Plan-Layout), die beide Bestandteile einer DWG Datei sind.

Für den Export von Plänen aus Allplan nach AutoCAD gibt es verschiedene Varianten. Die gebräuchlichsten Exportvarianten werden in den folgenden Abschnitten ["Pläne aufgelöst übertragen \(Modellbereich\)"](#page-61-0) (S[. 60\)](#page-61-0), "Pläne komplex übertragen" (S[. 65\)](#page-66-0) und "Pläne als Multilayout [übertragen \(Papierbereich\)"](#page-74-0) (S. [74\)](#page-74-0) ausführlich erläutert.

## <span id="page-61-0"></span>Pläne aufgelöst übertragen (Modellbereich)

Die Exportvariante "Pläne aufgelöst übertragen" bewirkt ein möglichst identisches Aussehen der Pläne in AutoCAD oder in einem anderen CAD System. Der Plan dient Ihrem Austauschpartner zum Hinterlegen, um beispielsweise Ihre Zeichnung auf neuen Layern mit eigenen Elementen weiter zu ergänzen.

## **So übertragen Sie Pläne aufgelöst nach AutoCAD**

- 1 Aktivieren Sie den zu exportierenden Plan.
- 2 Wählen Sie Menü **Datei Exportieren AutoCAD Daten exportieren...**
- 3 Aktivieren Sie in der Planauswahl den Plan, den Sie exportieren möchten, der momentan aktive ist dabei vorselektiert.

**Hinweis**: Es können auch mehrere oder sogar alle Pläne ausgewählt und in einem Zug exportiert werden. (Siehe auch Abschnitt "Pläne als [Multilayout übertragen \(Papierbereich\)"](#page-74-0), Seite [74\)](#page-74-0).

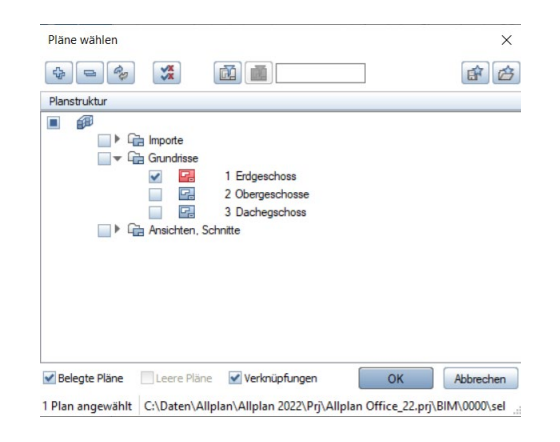

Sofern in den Allgemeinen **Optionen** im Bereich **Import und Export** bei **Export DXF, DWG** die Option **Teilbereich exportieren** aktiviert ist, können Sie anschließen nochmals den Bereich auswählen, der exportiert werden soll, oder Sie klicken in den Eingabeoptionen auf Alles, um den gesamten Planinhalt zu übertragen.

- 4 Stellen Sie im folgenden Dialogfeld **Exportieren** bei **Speichern in** den Ordner ein, in welchem die exportierte Datei abgelegt werden soll, und wählen Sie den gewünschten Dateityp aus.
- 5 Klicken Sie nun auf die Schaltfläche **Einstellungen**..., und nehmen Sie im Dialogfeld **Einstellungen...** die gewünschten Einstellungen vor.
- 6 Öffnen Sie die Registerkarte **Erweiterte Einstellungen**, und aktivieren Sie im Bereich **Aufzulösende Verknüpfungen** die Option **Pläne/XRef-Dateien**.

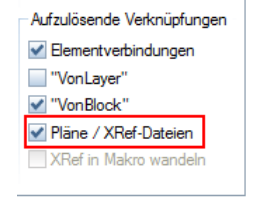

- 7 Schließen Sie das Dialogfeld mit OK und klicken Sie im Dialogfeld **Exportieren** auf Speichern.
- 8 Klicken Sie im Dialogfeld **Export** auf **Verändern**. In der **Konfiguration für Konvertierung** können Sie bei Bedarf weitere Zuordnungen vornehmen.
- 9 Schließen Sie das Dialogfeld mit **OK**.

Allplan erstellt nun aus dem Plan eine DWG Datei.

## Ergebnis in AutoCAD

Erzeugte Datei(en)

Es wird eine einzige DWG oder DXF Datei erzeugt.

Auflösen von Elementen

Elemente, die in den auf dem Plan abgesetzten Teilbildern liegen, werden in Linien aufgelöst (z.B. Schraffuren, Muster, Maßketten).

Elemente, die direkt im Plan erzeugt wurden, werden je nach Einstellung im Bereich **Aufzulösende Elemente** entweder aufgelöst oder in ihrer ursprünglichen Form übertragen. Alle Elemente werden in der resultierenden DWG-Datei als ein Block zusammengefasst. Soll diese Blockbildung verhindert werden, so aktivieren Sie im Bereich **Aufzulösende Verknüpfungen** zusätzlich den Eintrag **Elementverbindungen**. Dies ist in den meisten Fällen die sinnvollste Einstellung.

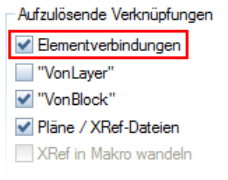

**Hinweis**: Revisionswolken sowie Musterlinien werden bei jeder Art von Export standardmäßig aufgelöst und können sehr große Datenmengen erzeugen. Verwenden Sie diese daher nur dann, wenn keine weniger datenintensive Alternative zur Verfügung steht.

### <span id="page-64-0"></span>Filtern von Elementen

Die Filter über die Einstellungen im Bereich **Zu übertragende Elemente** wirken nicht auf die Inhalte der Teilbilder, sondern nur auf die Elemente, die direkt auf dem Plan erzeugt wurden.

Die Elemente auf den Teilbildern können Sie filtern, indem Sie im **Planlayout** unter **Pläne ausgeben** auf der Registerkarte Drucken unter **Aus**zugebende Elemente die entsprechenden "Elementarten" deaktivieren und in den **Allgemeinen Einstellungen** der Exportoptionen die Übertragungsart **Sichtbare Daten** wählen.

### Hilfskonstruktion

Einzige Ausnahme beim Filtern von Elementen (siehe ["Filtern von Ele](#page-64-0)[menten"](#page-64-0), S[. 63\)](#page-64-0) ist die Hilfskonstruktion. Diese kann im Bereich **Zu übertragende Elemente** sowohl auf dem Plan als auch auf dem Teilbild gefiltert werden. Deaktivieren Sie hierfür unter **Zu übertragende Elemente** die **Hilfskonstruktion** oder **Nicht gedruckte Elemente**.

#### Clipgrenzen

Als **Clipgrenze** bezeichnet man einen Verschneidungsbereich, z.B. durch Planfenster. Diese werden exakt ausgewertet. Auch das Planblatt wirkt als Clipgrenze, wenn die Übertragungsart **Sichtbare Daten** gewählt wird. Achten Sie deshalb beim Export mit dieser Einstellung darauf, dass sich alle Elemente innerhalb des Planblattes befinden.

### Allplan Struktur

**Hinweis**: Lesen Sie zu diesem Thema auch die ausführliche Beschrei-bung in ["Projektstruktur in Allplan und AutoCAD"](#page-21-0) (ab S. [20\)](#page-21-0).

In den **Einstellungen... - Allplan 20XX Spezifisch** - **Layerverteilung** können Sie folgende Strukturen übergeben:

- **Nur Layer:** Hier werden nur die Layer der Elemente übertragen, die Teilbildstruktur geht verloren. Sinnvoll, wenn 1 Teilbild mit Layern auf dem Plan abgelegt wurde.
- **Nur Dokumente:** Hier wird nur die Teilbildstruktur übertragen, die Layergliederung geht verloren. Sinnvoll für Anwender, die nur mit Teilbildern arbeiten.
- **Dokumente und Layer:** Mit dieser Einstellung kann die Allplan Struktur übergeben werden. Jeder Layer bekommt ein Präfix mit der Nummer des zugehörigen Teilbildes.

Beispiel: Sie haben 2 Teilbilder, TB1 und TB2 mit dem Layer Wand. In AutoCAD heißen die Layer **TB\_1#Wand** und **TB\_2#Wand**.

### Papier-Modellbereich

**Hinweis**: Die erzeugten Daten können sehr groß werden, da Elemente wie Schraffuren, Muster und Maßketten aufgelöst werden! Im Vordergrund steht hier die möglichst identische graphische Übertragung. Lesen Sie zu diesem Thema auch das Kapitel "Projektstruktur in Allplan [und AutoCAD"](#page-21-0) (ab S[. 20\)](#page-21-0). Bei der hier beschriebenen Exportvariante wird in AutoCAD nur der **Modellbereich** erzeugt.

Dieser entspricht dem Inhalt der Teilbilder in Allplan. Der **Papierbereich** (Layout) entspricht dem Planlayout. Der Planrahmen sowie die Teilbilder liegen auf je einem Layer als Gruppe in AutoCAD und können dort mit dem Befehl **URSPRUNG** aufgelöst werden. Sollte diese Zusammenfassung generell nicht erwünscht sein, können Sie vor der Konvertierung in den **Einstellungen...** unter **Aufzulösende Verknüpfungen** mit der Einstellung **Elementverbindungen auflösen** die Gruppenbildung verhindern!

## Planbearbeitung in Allplan

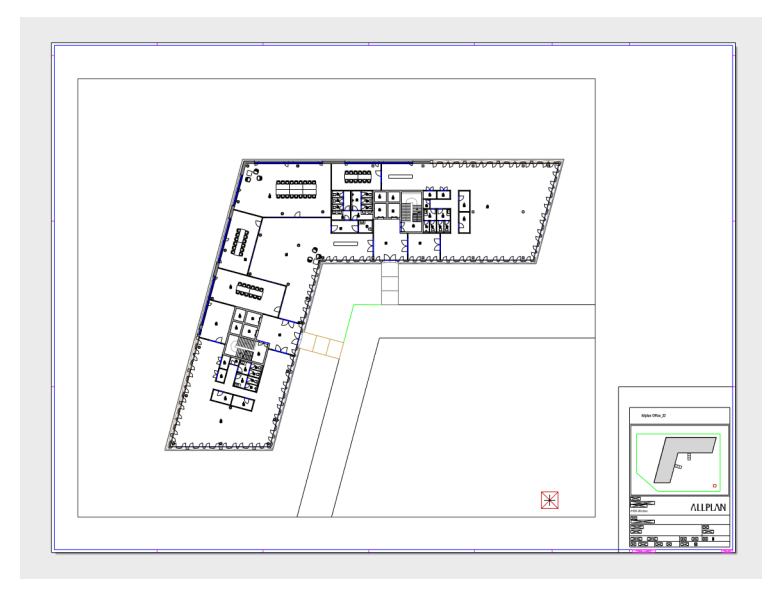

## Modellbereich in AutoCAD

<span id="page-66-0"></span>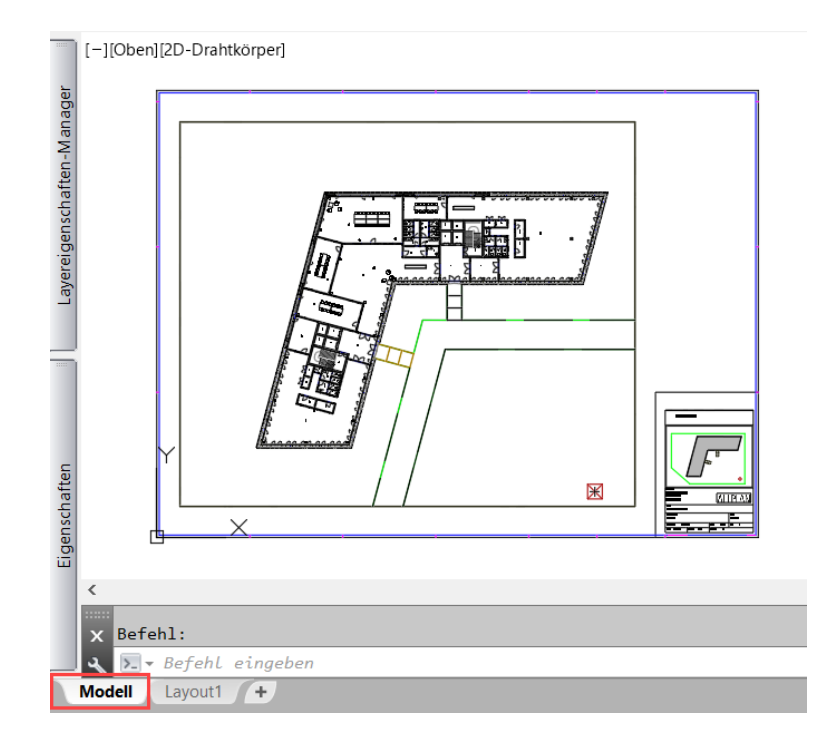

## Pläne komplex übertragen (Papierbereich)

Die Exportvariante "Pläne komplex übertragen" ist zu empfehlen, wenn der Plan oder die Teilbilder in AutoCAD weiter bearbeitet werden sollen.

Mit dieser Exportvariante können Sie aus Allplan einen Plan mit Teilbildern/Layern so exportieren, dass für AutoCAD eine einzige Datei mit Layerstruktur entsteht. Diese Datei enthält sowohl den Plan (im Papierbereich) als auch die einzelnen Teilbilder/Layer (im Modellbereich).

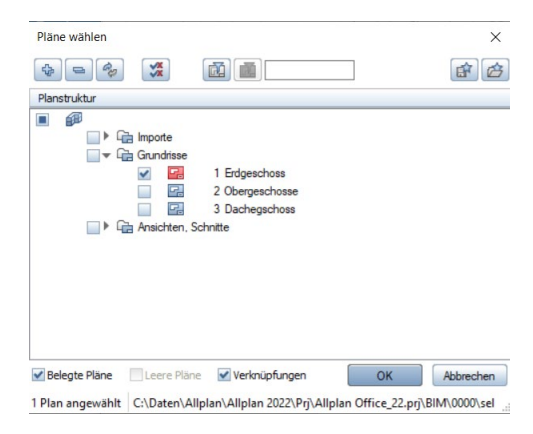

**Hinweis**: Es können auch mehrere Pläne in einem Zuge angewählt und exportiert werden. Für jeden Plan wird dann eine eigenen DWG oder DXF Datei erzeugt. Alternativ kann man mit der Option **Multilayout** mehrere Pläne in eine einzige Gesamtdatei exportieren. (Siehe auch Abschnitt ["Pläne als Multilayout übertragen \(Papierbereich\)"](#page-74-0), Seit[e 74.](#page-74-0))

## **So übertragen Sie Pläne komplex nach AutoCAD**

- 1 Aktivieren Sie den zu exportierenden Plan.
- 2 Wählen Sie Menü **Datei Exportieren AutoCAD Daten exportieren...**
- 3 Wählen Sie den Plan aus, den Sie exportieren möchten.

Sofern in den Allgemeinen **Optionen** im Bereich **Import und Export** bei **Export DXF, DWG** die Option **Teilbereich exportieren** aktiviert ist,

können Sie anschließen nochmals den Bereich auswählen, der exportiert werden soll, oder Sie klicken in den Eingabeoptionen auf Alles, um den gesamten Planinhalt zu übertragen.

- 4 Stellen Sie im folgenden Dialogfeld **Exportieren** bei **Speichern in** den Ordner ein, in welchem die exportierte Datei abgelegt werden soll, und wählen Sie den gewünschten Dateityp aus.
- 5 Klicken Sie nun auf die Schaltfläche **Einstellungen**..., und nehmen Sie im Dialogfeld **Einstellungen...** die gewünschten Einstellungen vor.
- 6 Deaktivieren Sie auf der Registerkarte **Erweiterte Einstellungen** ggf. im Bereich **Aufzulösende Verknüpfungen** die Option **Pläne/XRef-Dateien**; diese Option ist standardmäßig allerdings nicht angehakt.

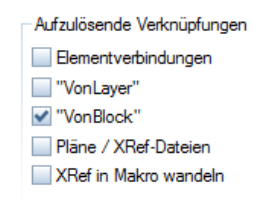

- 7 Schließen Sie die Einstellungen mit OK und klicken Sie im Dialogfeld **Exportieren** auf **Speichern**.
- 8 Klicken Sie im Dialogfeld **Export** auf Verändern. In der **Konfiguration für Konvertierung** können Sie weitere Zuordnungen vornehmen.
- 9 Schließen Sie das Dialogfeld mit **OK**.

Allplan erstellt nun aus dem Plan eine DWG-Gesamtdatei, die sowohl den Plan selbst als auch die Inhalte der darin abgesetzten Teilbilder enthält.

## Ergebnis in AutoCAD

### Erzeugte Datei(en)

Es wird eine einzige DWG oder DXF Datei erzeugt.

### Auflösen von Elementen

Elemente, die in den Teilbildern liegen, werden komplex übertragen

Alle Elemente, sowohl diejenigen die direkt auf dem Plan als auch diejenigen die im Teilbild liegen, können je nach Einstellung in Bereich **Aufzulösende Elemente** entweder aufgelöst oder in ihrer ursprünglichen Form komplex übertragen werden (damit bleiben z.B. Schraffuren, Muster, Maßketten bleiben erhalten).

**Hinweis**: Revisionswolken sowie Musterlinien werden bei jeder Art von Export standardmäßig aufgelöst und können sehr große Datenmengen erzeugen. Verwenden Sie diese daher nur dann, wenn keine weniger datenintensive Alternative zur Verfügung steht.

### Filtern von Elementen

Die Filter im Bereich **Zu übertragende Elemente** wirken beim komplexen Übertragen nicht nur auf die Daten, die direkt im Plan liegen, sondern auch auf die Inhalte der Teilbilder. Aktivieren Sie dazu in den **Einstellungen...,** Registerkarte **Allgemeine Einstellungen** im Bereich Übertragungsart den Modus **Sichtbare Daten**.

### Hilfskonstruktion

Die Hilfskonstruktion kann im Bereich **Zu übertragende Elemente** sowohl auf dem Plan als auch auf dem Teilbild gefiltert werden. Deaktivieren Sie hierfür unter **Zu übertragende Elemente** die Optionen **Hilfskonstruktion** oder **Nicht gedruckte Elemente** (gleiche Auswirkung).

### Clipgrenzen

Als **Clipgrenze** bezeichnet man einen Verschneidungsbereich, z.B. durch Planfenster. Diese werden exakt ausgewertet. Auch das Planblatt wirkt als Clipgrenze, wenn die Übertragungsart **Sichtbare Daten** gewählt wird. Achten Sie deshalb beim Export mit dieser Einstellung darauf, dass sich alle Elemente innerhalb des Planblattes befinden.

### Allplan Struktur

**Hinweis**: Lesen Sie zu diesem Thema auch die ausführliche Beschrei-bung im Kapitel ["Projektstruktur in Allplan und AutoCAD"](#page-21-0) (ab S[. 20\)](#page-21-0).

In den **Einstellungen...** - **Allplan 20XX Spezifisch** - **Layerverteilung** können Sie folgende Strukturen übergeben:

- **Nur Layer:** Hier werden nur die Layer der Elemente übertragen, die Teilbildstruktur geht verloren. Sinnvoll, wenn 1 Teilbild mit Layern auf dem Plan abgelegt wurde.
- **Nur Dokumente:** Hier wird nur die Teilbildstruktur übertragen, die Layergliederung geht verloren. Sinnvoll für Anwender, die nur mit Teilbildern arbeiten.
- **Dokumente und Layer:** Mit dieser Einstellung kann die Allplan Struktur übergeben werden. Jeder Layer bekommt ein Präfix mit der Nummer des zugehörigen Teilbildes.

**Beispiel:** Sie haben 2 Teilbilder, TB1 und TB2 mit dem Layer Wand. In AutoCAD hießen die Layer **TB\_1#Wand** und **TB\_2#Wand**.

#### Papier-Modellbereich

Bei dieser beschriebenen Exportvariante wird in AutoCAD der Papierbereich (Layout1) und der Modellbereich erzeugt.

- Der Modellbereich entspricht dem Inhalt der Teilbilder (Layer) in Allplan.
- Der Papierbereich (Layout) entspricht der Planbearbeitung.

## Planbearbeitung in Allplan

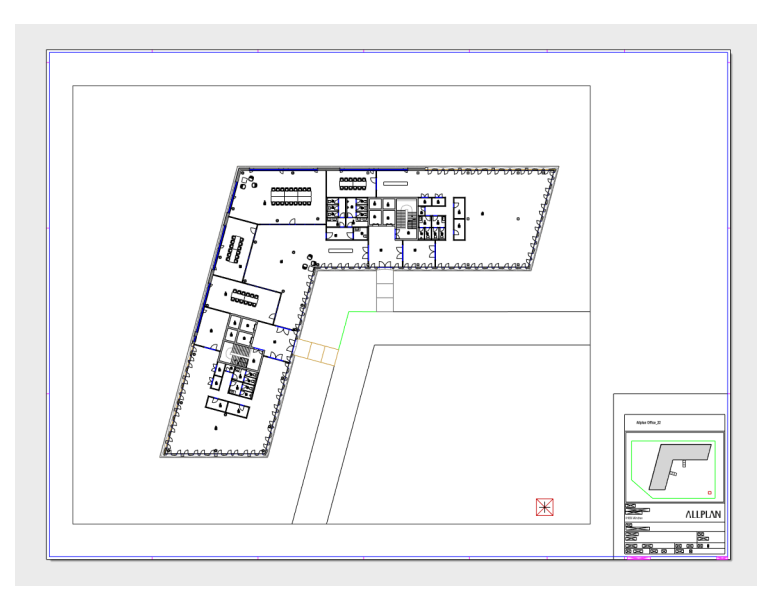

Papierbereich (Layout1) in AutoCAD

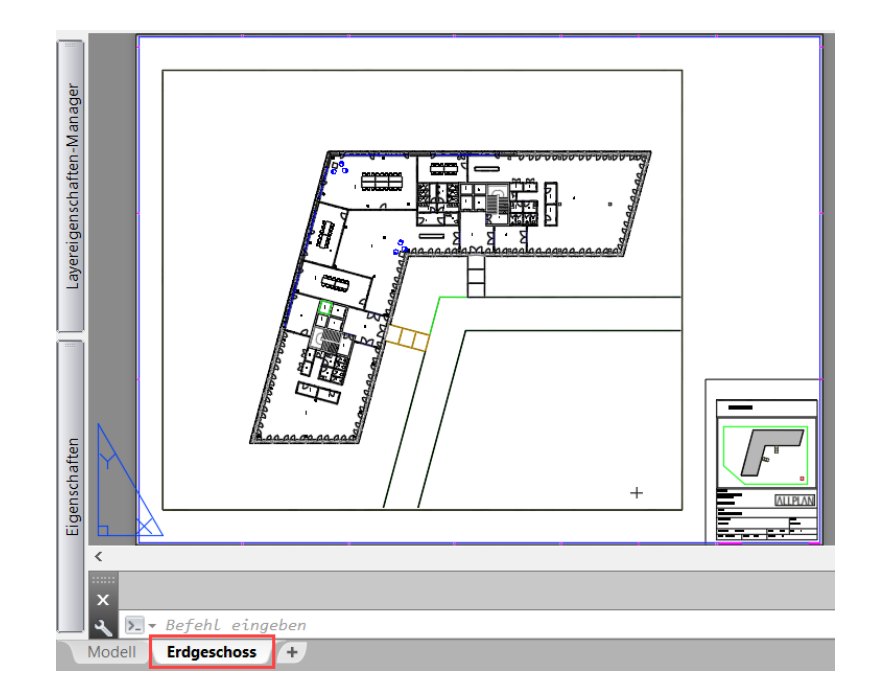
• Jedes Teilbild oder Teilbildausschnitt wird zu einem eigenen Ansichtsfenster, ähnlich den Planfenstern in Allplan. Der Ansichtsfensterrahmen hat automatisch den programmintern vorgegebenen Layer STANDARD, sofern Sie nicht in der **Konfiguration für Konvertierung** eine Zuweisung auf einen anderen Layer vorgenommen haben.

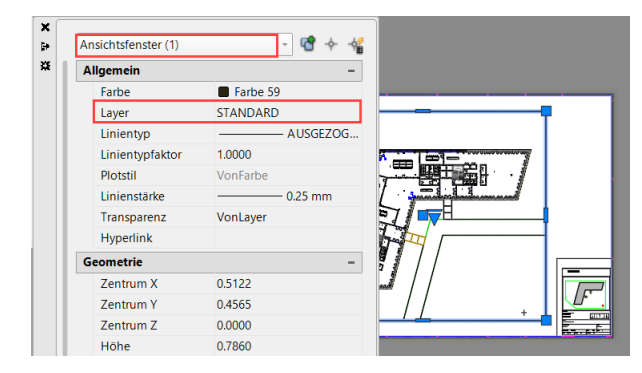

• Analog der Teilbilder in Allplan liegen im Modellbereich alle Layer deckungsgleich übereinander.

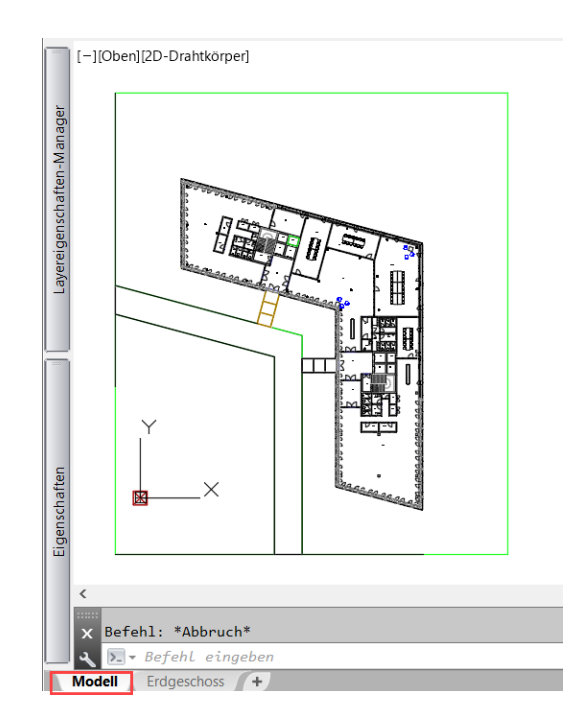

**Hinweis**: Möchten Sie in AutoCAD nur einen bestimmten Bereich bearbeiten, dann ist das nur über die Layersteuerung möglich, indem alle anderen Layer gesperrt oder unsichtbar geschaltet werden.

• Haben Sie in den Exportoptionen den Eintrag Muster unter den Aufzulösenden Elementen aktiviert, so werden diese in AutoCAD zu Blöcken.

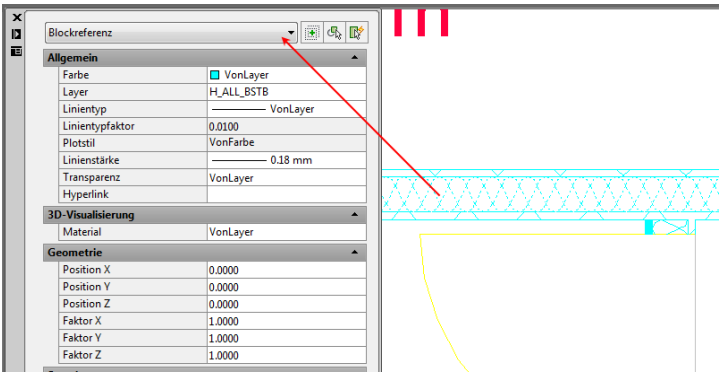

**Hinweis**: Um Allplan Muster direkt nach AutoCAD zu exportieren, verwendet man am besten eine Prototypdatei mit einer entsprechenden Vorgabe für die Mustereigenschaften (siehe Abschnitt "Verwenden [einer Prototypdatei beim Export"](#page-40-0), Seit[e 39\)](#page-40-0).

Um die Grafik weitgehend 1:1 zu übertragen, empfiehlt es sich, das Muster beim Export aufzulösen.

- **Z: BURO 2**  $\overline{\mathbf{u}}$  $\blacksquare$ Schraffur (2) **ut: NGF** 画 Allgemein  $\blacktriangle$  $17<sub>m²</sub>$ Farbe **VonLayer** Layer H\_ALL\_MWSC Linientyp VonLayer Linientypfaktor 0.0100 Plotstil VonFarbe Linienstärke  $-0.18$  mm R\_Nr. R0.2<br>R\_Baz: Flar<br>FL\_Att. N9F<br>FL: 2.46 m<sup>2</sup> Transparenz VonLayer Hyperlink **Muster** Typ Benutzerspezifisch Mustername ANS<sub>B1</sub> Beschriftung Nein 躗 吃? Winkel lo. Skalierung 0.1000 **Ursprung X** 0.0000 **Ursprung Y** 0.0000 **R\_Nr: R0.1** Abstand 0.1000 R\_Bez: HALLE Doppelt  $Nein$ Assoziativ Nein FL\_Art: NGF Inselerkennungsstil Normal
- Allplan Schraffuren werden in der Regel zu AutoCAD Schraffuren.

• Maßlinien aus Allplan werden als solche nach AutoCAD übergeben und dort ebenfalls als Bemaßung angezeigt.

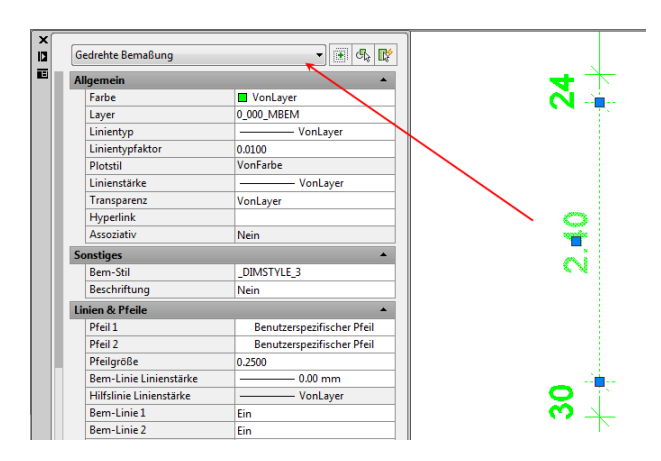

**Hinweis**: Für jede Allplan Maßlinie mit gleichen Parametern wird in AutoCAD ein eigener Bemaßungsstil (DIMSTYLE) erzeugt.

# Pläne als Multilayout übertragen (Papierbereich)

Die Exportvariante **Pläne als Multilayout übertragen** ist zu empfehlen, wenn der Plan oder die Teilbilder in AutoCAD weiter bearbeitet werden sollen und Sie mehrere einzelne Pläne in einer DWG Datei zusammenfassen möchten.

Mit dieser Exportvariante können Sie aus Allplan mehrere Pläne mit Teilbildern/Layern so exportieren, dass für AutoCAD eine einzige Datei entsteht. Diese Datei enthält sowohl alle Pläne als Layouts (im Papierbereich) als auch die einzelnen darin abgelegten Teilbilder in einem gemeinsamen Modellbereich.

# **So übertragen Sie Pläne als Multilayout nach AutoCAD**

- 1 Öffnen Sie einen der Pläne, den Sie übertragen wollen, im Planlayout.
- 2 Wählen Sie Menü **Datei Exportieren AutoCAD Daten exportieren...**

Das Dialogfeld **Pläne wählen** wird geöffnet.

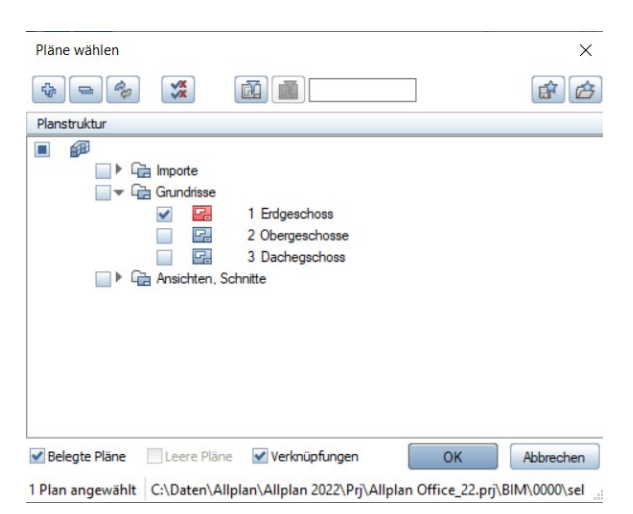

- 3 Aktivieren Sie nun alle Pläne, die Sie exportieren möchten.
- 4 Stellen Sie im folgenden Dialogfeld **Exportieren** bei **Speichern in** den Ordner ein, in welchem die exportierte Datei abgelegt werden soll, und wählen Sie den gewünschten Dateityp aus.
- 5 Klicken Sie auf die Schaltfläche **Einstellungen**..., und nehmen Sie im Dialogfeld **Einstellungen**... die gewünschten Einstellungen vor.
- 6 Deaktivieren Sie auf der Registerkarte **Erweiterte Einstellungen** ggf. im Bereich **Aufzulösende Verknüpfungen** die Option **Pläne/XRef-Dateien**.
- 7 Öffnen Sie die Registerkarte **AutoCAD Spezifisch (V20XX)** und aktivieren Sie bei **Zu übertragender Bereich der Datei** die Option **Multilayout**.

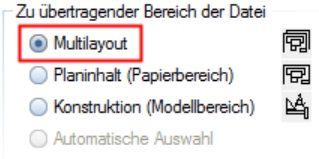

- 8 Schließen Sie das Dialogfeld mit **OK** und klicken Sie im Dialogfeld **Exportieren** auf **Speichern**.
- 9 Klicken Sie im Dialogfeld **Export** auf **Verändern**. In der **Konfiguration für Konvertierung** können Sie bei Bedarf weitere Zuordnungen vornehmen
- 10 Schließen Sie das Dialogfeld **Konfiguration für Konvertierung** mit **OK**.

Allplan erstellt nun eine DWG oder DXF Datei mit allen gewählten Plänen.

### Ergebnis in AutoCAD

#### Erzeugte Datei(en)

Wie beim Export eines Einzelplanes wird auch in diesem Falle eine einzige DWG oder DXF Datei erzeugt.

#### Auflösen von Elementen

Alle Elemente, sowohl diejenigen, die direkt auf dem Plan liegen als auch diejenigen im Teilbildbereich, können je nach Einstellung in Bereich **Aufzulösende Elemente** entweder aufgelöst oder komplex übertragen werden (damit bleiben z.B. Schraffuren, Muster, Maßketten erhalten).

**Hinweis**: Revisionswolken sowie Musterlinien werden bei jeder Art von Export standardmäßig aufgelöst und können sehr große Datenmengen erzeugen. Verwenden Sie diese daher nur dann, wenn keine weniger datenintensive Alternative zur Verfügung steht.

#### Filtern von Elementen

Die Filter im Bereich **Zu übertragende Elemente** wirken beim komplexen Übertragen nicht nur auf die Daten, die direkt im Plan liegen, sondern auch auf die Daten der Teilbilder. Aktivieren Sie dazu in den **Einstellungen...,** Registerkarte **Allgemeine Einstellungen** im Bereich Übertragungsart den Eintrag **Sichtbare Daten**.

#### Hilfskonstruktion

Die Hilfskonstruktion kann im Bereich **Zu übertragende Elemente** sowohl auf dem Plan als auch auf dem Teilbild gefiltert werden. Deaktivieren Sie hierfür unter **Zu übertragende Elemente** die Optionen **Hilfskonstruktion** oder **Nicht gedruckte Elemente** (gleiche Auswirkung).

#### Clipgrenzen

Als **Clipgrenze** bezeichnet man einen Verschneidungsbereich, z.B. durch Planfenster. Diese werden exakt ausgewertet. Auch das Planblatt wirkt als Clipgrenze, wenn die Übertragungsart **Sichtbare Daten** gewählt wird. Achten Sie deshalb beim Export mit dieser Einstellung darauf, dass sich alle Elemente innerhalb des Planblattes befinden.

#### Allplan Struktur

**Hinweis**: Lesen Sie zu diesem Thema auch die ausführliche Beschrei-bung im Kapitel ["Projektstruktur in Allplan und AutoCAD"](#page-21-0) (ab S[. 20\)](#page-21-0).

In den **Einstellungen...** - **Allplan 20XX Spezifisch** - **Layerverteilung**, können Sie folgende Strukturen übergeben:

- **Nur Layer:** Hier werden nur die Layer übertragen, die Teilbildstruktur geht verloren. Sinnvoll, wenn 1 Teilbild mit Layern auf dem Plan abgelegt wurde.
- **Nur Dokumente:** Hier wird nur die Teilbildstruktur übertragen, die Layerstruktur dagegen geht verloren. Sinnvoll für Anwender die nur mit Teilbildern arbeiten.
- **Dokumente und Layer:** Mit dieser Einstellung kann die Allplan Struktur übergeben werden. Jeder Layer bekommt ein Präfix mit der Nummer des zugehörigen Teilbildes.

**Beispiel:** Sie haben 2 Teilbilder, TB1 und TB2 mit dem Layer Wand. In AutoCAD hießen die Layer **TB\_1#Wand** und **TB\_2#Wand**.

#### Papier-Modellbereich

Bei dieser beschriebenen Exportvariante wird in AutoCAD der Papierbereich (mit mehreren Layouts, pro Plan ein Layout) sowie der Modellbereich erzeugt.

- Der Modellbereich entspricht dem Inhalt der einzelnen Teilbilder in Allplan.
- Der Papierbereich (Layout) entspricht dem Planlayout.

# Planauswahl in Allplan (aus jedem Plan wird ein Layout)

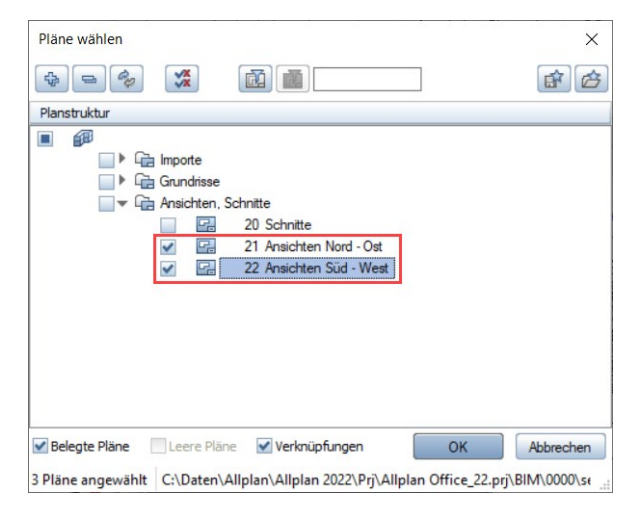

# Papierbereich (Layouts) in AutoCAD

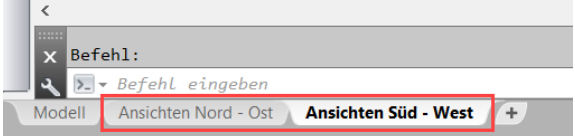

# Export in eine bestehende DWG-Datei

In manchen Fällen ist es erforderlich, DWG Dateien aus AutoCAD zu importieren, um diese in Allplan nur zu hinterlegen und auf einem neuen Teilbild die Zeichnung zu erweitern.

Die DWG Datei Ihres Austauschpartners dient somit lediglich als Vorlage, die in ihren Formateigenschaften (Stifte, Striche, Farben usw. sowie Muster, Schraffuren und Maßketten) nicht verändert werden darf. Beim Export zurück nach AutoCAD sollen dann nur die von Ihnen erstellten Elemente in die Original-Datei Ihres Austauschpartners geschrieben werden. Für Ihre Arbeiten an dieser Zeichnung sind bestimmte Layer vorgegeben. Beim Export soll die bestehende DWG Datei nur um die von Ihnen bearbeiteten Layer ergänzt werden.

**Hinweis**: Beim Export mit **Dateien erweitert** können nur DWG-Dateien verwendet werden. Falls Sie als Vorlagedatei eine DWT-Datei bekommen haben, bitten Sie Ihren Austauschpartner, diese als DWG-Datei abzuspeichern oder ändern Sie die Dateiendung in DWG ab.

# **So erweitern Sie beim Export eine bestehende DWG-Datei um bestimmte Layer**

- 1 Importieren Sie die DWG-Datei auf ein eigenes Teilbild (vgl. Ab-schnitt ["AutoCAD Layer auf Allplan](#page-90-0) Layer verteilt", Seit[e 89\)](#page-90-0), die Layerstruktur aus AutoCAD wird als EXTERN-Layer in Allplan neu erzeugt.
- 2 Verwenden Sie für Ihre Ergänzungen ein neues Teilbild. Da in Allplan die Layer teilbildübergreifend sind, können Sie die importierten Layer der DWG Datei auch auf anderen Teilbildern verwenden.

**Hinweis**: Falls die Darstellung von Mustern, Schraffuren oder Maßlinien für Sie zum Hinterlegen wichtig ist, können Sie diese Elemente beim Import in den **Einstellungen...** auflösen. Verwenden Sie für den Import als **Dateityp: AutoCAD V20XX**. Für die korrekte Darstellung der Stricharten aus AutoCAD können Sie diese beim Import nach Allplan "neu" erzeugen lassen. Voraussetzung ist, dass in den Einstellungen... - Registerkarte **Allplan 20XX Spezifisch** im Bereich **Neu erzeugen beim Import**

die Option **Strichartdefinitionen** eingestellt ist. Es stehen max. 99 Stricharten zur Verfügung.

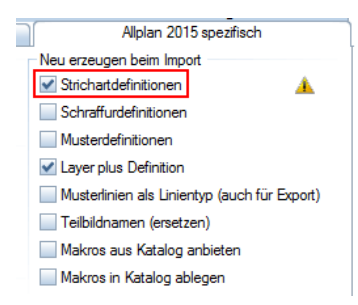

Im folgenden Beispiel dürfen nur die Layer **für Fenster, Türen und Ausstattung/Möblierung** bearbeitet werden. Nur diese Layer sollen nun in die DWG zurückgeschrieben werden. Alle anderen Layer dürfen nicht bearbeitet werden und bleiben unverändert:

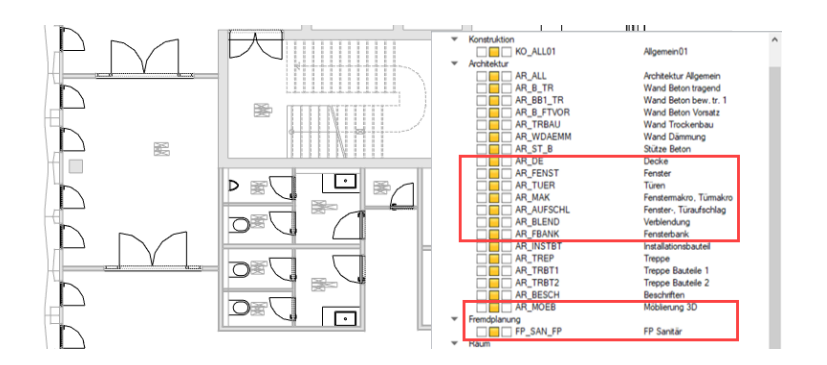

3 Aktivieren Sie ausschließlich das zu exportierende Teilbild.

**Hinweis:** Das Teilbild mit der importierten Datei muss passiv oder ausgeschaltet sein.

4 Wählen Sie Menü **Datei - Exportieren - AutoCAD Daten exportieren...**

- 5 Im Dialogfeld **Exportieren** wählen Sie die DWG Datei aus, die Sie zuvor in Allplan importiert haben, und stellen den gewünschten Dateityp ein.
- 6 Klicken Sie nun auf die Schaltfläche **Einstellungen**..., wählen Sie im Dialogfeld **Einstellungen...** die Registerkarte **Erweiterte Einstellungen** und aktivieren Sie im Bereich **Sonstiges** die Option **Dateien erweitern**. Sie ist nur dann aktiv, wenn Sie zuvor wie beschrieben eine vorhandene DWG als Zieldatei gewählt haben.
- 7 Machen Sie ggf. weitere Einstellungen im Dialogfeld **Einstellungen**..., und bestätigen Sie diese anschließend mit **OK**.
- 8 Klicken Sie im Dialogfeld **Exportieren** auf Speichern.
- 9 Klicken Sie im Dialogfeld **Export** auf Verändern. In der **Konfiguration für Konvertierung** können Sie noch Zuordnungen vornehmen.
- 10 Schließen Sie das Dialogfeld mit **OK**.

Die Datei wird erweitert.

In die vorhandene AutoCAD DWG-Datei werden nur die Layer bzw. die darauf abgelegten Elemente geschrieben, die von Ihnen bearbeitet wurden.

Der ursprüngliche Inhalt der DWG-Datei Ihres Austauschpartners bleibt unverändert und wird lediglich um die von Ihnen erzeugten Daten erweitert. Somit entsteht keine Formatveränderung der in AutoCAD erstellten Elemente, wie er bei einer Datenkonvertierung ansonsten zwangsweise auftritt.

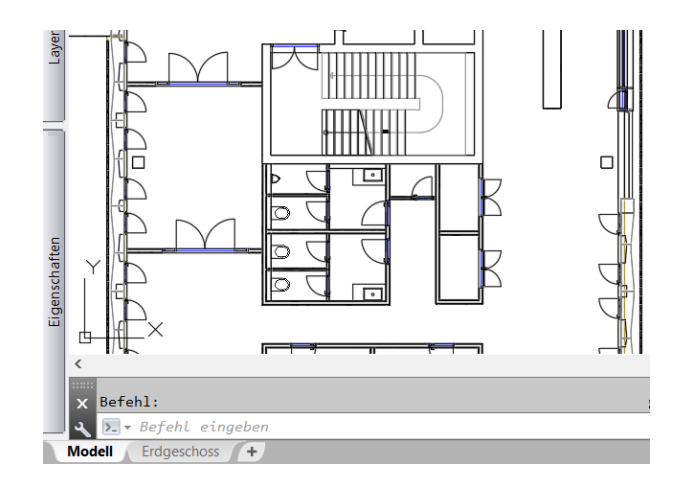

# Import von AutoCAD Daten in Allplan

Im folgenden Kapitel beschreiben wir verschiedene Fälle des Imports von AutoCAD Daten in Allplan, wie sie in der Praxis immer wieder vorkommen, und Aspekte und Methoden, die Sie dabei beachten sollten.

#### **Folgende Themen werden näher erläutert:**

- Layer mit System in die Allplan Layerhierarchie einbinden
- Import des AutoCAD Modellbereichs auf Teilbilder/ Layer
- Import des AutoCAD Papierbereiches
- Import von Daten mit großen Koordinaten
- Einfügen von DXF/DWG-Dateien als freies XRef
- Stiftdicken beim Import von DXF/DWG-Dateien zuordnen

Beachten Sie bitte, dass Konfigurationsdateien (siehe S. [34\)](#page-35-0) und Austauschfavoriten (siehe S. [42\)](#page-43-0) sowohl für den Datenexport als auch für den Import in Allplan verwendet werden können.

# <span id="page-84-0"></span>Layer mit System in die Allplan Layerhierarchie einbinden

In Allplan besteht die Möglichkeit, beim Import einer DXF/DWG-Datei Layer neu erzeugen zu lassen. Dies bedeutet aber auch, dass die dabei entstehenden EXTERNen Layer immer mehr werden.

Hinweis: Als , Extern' bezeichnet man alle beim Datenimport automatisch erzeugten Layer, die nicht vorhandenen Allplan Layern zugewiesen werden. In der Layerhierarchie werden diese im Ordner **Extern 1** abgelegt und erhalten das Präfix EXT, gefolgt von einer fortlaufenden Nummer, die beim Import automatisch hochgezählt wird.

Da nicht unbegrenzt Layer zur Verfügung stehen - in Allplan sind es für Extern 1 und Extern 2 insgesamt 32.585 Layer - könnte es bei häufigem Import vorkommen, dass die Layeranzahl überschritten wird. Ist dies der Fall, dann lassen sich so lange keine weiteren Dateien, bei deren Import Layer erzeugt werden sollen, mehr einlesen. Es müssen zuerst vorhandene Layer gelöscht und damit wieder "Platz" für neue Layer geschafft werden.

Um dies zu vermeiden, empfiehlt es sich daher generell, Layer beim Import in eine logische Layerhierarchie einzubinden. Dies erleichtert auch das evtl. Löschen von Layern, die nicht mehr benötigt werden. Zudem sollte die Layereinstellung für Importprojekte grundsätzlich Projekt spezifisch eingestellt sein.

# Layer beim Import in eine logische Layerhierarchie einbinden

Wählen Sie vor dem Import in den Allgemeinen **Optionen** den Bereich **Import und Export** und klicken Sie bei Import DXF, DWG auf die Schaltfläche hinter **Layerstufe 1** / **Layerstufe 2**. Hier können Sie Ihre eigene Layerhierarchie eingeben oder eine bereits angelegte auswählen.

**Beispiel:** Extern 1 könnte das Bauvorhaben sein und Extern 2 die Layergruppe, z.B. Architektur.

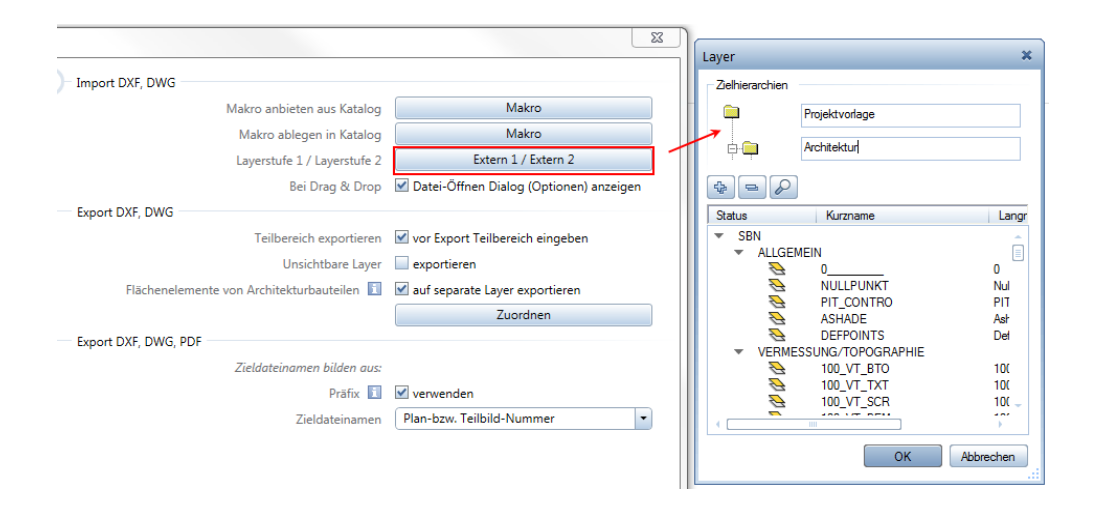

# **So binden Sie Layer beim Import in eine logische Layerhierarchie ein**

- 1 Öffnen Sie das Teilbild, in welches die Daten importiert werden sollen.
- 2 Wählen Sie Menü **Datei Importieren AutoCAD Daten importieren...**
- 3 Wählen Sie im folgenden Dialogfeld die Datei aus, die importiert werden soll.
- 4 Klicken Sie auf die Schaltfläche **Einstellungen**..., und stellen Sie im Dialogfeld Einstellungen... die gewünschten Optionen ein.
- 5 Öffnen Sie die Registerkarte **Allplan 20XX Spezifisch** und klicken Sie im Bereich **Layerhierarchie falls Layererzeugung beim Import** auf die Schaltfläche **Aus Allplan 20XX übernehmen**. Hier wird nun die vorher in den Allgemeinen Optionen eingegebene Bezeichnung der Layerstufen eingetragen.

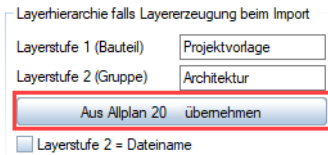

**Hinweise:** Ist die Option **Layerstufe 2 = Dateiname** aktiviert, dann wird an Stelle der eingegebenen Bezeichnung für die Layergruppe der Name der zu importierenden DWG Datei als Layerstufe 2 verwendet.

Voraussetzung für den Import von Layern in eine logische Layerhierarchie ist, dass in den Einstellungen... unter **Allplan 20XX Spezifisch** im Bereich **Neu erzeugen beim Import** die Option **Layer plus Definition** aktiviert ist, da ansonsten keine neuen Layer angelegt werden. Sie ist standardmäßig bereits angehakt, wenn unter **Layerverteilung** der Eintrag **Layer** ebenfalls aktiv ist.

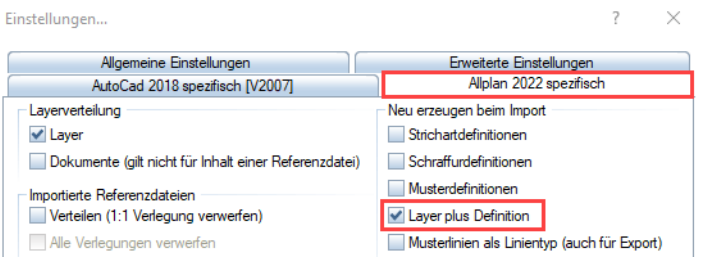

- 6 Klicken Sie auf OK, um die Einstellung zu bestätigen.
- 7 Im nachfolgenden Dialogfeld klicken Sie auf Verändern.
- 8 In der **Konfiguration für Konvertierung** können Sie in der Registerkarte **Layer** die zuvor eingegebenen Bezeichnungen der Layerstufen erkennen.

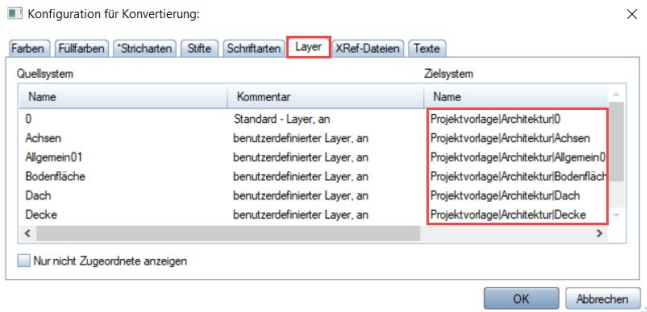

9 Bestätigen Sie das Dialogfeld **Konfiguration für Konvertierung** mit OK.

#### Ergebnis in Allplan

Ein Teilbild, mit einer hierarchisch gegliederten Layerstruktur: Layerstufe 1 ≙ **Bauvorhaben**, Layerstufe 2 ≙ **Architektur** und Layerstufe 3 ≙ Layername z.B. **Achsen**.

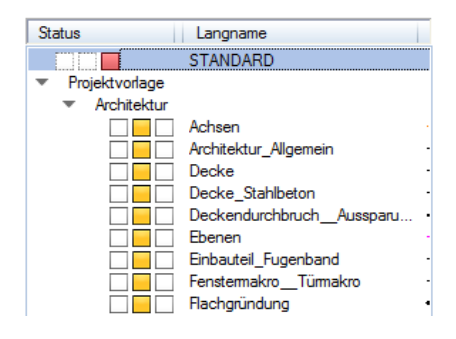

# Import des AutoCAD Modellbereichs auf Teilbilder/Layer

In vielen Fällen wird in AutoCAD ausschließlich im Modellbereich gearbeitet. Im Prinzip werden hier einzelne Zeichnungsinhalte, z.B. Grundrisse, Ansichten, Details auf unterschiedlichen Layern abgelegt, die dann mit Plankopf, Rahmen etc. zu verschiedenen Layouts zusammengefasst werden.

Für den Import nach Allplan haben Sie 4 verschiedene Möglichkeiten, die Elemente so erstellter Zeichnungen beim Einlesen zu gliedern.

**Hinweis**: Einfache CAD Programme verfügen oft nicht über einen Planoder Layout-Modus, sondern es gibt nur einen Konstruktionsbereich, der auch die Layoutelemente enthält. AutoCAD besitzt zwar zwei verschiedene Bereiche, es wird aber dennoch vielfach ausschließlich im Modellbereich gearbeitet, auch wenn dies nicht notwendig ist

# Alle Elemente auf den Layer STANDARD legen .

In diesem Fall werden die Elemente der zu importierenden Datei direkt auf das aktive Teilbild eingelesen und erhalten dort den Layer STAN-DARD. Die Layerstruktur der Ursprungsdatei geht dabei verloren, alle Elemente liegen somit auf dem gleichen Layer und in einem Teilbild.

**Hinweis**: Diese Variante macht nur Sinn, wenn die Datei nicht weitergehend untergliedert oder bearbeitet werden muss, z.B. beim einfachen Hinterlegen als Referenz für die eigene Arbeit. Alternativ hierzu kann eine AutoCAD Datei bereits seit **Allplan 2011** auch als Freies XRef hinterlegt werden. (Vgl. "Einfügen von DXF/DWG-Dateien als freies [XRef"](#page-114-0), Seit[e 113.](#page-114-0))

### **So importieren Sie alle AutoCAD Layer auf den Allplan Layer STANDARD**

- 1 Öffnen Sie das Teilbild, auf das die Daten importiert werden sollen.
- 2 Wählen Sie Menü **Datei Importieren AutoCAD Daten importieren**...
- 3 Wählen Sie im folgenden Dialogfeld die Datei aus, die importiert werden soll.
- 4 Klicken Sie auf die Schaltfläche **Einstellungen**..., und nehmen Sie im Dialogfeld Einstellungen... die gewünschten Einstellungen vor.
- 5 Öffnen Sie die Registerkarte **Allplan 20XX Spezifisch** und deaktivieren Sie im Bereich **Layerverteilung** beide Kontrollkästchen Layer und Dokumente, hier darf also nichts mehr angehakt sein.

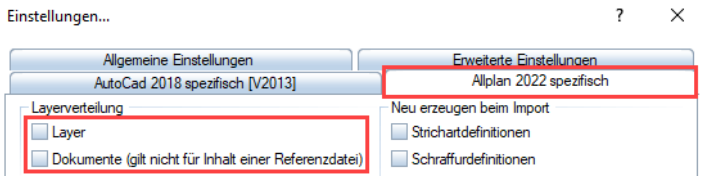

- 6 Klicken Sie auf **OK**, um die Einstellung zu bestätigen.
- 7 In dem nachfolgenden Dialogfeld klicken Sie auf **Verändern**.
- 8 In der **Konfiguration für Konvertierung** können Sie unter Layer keine weiteren Zuordnungen vornehmen. Alle Layer werden auf automatisch auf STANDARD zugeordnet.

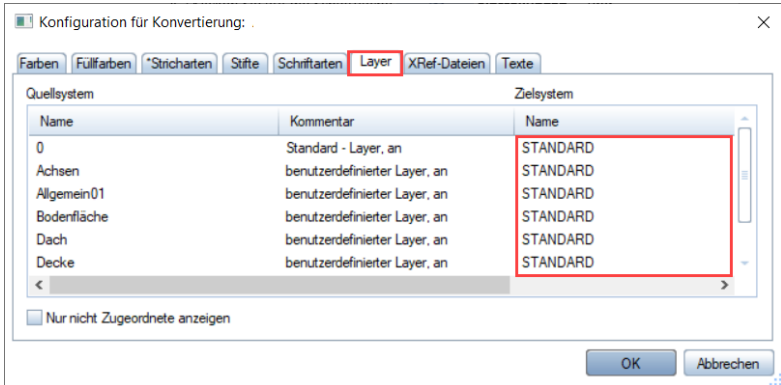

9 Bestätigen Sie das Dialogfeld **Konfiguration für Konvertierung** mit OK.

#### Ergebnis in Allplan

Ein Teilbild, in dem alle Elemente auf dem Layer STANDARD liegen. Das Teilbild wird mit dem Namen der importierten Datei benannt. Die Layerstruktur der importierten Datei geht verloren.

# <span id="page-90-0"></span>AutoCAD Layer auf Allplan Layer verteilt

Die Layer aus AutoCAD werden auf Allplan Layer verteilt, die Daten werden auf dem aktiven Teilbild abgelegt.

Hierbei werden die Layer in Allplan NEU erzeugt (Standardeinstellung), können aber auch auf vorhandene Allplan Layer zugewiesen werden. In Allplan entsteht die gleiche Struktur wie in AutoCAD.

**Hinweis**: Mit dieser Variante können Sie eine vorgegebene Layerstruktur von einem Austauschpartners übernehmen. Lesen Sie dazu auch den Abschnitt "Layer mit System in die Allplan Layerhierarchie einbinden" ab S. [83.](#page-84-0)

#### **So importieren Sie AutoCAD Layer auf entsprechende neue Allplan Layer**

- 1 Öffnen Sie das Teilbild, auf das die Daten importiert werden sollen.
- 3 Wählen Sie Menü **Datei Importieren AutoCAD Daten importieren**...
- 4 Wählen Sie im folgenden Dialogfeld die Datei aus, die importiert werden soll.
- 5 Klicken Sie auf die Schaltfläche **Einstellungen**..., und nehmen Sie im Dialogfeld Einstellungen... die gewünschten Einstellungen vor.
- 6 Öffnen Sie die Registerkarte **Allplan 20XX Spezifisch** und aktivieren Sie im Bereich **Layerverteilung** das Kontrollkästchen bei Layer, so dass nur dieser Eintrag aktiv ist.

 $\checkmark$ 

Einstellungen

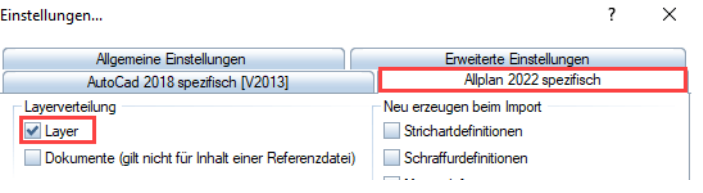

- 7 Klicken Sie auf **OK**, um die Einstellung zu bestätigen.
- 8 Im nachfolgenden Dialogfeld klicken Sie auf Verändern.
- 9 In der **Konfiguration für Konvertierung** unter Layer, sehen Sie nun die Layer, die NEU erzeugt werden.

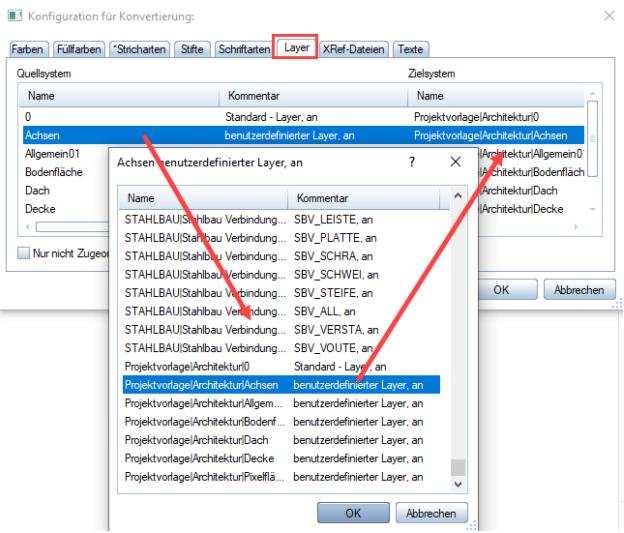

**Hinweis**: Diese werden standardmäßig als so genannte Externe Layer erzeugt. Sie können das verhindern, indem Sie sie alternativ auf Allplan Layer der bereits vorhandenen Struktur zuordnen.

10 Bestätigen Sie das Dialogfeld **Konfiguration für Konvertierung** mit OK.

#### Ergebnis in Allplan

Alle Elemente liegen auf einem Teilbild, die vorhandene Layerstruktur wurde um die Layer aus AutoCAD erweiterte NEU erzeugt werden, wenn keine Zuweisung auf bereits vorhandene Layer erfolgt ist.

# AutoCAD Layer auf Allplan Teilbilder verteilen

Diese Variante wird von Allplan Anwendern bevorzugt, die nicht mit Layern arbeiten (wollen). Sie ist zumeist aber nur bei einer weniger großen Anzahl an Layern sinnvoll. So können beispielsweise innerhalb der Zeichnungsstruktur nur max. 128 Teilbilder gleichzeitig sichtbar geschaltet werden.

**Hinweis**: Das Arbeiten mit der Formateigenschaft **VonLayer** ist mit dieser Variante nicht möglich.

# **So importieren Sie AutoCAD Layer und verteilen sie auf Allplan Teilbilder**

- 1 Öffnen Sie eines der Teilbilder, auf das die Daten importiert werden sollen.
- 2 Wählen Sie Menü **Datei Importieren AutoCAD Daten importieren**...
- 3 Wählen Sie im folgenden Dialogfeld die Datei aus, die importiert werden soll.
- 4 Klicken Sie auf die Schaltfläche **Einstellungen**..., und nehmen Sie im Dialogfeld Einstellungen... die gewünschten Einstellungen vor.
- 5 Öffnen Sie die Registerkarte **Allplan 20XX Spezifisch** und aktivieren Sie im Bereich **Layerverteilung** das Kontrollkästchen bei Dokumente. Bei Bedarf deaktivieren Sie gleichzeitig den Eintrag Layer, so dass nur Dokumente aktiv ist.

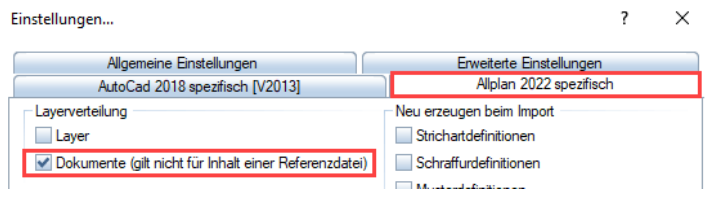

- 6 Klicken Sie auf **OK**, um die Einstellung zu bestätigen.
- 7 Im nachfolgenden Dialogfeld klicken Sie auf Verändern.

8 In der **Konfiguration für Konvertierung** können Sie unter Layer den AutoCAD Layern leere Allplan Teilbilder zuordnen. Markieren Sie hierfür einen beliebigen Layer. Über **Zuordnen** im Kontextmenü (rechte Maustaste) können Sie dem Layer ein leeres Teilbild zuordnen.

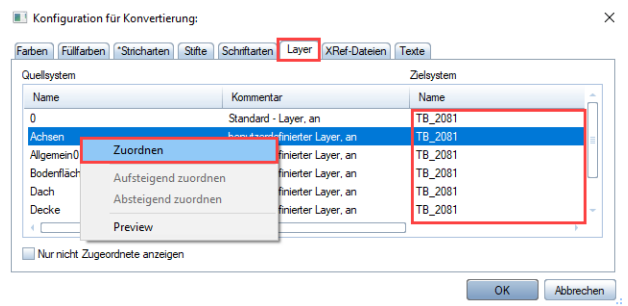

**Hinweis**: Wenn Sie alle Layer markieren, können Sie diese über das Kontextmenü Aufsteigend oder Absteigend zuordnen automatisch auf leere Teilbilder verteilen lassen.

9 Bestätigen Sie dieses Fenster mit **OK**.

#### Ergebnis in Allplan

Aus jedem AutoCAD Layer wird ein Teilbild. Sie erhalten die Layerstruktur der DWG als Teilbildstruktur.

# AutoCAD Layer auf Allplan Teilbilder und Layer verteilen

Mit dieser Variante können die Layer aus der DWG auf mehrere Teilbilder verteilt werden, die Elemente liegen darin jeweils auf einem Layer (z.B. **TB 8** Achsen, **Layer** Achsen).

Vorteil dieser Variante ist u.a., dass die Layerbezeichnung und die diesbezügliche Strukturierung der Objekte nicht verloren geht, was vor allem für den Re-Export wichtig ist.

#### **So importieren Sie AutoCAD Layer und verteilen sie auf Allplan Teilbilder und Allplan Layer**

- 1 Öffnen Sie eines der Teilbilder, auf das die Daten importiert werden sollen.
- 2 Wählen Sie Menü **Datei Importieren AutoCAD Daten importieren**...
- 3 Wählen Sie im folgenden Dialogfeld die Datei aus, die importiert werden soll.
- 4 Klicken Sie auf die Schaltfläche **Einstellungen**..., und nehmen Sie im Dialogfeld Einstellungen... die gewünschten Einstellungen vor.
- 5 Öffnen Sie die Registerkarte **Allplan 20XX Spezifisch** und aktivieren Sie im Bereich **Layerverteilung** beide Kontrollkästchen Dokumente und Layer. Es müssen also beide Einträge aktiv sein.

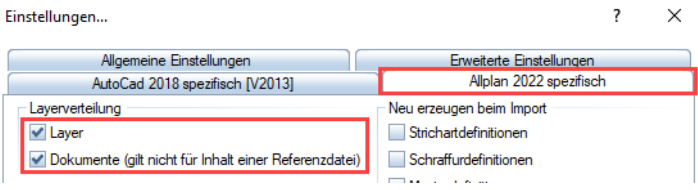

- 6 Klicken Sie auf **OK**, um die Einstellung zu bestätigen.
- 7 In dem nachfolgenden Dialogfeld klicken Sie auf **Verändern**.
- 8 In der **Konfiguration für Konvertierung** können Sie unter Layer die in der Datei vorhandenen **Layer** bereits existierenden zuweisen oder NEU erzeugen lassen und unter **Zusätzliche Layer** diese gleichzeitig leeren Teilbilder zuordnen.

Markieren Sie hierfür einen beliebigen AutoCAD Layer. Über das Kontextmenü (rechte Maustaste) können Sie den Layer einem leeren Teilbild zuordnen.

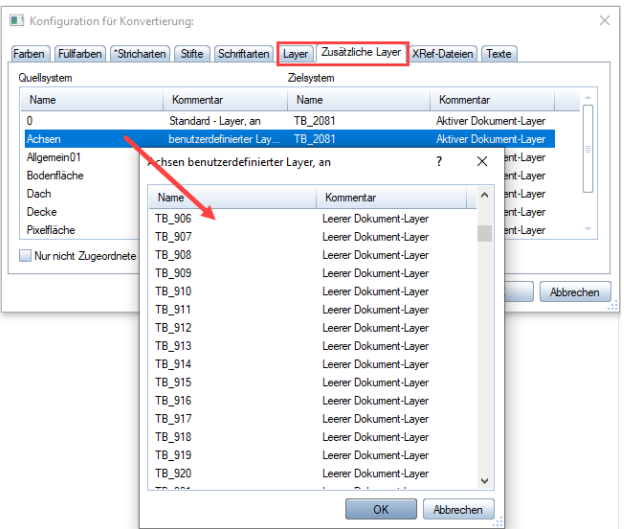

9 Bestätigen Sie das Dialogfeld **Konfiguration für Konvertierung** mit OK.

#### Ergebnis in Allplan

Aus jedem AutoCAD Layer wird ein Teilbild und ein Layer. Sie erhalten die Layerstruktur aus der DWG sowohl als Layer-, wie auch als Teilbildstruktur.

**Hinweis**: Besonders hilfreich ist die **Vorschau** (Preview) beim Zuordnen der Layer. Hier können Sie sich die Elemente anzeigen lassen, die auf dem jeweiligen Layer abgelegt sind.

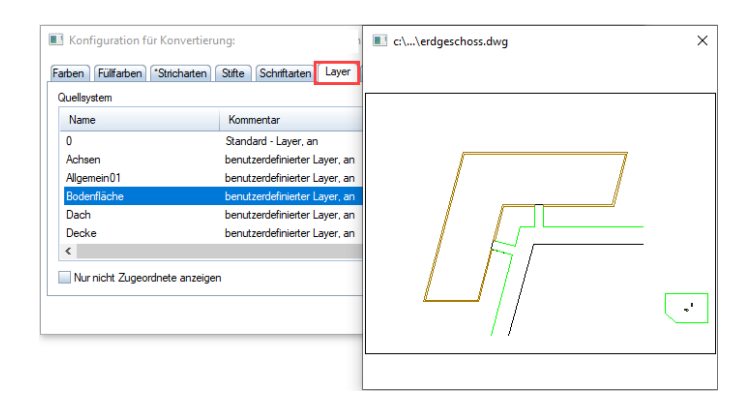

# Import des AutoCAD Papierbereiches

Der Papierbereich von AutoCAD entspricht ungefähr dem Modus Planlayout in Allplan.

Im Papierbereich wird das Layout gestaltet.

Der Modellbereich von AutoCAD entspricht dem Teilbildmodus in Allplan.

Sie haben zwei Möglichkeiten, den AutoCAD Papierbereich zu importieren, als Plan in die Planbearbeitung oder als Zeichnung in den Teilbildbereich.

# Import des AutoCAD Papierbereiches als Plan in die Planzusammenstellung

In Allplan ist es möglich, einen Plan von AutoCAD (Papierbereich) auch in der Planbearbeitung als Plan zu importieren. Dabei werden gleichzeitig Teilbilder (Modellbereich), der Plan (Papierbereich) sowie Verlegung als Planelemente (Ansichtsfenster) mit entsprechenden Planfenstern (zugeschnittene Ansichtsfenster) und Bezugsmaßstab der Teilbilder erzeugt. Beim Import im Planlayout können nur AutoCAD Daten eigelesen werden, die ein Layout mit Elementen im Papierbereich enthalten. Die AutoCAD Layer werden (je nach Einstellung) als Allplan Layern neu erzeugt.

# **So importieren Sie den AutoCAD Papierbereich als Plan in die Planzusammenstellung**

- 1 Öffnen Sie einen neuen Plan, auf den die Daten importiert werden sollen.
- 2 Wählen Sie Menü **Datei Importieren AutoCAD-Daten importieren ….**
- 3 Wählen Sie im folgenden Dialogfeld die Datei aus, die importiert werden soll.
- 4 Klicken Sie auf die Schaltfläche **Einstellungen**..., und nehmen Sie im Dialogfeld Einstellungen... die gewünschten Einstellungen vor.
- 5 Öffnen Sie die Registerkarte **AutoCAD 20XX spezifisch**; unter Zu übertragender Bereich der Datei ist der Eintrag Planinhalt

(Papierbereich) aktiv. Im Bereich **Enthaltene Pläne (Layouts)** sehen Sie alle Layouts, die in der DWG enthalten sind, und Sie können den Plan auswählen, den Sie einlesen möchten. Dabei ist der zuletzt in AutoCAD geöffnete Plan jeweils mit einem \* versehen.

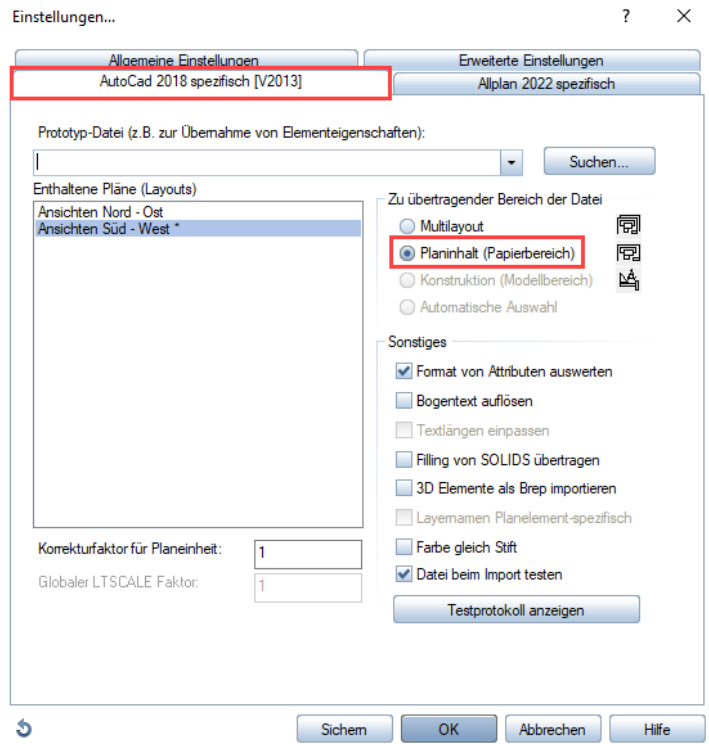

In AutoCAD ist für jeden Plan eine eigene Registerkarte enthalten:

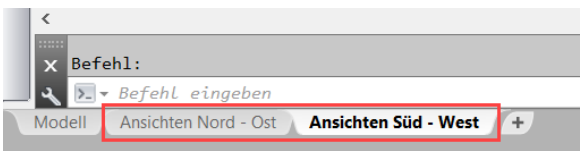

- 6 Klicken Sie auf **OK**, um die Einstellung zu bestätigen.
- 7 Im nachfolgenden Dialogfeld klicken Sie auf **Verändern**.
- 8 In der **Konfiguration für Konvertierung** können Sie weitere Zuordnungen für den Import vornehmen.
- 9 Bestätigen Sie das Dialogfeld **Konfiguration für Konvertierung** mit OK.

#### Ergebnis in Allplan

Ein Plan z.B. A0, mit dem Papierbereich aus AutoCAD, sowie ein Teilbild mit dem Modellbereich sowie die AutoCAD Layerstruktur.

**Hinweis**: In einer DWG Datei können wie erwähnt mehrere Layouts enthalten sein. Diese können mit der Option **Multilayout** auch gemeinsam importiert und auf einzelne Allplan Pläne verteilt werden (siehe hierzu den Abschnitt "Import von AutoCAD Layouts auf mehrere Pläne [in Allplan"](#page-103-0), Seit[e 102\)](#page-103-0).

Hier der Papierbereich in AutoCAD mit Ansichtsfenstern und dem enthaltenen Layout:

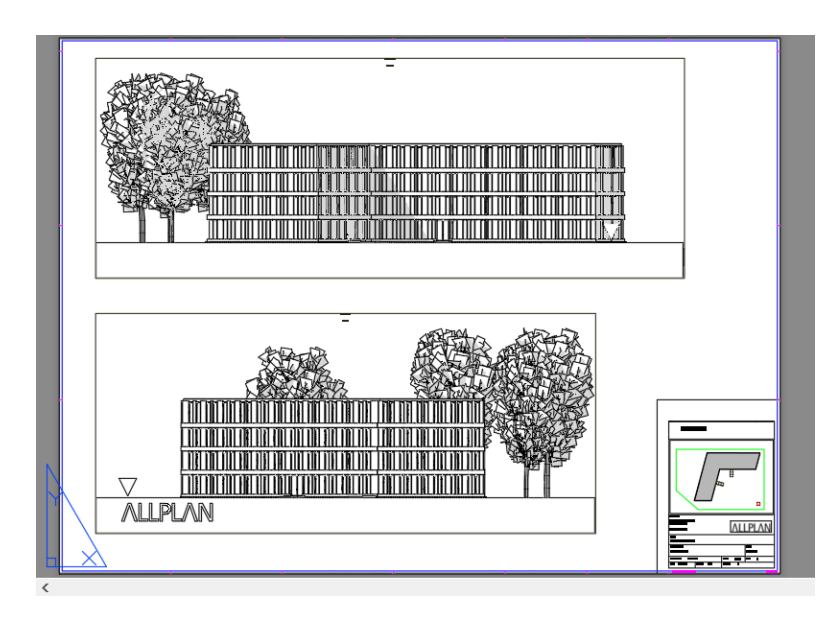

Hier der Modellbereich in AutoCAD:

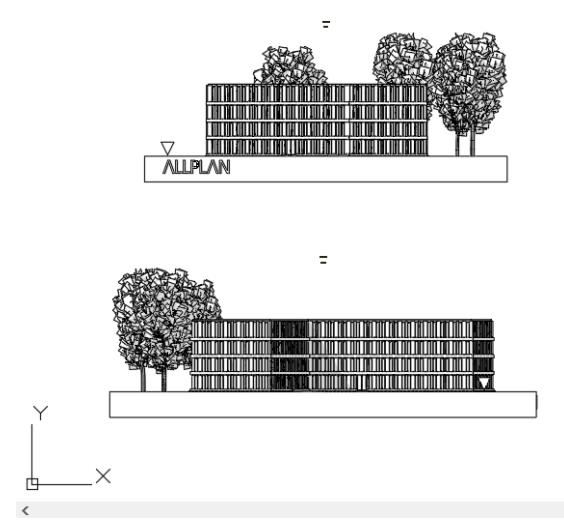

Beim Import nach Allplan wird der AutoCAD Modellbereich auf ein Teilbild gelegt.

Hier der Plan nach dem Import in Allplan:

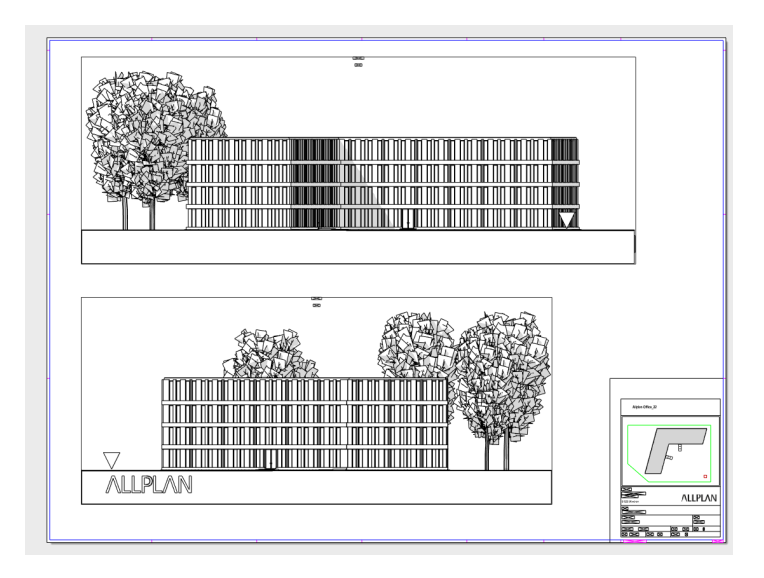

Auf einem Teilbild liegt der Modellbereich:

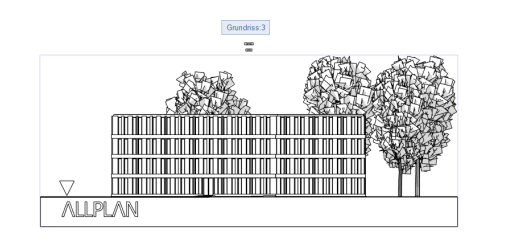

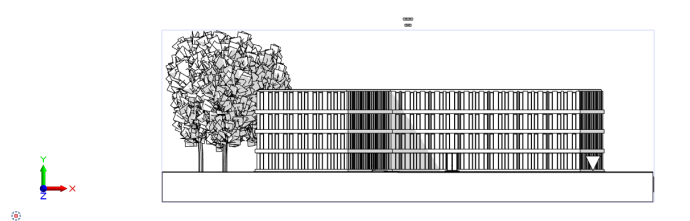

øx.

# <span id="page-103-0"></span>Import von AutoCAD Layouts auf mehrere Pläne in Allplan

Bereits seit der Version **Allplan 2006** ist es möglich, mehrere Layouts aus AutoCAD (Papierbereich) gleichzeitig als je einen Plan zu importieren. Dabei wird pro Layout ein Plan sowie ein Teilbild mit Layerstruktur für den Modellbereich erzeugt.

# **So importieren Sie mehrere AutoCAD Layouts in einem auf einzelne Pläne in Allplan**

- 1 Öffnen Sie einen der leeren Pläne, auf den die Daten importiert werden sollen.
- 2 Wählen Sie Menü **Datei Importieren AutoCAD-Daten importieren ….**

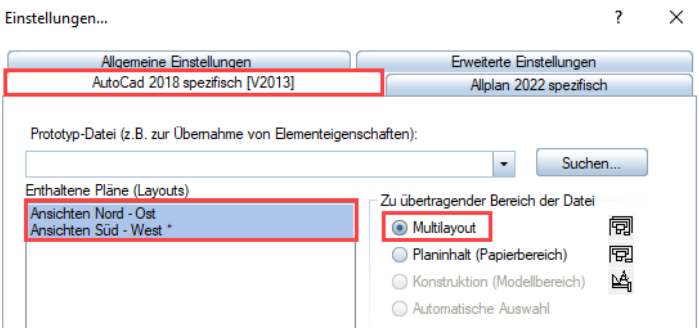

- 3 Wählen Sie im folgenden Dialogfeld die Datei aus, die importiert werden soll.
- 4 Klicken Sie auf die Schaltfläche **Einstellungen**..., und nehmen Sie im Dialogfeld Einstellungen... die gewünschten Einstellungen vor.
- 5 Öffnen Sie die Registerkarte **AutoCAD 20XX spezifisch und aktivieren Sie bei Zu Übertragender Bereich der Datei** die Option **Multilayout**. Im Bereich **Enthaltene Pläne (Layouts)** können Sie anschließend die entsprechenden Layouts auswählen.

In AutoCAD ist für jeden Plan eine eigene Registerkarte enthalten:

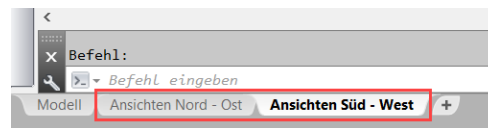

- 6 Klicken Sie auf **OK**, um die Einstellung zu bestätigen.
- 7 Im nachfolgenden Dialogfeld klicken Sie auf **Verändern**.
- 8 In der **Konfiguration für Konvertierung** können Sie weitere Zuordnungen für den Import vornehmen.
- 9 Bestätigen Sie dieses Dialogfeld mit OK.

#### Ergebnis in Allplan

Für jedes in AutoCAD vorhandene Layout wird in Allplan ein eigener Plan angelegt. Der AutoCAD Modellbereich wird dabei auf ein Teilbild importiert.

Hier die aus den einzelnen Layouts angelegten Pläne:

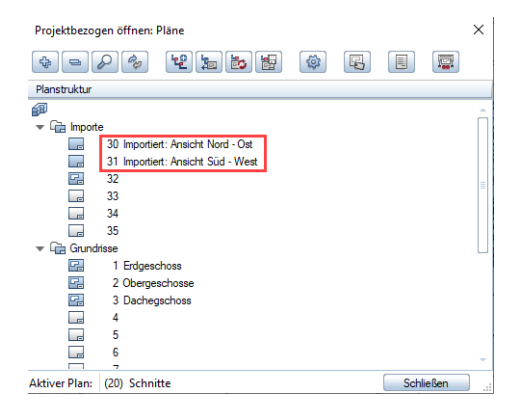

Der Modellbereich liegt auf einem Teilbild, die AutoCAD Ansichtsfenster werden zu je einem Planfenster:

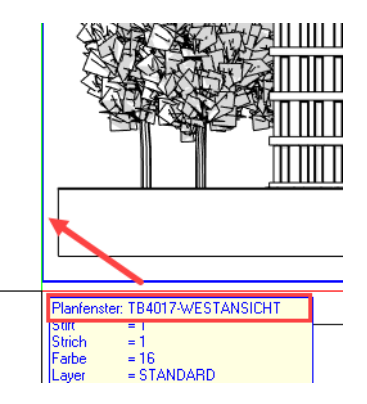

# Import des AutoCAD Papierbereiches in ein Teilbild

Schon seit der Version **Allplan 2004** ist es möglich, einen Plan aus dem AutoCAD Papierbereich auch im Teilbild-Modus zu importieren. Dabei wird ein Teilbild für das Layout (Papierbereich) und ein weiteres als XRef für den Modellbereich erzeugt. Zugeschnittene Ansichtsfenster (Viewports) aus AutoCAD werden in Allplan zu XRefs mit Clipping.

# **So importieren Sie den AutoCAD Papierbereich auf ein Teilbild**

- 1 Öffnen Sie das Teilbild, auf das die Daten importiert werden sollen.
- 2 Wählen Sie Menü **Datei Importieren AutoCAD Daten importieren...** .
- 3 Wählen Sie im folgenden Dialogfeld die Datei aus, die importiert werden soll.
- 4 Klicken Sie auf die Schaltfläche **Einstellungen**..., und nehmen Sie im Dialogfeld Einstellungen... die gewünschten Einstellungen vor.
- 5 Öffnen Sie die Registerkarte **AutoCAD 20XX spezifisch** und aktivieren Sie bei **Zu übertragender Bereich der Datei** die Option **Planinhalt (Papierbereich)**.

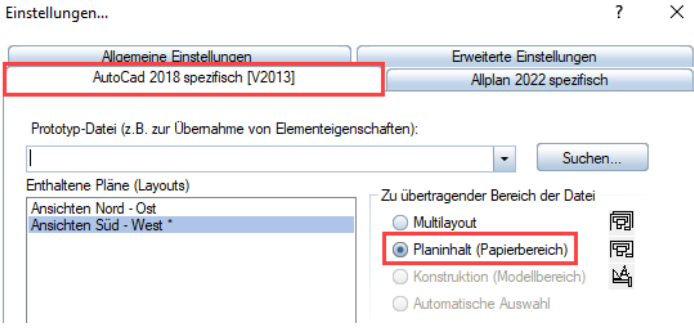

- 6 Klicken Sie auf **OK**, um die Einstellung zu bestätigen.
- 7 Im nachfolgenden Fenster klicken Sie auf **Verändern**.
- 8 In der **Konfiguration für Konvertierung** können Sie weitere Zuordnungen für den Import vornehmen.

9 Bestätigen Sie das Dialogfeld **Konfiguration für Konvertierung** mit OK.

#### Ergebnis in Allplan

Ein Teilbild (mit dem Papierbereich aus AutoCAD) sowie für jedes Ansichtsfenster des Planes ein weiteres Teilbild als XRef (der Modellbereich in AutoCAD).

**Hinweis**: In einer Datei sind zumeist mehrere Layouts enthalten. Diese müssen je auf ein Teilbild importiert werden. Sind in der Datei zudem mehrere externe Referenzen (XRef) aus AutoCAD enthalten, wird für jede dieser XRefs ein eigenes Teilbild erzeugt (siehe auch Abschnitt ["Import von AutoCAD Layouts auf mehrere Pläne in Allplan"](#page-103-0), Seit[e 102\)](#page-103-0).

Das Layout liegt auf einem eigenen Teilbild; auf den "Modellbereich" können Sie mit dem Befehl **XRef-Teilbild bearbeiten** wechseln.

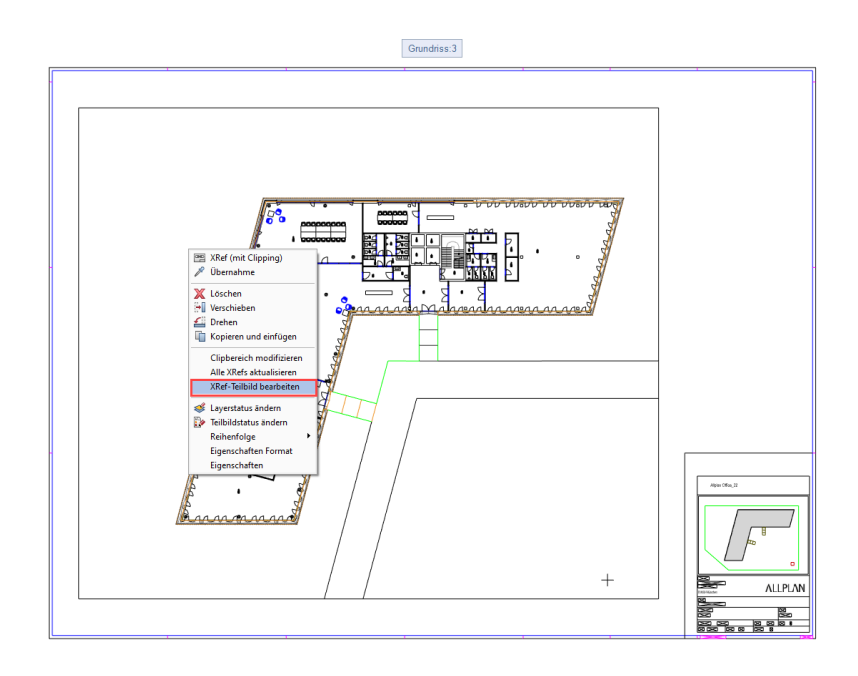

Jedes AutoCAD Ansichtsfenster wird zu einem XRef (mit Clipping). Auf dem XRef-Teilbild kann die Datei bearbeitet werden.

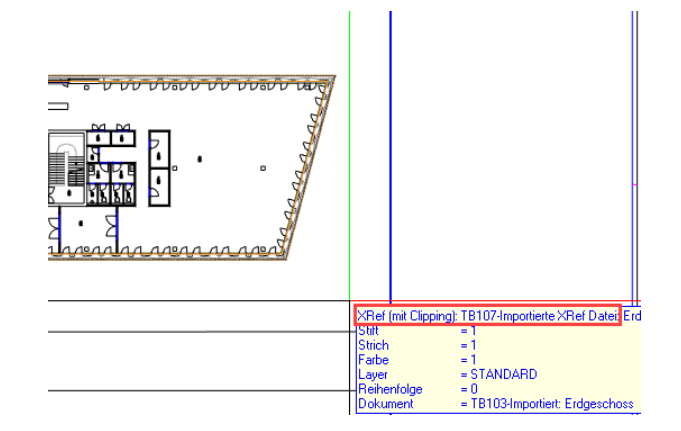
### Import von Daten mit großen Koordinaten

DXF und DWG-Dateien können Daten mit sehr großen Koordinatenwerten enthalten, vor allem wenn es sich um Daten mit Landeskoordinaten im Gauß-Krüger- oder UTM-System handelt.

Auf den folgenden Seiten finden Sie unterschiedliche Verfahren beschrieben, um solche Daten problemlos in Allplan zu importieren. Zudem stehen hierfür zwei spezielle Austauschfavoriten, Import Lageplan mit Offset und Import Lageplan mit Verschiebung, zur Verfügung.

**Hinweis**: Als Große Koordinaten werden in Allplan Werte angesehen, die in X-, Y- oder Z-Richtung über 5000 m vom Programmursprung entfernt sind. Erst dann werden die zugehörigen Einstellungsmöglichkeiten aktiv und beim Einlesen erscheint die Meldung: "Teile des importierten Dokuments überschreiten den darstellbaren Koordinatenbereich. Bitte verwenden Sie einen Koordinatenoffset. Wollen Sie die Konvertierung fortsetzen?"

Mittlerweile sind die meisten Bauämter dazu übergegangen, ihre Daten nur noch im UTM-Format zu liefern. Ältere Planungen und Unterlagen basieren allerdings vielfach (noch) auf dem Gauß-Krüger-Format. Beide weißen unterschiedliche Verzerrungen und Winkel auf und sind nicht ohne weiteres kompatibel. Daher ist es beim Import über einen Koordinatentransfer möglich, die beiden Systeme ineinander umzurechnen.

Hierzu sind so genannte **Ntv2 Gitterdateien** notwendig, die beim Importvorgang hinterlegt werden. Diese beinhalten die entsprechenden Umrechnungsparameter für die Transformation, die sich durch die Lage des Bauvorhabens im System ergeben.

**Hinweis**: Die Gitternetzdateien sind nicht Bestandteil des Allplan Setups und werden daher nicht automatisch installiert. Sie könne stattdessen kostenfrei über das Kundenportal Allplan Connect [\(https://connect.allplan.com/redirectNTV2file\)](https://connect.allplan.com/redirectNTV2file) heruntergeladen werden.

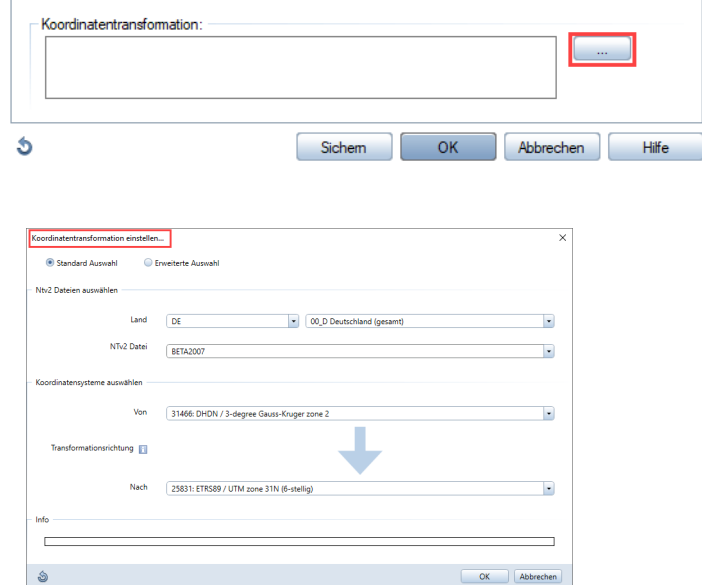

### Offset für Projekt manuell einstellen

Bevor Sie einen Offset einstellen, sollten Sie die Offset-Koordinaten ermitteln. Sie können beispielsweise die Werte beim Planungspartner oder Vermesser erfragen, oder Sie führen einen Probeimport durch und messen die Koordinaten.

#### **So stellen Sie einen Offset für das aktuelle Projekt ein**

- 1 Klicken Sie im Menü Datei auf **Projekt neu, öffnen**.
- 2 Klicken Sie mit der rechten Maustaste auf das Projekt, für das Sie einen Offset einstellen möchten, und dann im Kontextmenü auf **Eigenschaften**... .
- 3 Aktivieren Sie im Bereich **Einstellungen** das Kontrollkästchen bei **Offset-Koordinaten**.
- 4 Geben Sie die Werte für die X-, Y- und Z-Koordinate ein.
- 5 Bestätigen Sie mit **OK**.

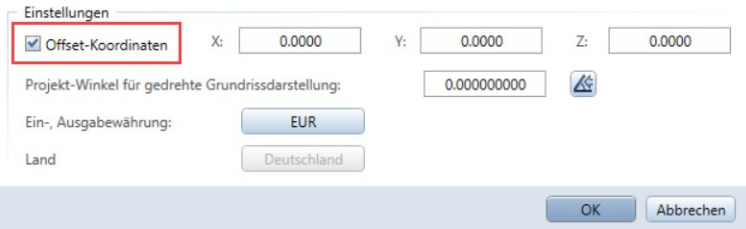

**Hinweis**: Das Verwenden eines Offsets (das erste der im Folgenden beschriebenen Verfahren) ist in den meisten Fällen die beste Lösung: Punktkoordinaten werden korrekt gemessen und nicht verändert. Dies ist besonders wichtig, wenn Sie die Daten wieder außer Haus geben (rechtliche Verbindlichkeit von Lageplan-Koordinaten). Der einmal eingestellte Offset wird beim (Re)Export und einem erneuten Import automatisch berücksichtigt.

Wenn Sie die Daten verschieben (bei den beiden anderen Verfahren), dann verändern Sie die Koordinaten als solches. Verwenden Sie deshalb die Möglichkeit der Verschiebung nur dann, wenn Sie mit diesen Daten nur intern weiterarbeiten und die Daten nicht wieder exportieren müssen.

**Hinweis**: Der eingetragene Offset gilt für das gesamte Projekt! Durch einen Offset ändern sich die Messkoordinaten vorhandener Teilbilder in diesem Projekt.

#### Offset-Einstellung beim Datenimport

Sie können die Werte, die sinnvollerweise für den Offset eingetragen werden, auch automatisch ermitteln und einstellen lassen, indem Sie eine Datei einlesen, die Elemente enthält, die im benötigten Koordina-

193 tenbereich liegen. Aktivieren Sie dazu beim Import in den **Einstellungen...** das Kontrollkästchen **Schwerpunkt anpassen als**: **Offset**. Dadurch wird automatisch im Projekt ein Offset eingestellt, der den Schwerpunkt der Datei (=Mittelpunkt der Min-Max-Box) auf den Nullpunkt des Allplan Koordinatensystems legt.

**Hinweise:** Haben Sie zuvor bereits einen Offset eingestellt oder enthält die zu importierende Datei keine Daten mit großen Koordinaten, dann steht diese Option nicht zu Verfügung, sondern ist ausgegraut.

Der Offset wird automatisch eingetragen und gilt für das ganze Projekt. Durch Einstellen eines Offset ändern sich die Messkoordinaten vorhandener Teilbilder in diesem Projekt.

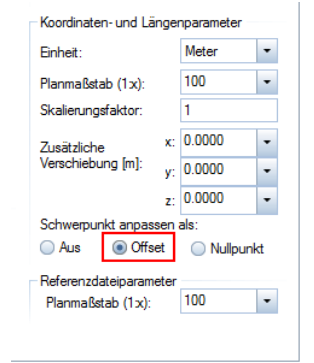

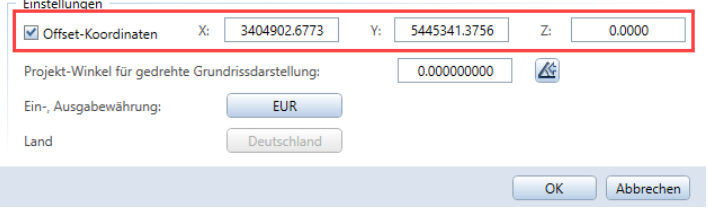

#### Schwerpunkt anpassen als: Nullpunkt

Aktivieren Sie beim **Import** in den **Einstellungen...** das Kontrollkästchen **Schwerpunkt anpassen als**: **Nullpunkt**, dann wird der Schwerpunkt der Datei stattdessen zum Nullpunkt des Allplan Koordinatensystems verschoben.

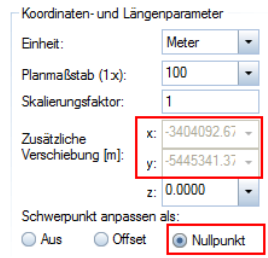

**Hinweis**: Bei der Zusätzlichen Verschiebung (m) werden bei X und Y die Werte mit entsprechendem Vorzeichen eingetragen, um die die Datei beim Import automatisch verschoben wird. Falls Sie die Daten nicht mehr außer Haus geben müssen, ist diese Importeinstellung die beste Variante!

#### Schwerpunkt anpassen als: Aus

Wenn in den **Einstellungen...** bei **Schwerpunkt anpassen als** der Eintrag **Aus** aktiviert ist, dann werden die Daten ohne Berücksichtigung der Koordinaten in Allplan eingelesen. Um Beeinträchtigungen beim Arbeiten mit großen Koordinaten zu vermeiden, können Sie in diesem Falle lediglich nach dem Import die Daten in Allplan mit der Funktion **Verschieben** zum Nullpunkt zu verschieben.

Alternativ können Sie mittels der Einstellung **Arbeiten mit Großen Koordinaten optimieren**, die Sie über das Menü **Extras** - **Optionen** im Bereich **Arbeitsumgebung** finden, einzelne Beeinträchtigungen unterbinden. Hier werden die Koordinaten in Dokumenten mit Elementen, die sehr weit vom Globalpunkt liegen, beim Öffnen automatisch näher zum Nullpunkt verschoben. Dadurch werden die Elemente bei Modifikationen genauer berechnet. Nach jedem Speichern werden die Koordinaten wieder auf den Originalwert zurückgesetzt.

Beachten Sie hierbei allerdings, dass Sie diese Option **nur dann** aktivieren sollten, wenn tatsächlich Große Koordinaten vorliegen, da sich die gewünschte positive Auswirkung sonst ins Gegenteil verkehren kann.

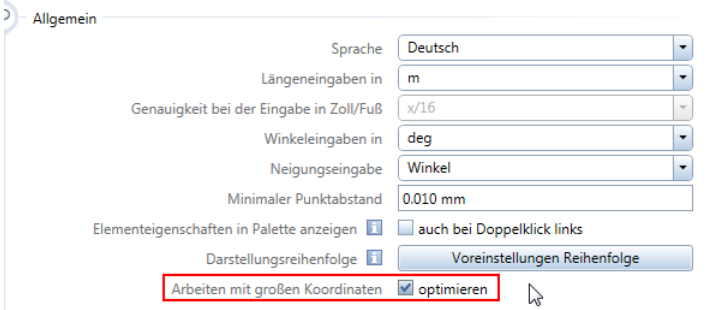

## Einfügen von DXF/DWG-Dateien als freies XRef

Ein XRef (eXterne Referenz) ist ein in ein Projekt eingebundenes Teilbild oder ein freies NDW Dokument, das ein- oder mehrmals in ein anderes Dokument eingefügt ist und sich bei Änderungen automatisch aktualisiert. Diese Art der Verknüpfung und Hinterlegung ist neben Teilbildern auch für DWG, DGN oder DXF Dateien möglich. Das kann hilfreich sein, wenn z.B. ein Lageplan oder ein Grundriss einfach nur als Grundlage hinterlegt, aber nicht vollständig importiert werden soll. Zudem wird damit die Aktualisierung erleichtert.

**Hinweis**: Die Elemente von DWG Dateien, die Sie lediglich als XRef hinterlegt haben, können nicht verändert werden. Der Punktfang steht allerdings zur Verfügung.

#### DXF/DWG-Dateien als freies XRef hinterlegen

#### **So hinterlegen Sie eine DXF/DWG-Datei als freies XRef**

1 Klicken Sie im Menü **Einfügen** auf **Freies XRef,** und wählen Sie das Dateiformat aus, hier also DWG oder DXF.

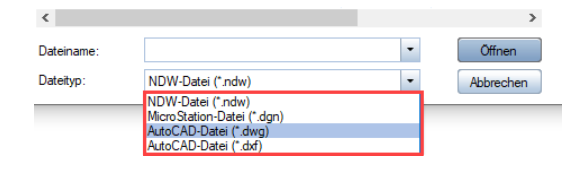

**Hinweis**: Als Freies XRef können aktuell die Formate NDW-Dateien (\*.NDW), MicroStation-Dateien (\*.DGN), sowie die AutoCAD Formate (\*.DWG u. \*.DXF) hinterlegt werden

- 2 Setzen Sie das XRef auf der Zeichenfläche ab. Folgende Optionen stehen dabei zur Verfügung:
	- die **Skalierung,** die dem Maßstab der Zeichnung entspricht, bei DWG Dateien also in der Regel 1:1
	- die Bestimmung des Absetzpunktes: **Originalposition**, **Deckungsgleich** oder **Beliebig**. Die Option **Deckungsgleich** ist in erster Linie dann von Bedeutung, wenn Sie einen Stapel von Allplan Teilbildern (NDW) als Freie XRefs einfügen. Für DWG Dateien dagegen ist sie weniger geeignet.

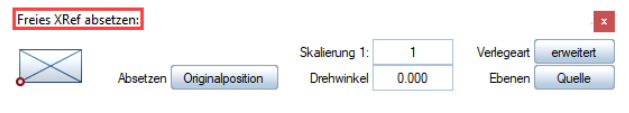

**Hinweis**: Das Hinterlegen von AutoCAD Dateien als freie XRefs kann dann nützlich sein, wenn die enthaltenen Daten nicht verändert werden sollen. Sie erstellen auf einem Teilbild Ihre Zeichnung, die DWG Datei ist lediglich hinterlegt. Beim (Re) Export übergeben Sie dann lediglich Ihre eigene Zeichnung, die Sie mit der Export-**Option Dateien erweitern** wieder in die hinterlegte AutoCAD Datei einfügen und diese damit ergänzen können (siehe auch Abschnitt "Export in eine [bestehende DWG-Datei"](#page-80-0), Seite [79\)](#page-80-0).

### Stiftdicken beim Import von DXF/DWG-Dateien zuordnen

Beim Import einer DWG Datei kommt es teilweise vor, dass in der **Konfiguration für Konvertierung** auf der Registerkarte **Stifte** nur der Eintrag **variabel** steht und nur ein Stift zugeordnet werden kann. Dies ist immer dann der Fall, wenn nicht mit festen Stiftdicken gearbeitet wird, sondern diese lediglich durch eine bestimmte Farbe repräsentiert werden und die Festlegung der Linienstärke erst bei der Planausgabe erfolgt.

Für die Übersetzung der Farben in Stiftdicken wird dann eine so genannte Plotstiltabelle verwendet, in der jeder der AutoCAD Farben eine ganz bestimmte Linienstärke zugeordnet ist.

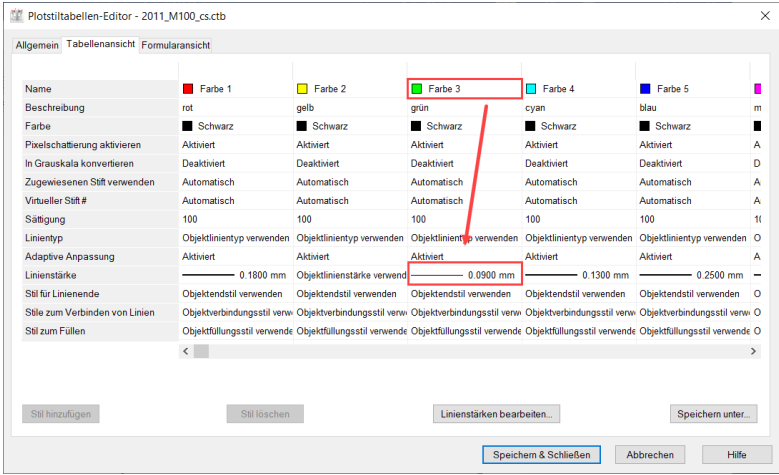

Vergleichbar ist diese Arbeitsweise beim Zeichnen mit der Allplan Option **Farbe zeigt Stift** in der **Bildschirmdarstellung**, allerdings mit einem wesentlichen Unterschied: in Allplan besitzt das Element dennoch eine bestimmte Linienstärke, die in seinen Formateigenschaften hinterlegt ist, in AutoCAD hingegen nicht.

#### Plotstiltabellen \*.ctb oder \*.stb

Auch wenn vor allem in Behörden und größeren Institutionen nach wie vor mit Plotstiltabellen gearbeitet wird, ist dies eigentlich nicht mehr nötig. Bereits seit der AutoCAD Version 2000 ist es nämlich auch hier möglich, Elementen eine Linienstärke zuzuweisen. Zuvor war dies generell nicht machbar, sondern die Plotstiltabellen bildeten die einzige Möglichkeit, unterschiedliche Stiftdicken, wie Sie zur Lesbarkeit einer jeden Bauzeichnung zwingend sind, zu erhalten.

Es muss also in AutoCAD schon lange nicht mehr unbedingt mit Plotstilen gearbeitet werden. Für den Datenaustausch mit Allplan macht eine Plotstiltabelle ohnehin keinen Sinn, weil Allplan diese nicht auswerten kann. Es empfiehlt sich daher, auch in AutoCAD annähernd so zu zeichnen, wie später auch geplottet werden soll, also dickere Linien mit größerer Stiftdicke, dünnere mit geringer Stiftdicke, blaue Objekte in blau und rote Objekte in rot.

Wird aber nach wie vor (ausschließlich) mit Plotstilen gearbeitet, gibt es für deren "Auswertung" und die korrekte Übertragung nach Allplan eine Lösung, die nachfolgend beschrieben wird. Für eine korrekte Übergabe ist es allerdings erforderlich, dass Ihnen Ihr Planungspartner im Vorfeld mitteilt, welche Farbe welche Stiftdicke beim Plotten bekommt. Dann können Sie beim Import nach Allplan den Farben Stiftdicken zuweisen.

#### Stiftdickenzuweisung ab AutoCAD 2000

Sprechen Sie mit Ihrem AutoCAD Planungspartner. Wird (immer noch) ohne Linienstärken gearbeitet, dann gibt es zu jeder AutoCAD Datei oder generell im CAD Standard eine oder mehrere Plotstiltabellen. In der Regel handelt es sich hier um farbabhängige Plotstiltabellen (CTB oder STB), in denen die Abhängigkeiten zwischen Farben und Stiftdicken definiert sind.

Wenn Sie wissen, welche Farbe welche Stiftdicke bekommt, können Sie diese in der **Konfiguration für Konvertierung** entsprechend zuordnen.

**Hinweis**: Klären Sie bereits im Vorfeld mit Ihrem Planungspartner, welche Farbe welche Stiftdicke erhält, da dies aus der Datei selbst nicht ersichtlich ist.

#### **So weisen Sie den AutoCAD Farben beim Import Stiftdicken zu**

- 1 Verwenden Sie eine der in den vorangegangenen Kapiteln beschriebenen Importvarianten.
- 2 Klicken Sie auf die Schaltfläche **Einstellungen**..., und nehmen Sie im Dialogfeld Einstellungen... die gewünschten Einstellungen vor.
- 3 Öffnen Sie die Registerkarte **AutoCAD 20XX Spezifisch**; im Bereich Sonstiges aktivieren Sie das Kontrollkästchen bei **Farbe gleich Stift**.
- 4 Klicken Sie auf **OK**, um die Einstellung zu bestätigen.

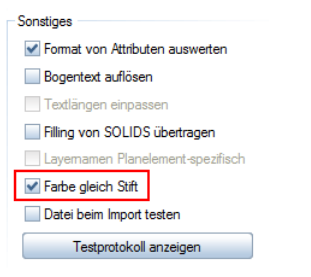

- 5 In dem nachfolgenden Dialogfeld klicken Sie auf Verändern.
- 6 In der **Konfiguration für Konvertierung** werden Ihnen nun auf der Registerkarte **Stifte** anstelle des Eintrags **Variabel** die verwendeten Farben angezeigt und Sie können diese nach der zuvor erhaltenen Übersetzung auf die Stiftdicken von Allplan zuweisen.

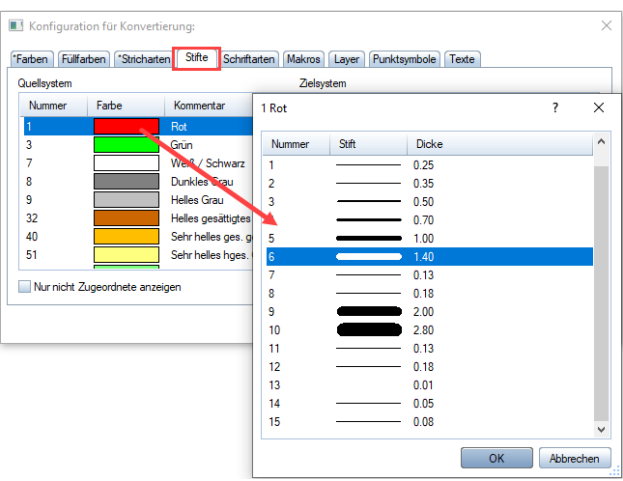

7 Bestätigen Sie das Dialogfeld **Konfiguration für Konvertierung** mit **OK**.

#### Ergebnis in Allplan

Jeder AutoCAD Farbe ist nun eine Allplan Stiftdicke zugewiesen.

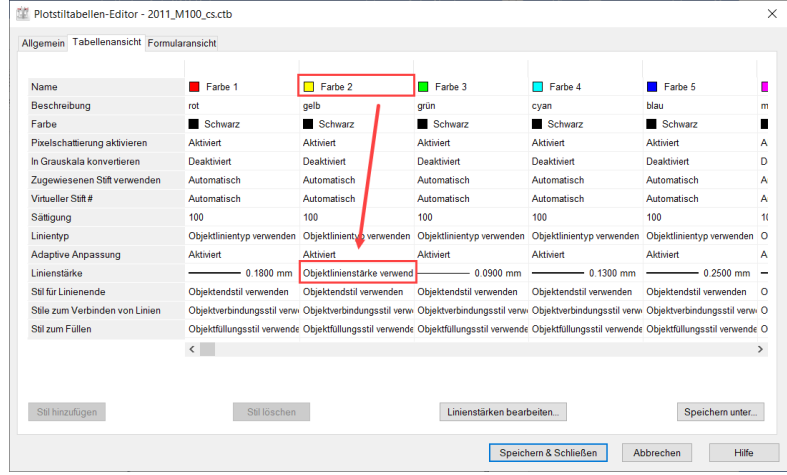

## Auf AutoCAD Seite …

Was kann man auf AutoCAD Seite tun, um den Datenaustausch zwischen Allplan und AutoCAD zu erleichtern und das optimale Ergebnis bei der Übertragung zu erzielen?

Hier finden Sie einige Hinweise für Ihren Planungspartner bzw. AutoCAD Anwender im Allgemeinen.

### Bereinigen von Blöcken

Löscht der AutoCAD Anwender Blöcke auf seiner Zeichnung, werden diese zwar vom Bildschirm entfernt, die interne Blockdefinition bleibt allerdings in der Zeichnungsdatenbank enthalten. Um diese Blockdefinition vollständig aus der Zeichnungsdatenbank zu entfernen, muss die Zeichnung bereinigt werden. Mit dem Befehl **BEREINIG** werden die unbenutzten Definitionen endgültig aus der Zeichnung (DWG) entfernt.

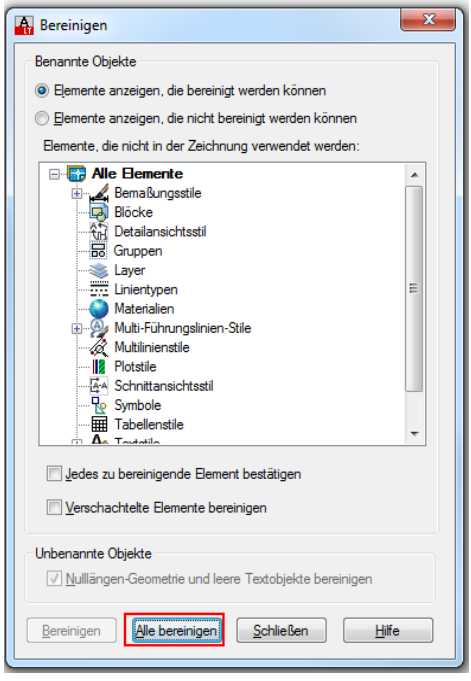

## Verschachteln von Blöcken

Blockreferenzen, in denen andere Blöcke enthalten sind, bezeichnet man auch als "verschachtelte" Blöcke. In der Regel ist die Verschachtelung von Blöcken in CAD Richtlinien nicht gestattet. Solche "Block in Block" Verlegungen sind in AutoCAD mit dem Befehl **URSPRUNG** aufzulösen. Dieser Befehl löst jeweils eine Gruppierungsebene der verschachtelten Blöcke auf. Ist also eine mehrfache Verschachtelung vorhanden (Block in Block in Block…), so muss er gegebenenfalls des Öfteren wiederholt werden, um alle internen Verknüpfungen zu lösen.

### Prüfen der DWG auf Fehler

Mit den Befehlen **PRÜFUNG** oder **\_AUDIT** kann in AutoCAD eine DWG Datei auf Fehler überprüft und korrigiert werden. Dieser Befehl wirkt sich jedoch nur auf Objekte aus, die zum aktuellen Papier- oder Modellbereich gehören. Wenn eine Zeichnung weitere Fehler enthält, die nicht mit PRÜFUNG behoben werden konnten, sollte der Befehl WHERST aufgerufen werden, um die Fehler endgültig zu beheben. Damit wird die gesamte Datei noch einmal neu gelesen.

Bei der Übertragung nach Allplan kann eine DWG-Datei bereits vor dem Einlesen auf Fehler überprüft werden. Wechseln Sie hierfür beim Importvorgang in den **Einstellungen...** auf die Registerkarte **AutoCAD 20XX Spezifisch** und aktivieren Sie im Bereich **Sonstiges** den Eintrag **Datei beim Import testen**.

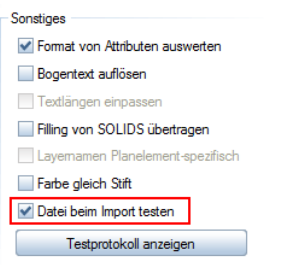

### SHX Schriftfonts

SHX Fonts sind AutoCAD Systemschriften, vergleichbar mit den internen Allplan Schriftarten. Allplan kann keine SHX Schriftfonts importieren. Damit Texte in beiden Programmen gleich aussehen, verwenden Sie stattdessen am besten TrueType Schriftfonts (z.B. Arial) oder ISO-Norm Schriften (z.B. DIN 6776).

### Linientypen

Spezielle AutoCAD Linientypen können teilweise beim Import in Allplan neu erzeugt werden. Im Programm stehen insgesamt 99 Stricharten zur Verfügung.

**Hinweis**: Komplexe Linientypen wie z.B. Eisenbahnschienen oder Isolation sollten besser als Musterlinie importiert werden, da für diese eine einfache Strichartendefinition nicht ausreicht.

### Linientypfaktor

In AutoCAD können gleiche Linientypen in verschiedenen Maßstäben verwendet werden. Es wird einfach der Linientypfaktor geändert. Beim Datenaustausch mit Allplan sollte darauf geachtet werden, dass kein objektbezogener, sondern möglichst ein globaler Linientypfaktor verwendet wird.

**Hinweis**: Da eine derartige Skalierungsdefinition in Allplan nicht vorhanden ist, sollte für jede Liniendarstellung möglichst ein eigener Linientyp verwendet werden.

### Farben

Analog der 256 AutoCAD Farben stehen in Allplan ebenfalls 256 Stiftfarben zur Verfügung.

### Datenaustausch von DWGs, die XRefs enthalten

In AutoCAD sind XRefs in der Regel DWG Dateien, die mit einer Hauptdatei (Mutter DWG) verknüpft sind. Wird hier mit XRefs gearbeitet, müssen diese externen Referenzdateien zusammen mit der Hauptdatei übergeben werden. Damit aus AutoCAD heraus ein kompletter Datenaustausch gewährleistet ist, sollte hier der Befehl **ETRANSMIT** verwendet werden. Damit wird ein Übertragungspaket erstellt, das alle Referenzen und Definitionen enthält, die für die vollständige Übertragung notwendig sind. Vor der Ausführung des Befehls sollte die Mutterzeichnung gespeichert werden.

**Hinweis**: Damit Dateien mit eingebundenen Referenzen vollständig nach Allplan importiert werden, muss das aus AutoCAD erstellte Übertragungspaket, in der Regel handelt es sich um eine ZIP-Datei, entpackt und alle darin enthaltenen Objekte in einem Verzeichnis (ohne Unterordner) abgelegt werden.

### Export eines Layouts in den Modellbereich

Mit dem Befehl **EXPORTLAYOUT** ist es in AutoCAD möglich, ein Layout aus dem Papierbereich als Strichzeichnung in den Modellbereich zu exportieren. Diese Modellbereichszeichnung kann in Allplan nur im Teilbild-Bereich importiert werden, da sie kein Layout mehr enthält.

### Tipps & Tricks

Oft sind es die kleinen Dinge, die eine große Wirkung haben: ein falsch oder nicht gesetzter Haken in den Optionen, und nichts ist wie es sein sollte oder bisher war. Im nachfolgenden Kapitel haben wir einige Tipps & Tricks zusammengestellt, mit denen Sie in solchen Fällen selbst "Erste Hilfe" leisten können. Damit gelangen Sie in vielen Fällen relativ zügig doch noch zum gewünschten Ergebnis.

### Troubleshooting

Beim Import einer DWG Datei werden mehrere Teilbilder angelegt und ihr Inhalt kann nicht bearbeitet werden

> Dies ist vielfach dann der Fall, wenn Sie eine DWG Datei mit einem Layout bekommen haben und dessen Inhalt, also den Papierbereich aus AutoCAD, eingelesen haben. Importieren Sie diese Datei besser in die Planbearbeitung (siehe auch Abschnitt ["Import des AutoCAD Papierbe](#page-98-0)[reiches"](#page-98-0), Seit[e 97\)](#page-98-0). Alternativ können Sie auf einem Teilbild auch nur den Modellbereich importieren: Aktivieren Sie hierzu in den **Einstellungen...** - Registerkarte **AutoCAD spezifisch** als Übertragungsbereich **Konstruktion (Modellbereich)**.

#### Alle Elemente hängen zusammen und können nicht bearbeitet werden

Klicken Sie die Elemente mit der rechten Maustaste an. Handelt es sich hierbei um Makros, so sind diese beim Import aus AutoCAD Blöcken entstanden.

Sie können diese bereits vorab auflösen. Aktivieren Sie hierzu beim Import in den **Einstellungen...**, Registerkarte **Erweiterte Einstellungen**  im Bereich **Aufzulösende Elemente** den Eintrag **Makros**.

#### Das Format importierter Elemente kann nicht modifiziert werden

Lassen sich Elemente in ihrer Darstellung nicht ohne weiteres verändern und die Formatvorgaben für Stift, Strich und/oder Farbe sind ausgegraut, dann besitzen diese die Formatvorgabe **VonLayer**, was in AutoCAD zumeist die Regel ist.

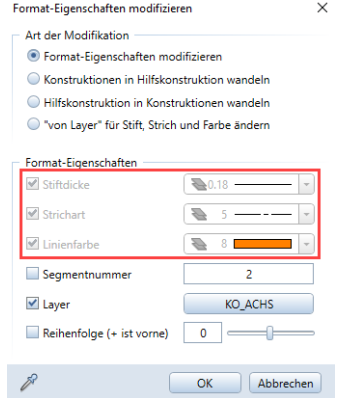

Sie können diese Formatkopplung an den Layer bereits beim Import auflösen. Aktivieren Sie hierzu in den **Einstellungen... -** Registerkarte **Erweiterte Einstellungen** im Bereich **Aufzulösende Verknüpfungen** den Eintrag **VonLayer**. Alternativ kann die Verknüpfung auch nachträglich über die Funktion **Format-Eigenschaften modifizieren** aufgehoben werden. Wählen Sie dazu unter Art der Modifikation den Eintrag "von **Layer" für Stift, Strich und Farbe ändern** aus.

Unter **Formateigenschaften** können Sie nun noch einmal genauer bestimmen, welche Formatkopplung bestehen bleiben soll und welche nicht:

- Für alle Einträge, die nicht angehakt sind, wird "von Layer" aufgehoben.
- Bei allen angehakten Einträgen erhält das Element seine Formatvorgabe fortan bzw. weiterhin durch den Layer.

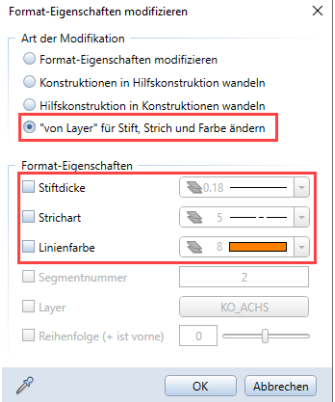

Für eine völlig freie Bearbeitungsmöglichkeit sollten Sie daher bei keiner der Formateigenschaften einen Haken setzen. Nach der Modifikation werden diese dann vom Element selbst und nicht (mehr) vom Layer bestimmt.

#### Importiere Elemente haben die falsche Größe, z.B. um 1000 zu klein

Haben Sie eine Datei importiert und erhalten beim Messen einer bestimmten Strecke, deren Länge bekannt ist, einen um eine oder mehrere Zehnerpotenzen abweichenden Wert, so liegen die Daten entweder in der falschen Einheit vor, oder diese kann nicht korrekt ausgelesen werden. Wahrscheinlich wurde hier ohne Einheit oder aber mit der Einstellung Millimeter aber in Metern gezeichnet. Sie können die Daten beim Import entsprechend skalieren. Verändern Sie hierzu in den **Einstellungen...** auf der Registerkarte **Allgemeine Einstellungen** im Bereich **Koordinaten- und Längenparameter** die **Einheit** oder den **Skalierungsfaktor** entsprechend. Den einzugebenden Faktor ermitteln Sie zuvor durch das Verhältnis der gemessenen Strecke zur eigentlich benötigten Länge.

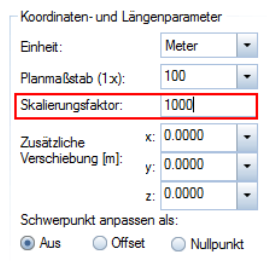

Im vorliegenden Dokument haben wir Ihnen einige der wesentlichen Aspekte aufgezeigt und verschiedene Möglichkeiten für den Datenaustausch näher erläutert. Damit verfügen Sie nun über ein Basiswissen, das Ihnen in vielen Fällen weiterhilft. Dennoch werden Sie wahrscheinlich im Arbeitsalltag feststellen, dass jede Datenkonvertierung in oder von einem anderen CAD System neue Herausforderungen bringt – die Praxis gestaltet sich oftmals noch um ein Vielfaches komplexer.

Daher gibt es hier auch nicht die global gültige und für alle Fälle passende Standardlösung, sondern der gewählte Weg ist immer von der jeweiligen Situation und den Randbedingungen abhängig. Um das Vorgehen und die Einstellungen auf beiden Seiten aufeinander abzustimmen, sind in jedem Falle mehrere Testläufe notwendig, möglichst vor der "heißen" Phase der Projektabwicklung. Wenn beide Parteien aufeinander zugehen und ihre Arbeitsweise entsprechend anpassen, dann lässt sich hier ein optimales Ergebnis erreichen.

#### **Dabei ist WENIGER manchmal MEHR!**

Beim Datenaustausch per DWG werden in vielen Fällen 2D-Pläne ausreichen. Oft ist es sogar sinnvoller, eine saubere 2D-Zeichnung zu bekommen als einen Plan mit 3D-Daten, die man nur aufwändig weiterbearbeiten kann.

# Index

**\_** \_AUDIT 115, 116

#### **A**

Allplan Plan aufgelöst exportieren 55 Plan komplex exportieren 61, 68 Räume exportieren als Block 52 Räume exportieren als Polylinie 48 Allplan Prototypdatei 35 Ansichtsfenster 8 Auflösen, Elemente 57, 63, 70 Austauschfavoriten Erstellen 37 AutoCAD Daten vor Import nach Allplan vorbereiten 113

#### **B**

Bauwerksstruktur 17 Begriffe AutoCAD 6 Begriffe aus AutoCAD 7 BEREINIG 114 Block 8 Block in Block 9 Blöcke bereinigen 114

#### **C**

Clipgrenzen 58, 63, 71 CTB 12, 109

#### **D**

Dateiformate AutoCAD 6 Datenaustausch proben 5 Datenexport mit Prototypdatei 35 DWF 12 DWG 11 auf Fehler prüfen 115, 116 Hinterlegen als freies XRef 107 mit XRef 122, 123 DWS 11 DWT 11

DXF 11 Hinterlegen als freies XRef 107

#### **E**

EATTEDIT 54 Einführung 4 Elemente auflösen 57, 63, 70 Elemente filtern 58, 63, 71 ETRANSMIT 122 Export Allplan Pläne aufgelöst 55 Allplan Pläne komplex 61, 68 Allplan Räume als Block 52 Allplan Räume als Polylinie 48 mehrere Teilbilder mit Layern als AutoCAD Layer 45 Teilbild mit Layern als AutoCAD Layer 42 Teilbilder als AutoCAD Layer 39 EXPORTLAYOUT 123 Externe Referenzen 8

#### **F**

Farben (AutoCAD) 121 Favorit erstellen 37 Filtern, Elemente 58, 63, 71

#### **H**

Hilfskonstruktion 58, 63, 71 **I** Import AutoCAD 2000 Strichstärken 110 AutoCAD Daten vorbereiten 113 AutoCAD Farben 121 AutoCAD Linientypen 118, 119

Blöcke bereinigen 114

CTB 109

DWG auf Fehler prüfen 115, 116 DXF/DWG als freies XRef 107 Elemente nicht bearbeitbar 126 Elemente zusammenhängend, nicht bearbeitbar 125

falsche Elementgröße 128

große Koordinaten 101 Landeskoordinaten 101 Layerhierarchie 78 Plotstiltabellen 109 Schwerpunkt anpassen 104 SHX Schriftfonts 117 Stiftdicken von DXFs/DWGs zuordnen 109 Teilbilder nicht bearbeitbar 125 Import Modellbereich 82 alle Layer auf Standard 82 AutoCAD Layer auf Allplan Layer verteilt 84 AutoCAD Layer auf Teilbilder **Offset** 

86 AutoCAD Layer auf Teilbilder und Layer 87 Import Papierbereich 91 als Plan in die Planzusammenstellung 91 in ein Teilbild 98

#### **K**

Offset 101

STB 109

Import DWG

Konfigurationsdatei (Allplan) erstellen 29 verwenden 32

#### **L**

Landeskoordinaten 101 Layer 7 Allplan 22 AutoCAD 23 Layerhierarchie 78 Layerzuordnung Export 39 Layout 7 AutoCAD Papierbereich 25 Linientypen (AutoCAD) 118, 119

#### **M**

Modellbereich 7 Modellbereich importieren 82 alle Layer auf Standard 82 AutoCAD Layer auf Allplan Layer verteilt 84

AutoCAD Layer auf Teilbilder 86 AutoCAD Layer auf Teilbilder und Layer 87 Multilayout 8, 68

#### **N**

Nullpunkt Schwerpunkt anpassen 104

#### **O**

Schwerpunkt anpassen 104 Offset-Einstellung beim Datenimport 104

#### **P**

Papier-, Layoutbereich 7 Papierbereich 25 Papierbereich importieren 91 als Plan in die Planzusammenstellung 91 in ein Teilbild 98 Papier-Modellbereich 59, 64, 72 Plan Allplan 24 AutoCAD Papierbereich 25 Plan (Allplan) aufgelöst exportieren Clipgrenzen 58 Elemente auflösen 57 Elemente filtern 58 Hilfskonstruktion 58 Papier-Modellbereich 59 Struktur 59 Plan (Allplan) exportieren aufgelöst 55 komplex 61, 68 Modellbereich 55 Papierbereich 61, 68 Plan (Allplan) komplex exportieren Clipgrenzen 63, 71 Elemente auflösen 63, 70 Elemente filtern 63, 71 Hilfskonstruktion 63, 71 Maßlinie 68 Muster 67 Papier-Modellbereich 64, 72

Schraffur 67 Struktur 63, 71 Plotstiltabellen 109 Projekt Allplan 15 AutoCAD 16, 21 Prototypdatei 34 Export 35 PRÜFUNG 116

#### **R**

Räume (Allplan) exportieren als Block 52 als Polylinie 48

#### **S**

Schwerpunkt anpassen als Nullpunkt 104 ausgeschaltet 105 SHX Schriftfonts 117 Solid 9 STB 12, 109 Strichstärken (AutoCAD 2000) 110

#### **T**

Teilbild 19 als AutoCAD Layer 39 mehrere mit Layern als AutoCAD Layer 45 mit Layern als AutoCAD Layer 42 Tipps & Tricks 124 Troubleshooting 125

#### **U**

URSPRUNG 59, 115

#### **W**

WHERST 116 Willkommen 1

#### **X**

XRef 8

#### **Z**

Zeichnung Allplan 18